# **IPR512 GPRS/IP Monitoring Receiver V1.2**

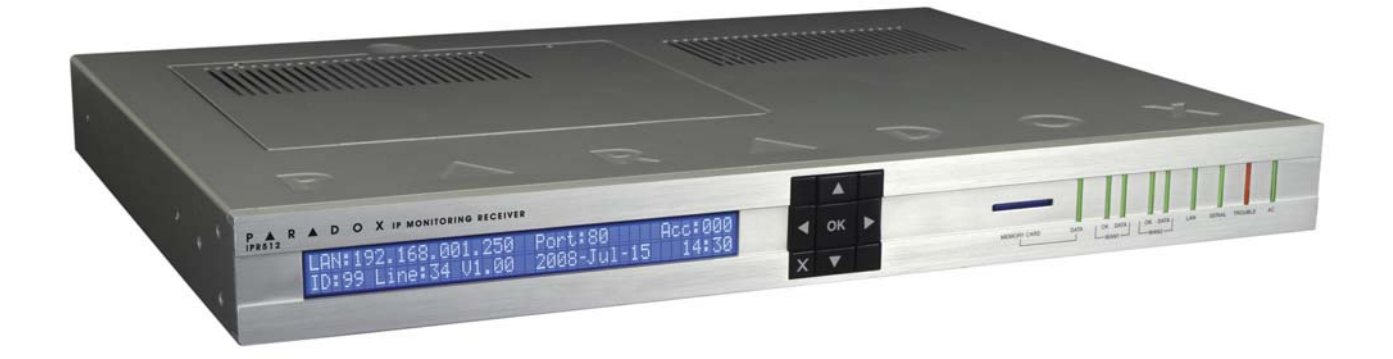

**Operations Manual**

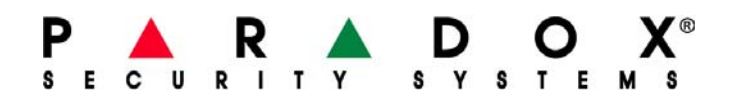

#### **Warranty**

Paradox Security Systems Ltd. ("Seller") warrants its products to be free from defects in materials and workmanship under normal use for a period of one year. Except as specifically stated herein, all express or implied warranties whatsoever, statutory or otherwise, including without limitation, any implied warranty of merchantability and fitness for a particular purpose, are expressly excluded. Because Seller does not install or connect the products and because the products may be used in conjunction with products not manufactured by Seller, Seller cannot guarantee the performance of the security system and shall not be responsible for circumstances resulting from the product's inability to operate. Seller obligation and liability under this warranty is expressly limited to repairing or replacing, at Seller's option, any product not meeting the specifications. Returns must include proof of purchase and be within the warranty period. In no event shall the Seller be liable to the buyer or any other person for any loss or damages whether direct or indirect or consequential or incidental, including without limitation, any damages for lost profits stolen goods, or claims by any other party, caused by defective goods or otherwise arising from the improper, incorrect or otherwise faulty installation or use of the merchandise sold.

Notwithstanding the preceding paragraph, the Seller's maximum liability will be strictly limited to the purchase price of the defective product. Your use of this product signifies your acceptance of this warranty.

BEWARE: Dealers, installers and/or others selling the product are not authorized to modify this warranty or make additional warranties that are binding on the Seller.

#### **Patents**

One or more of the following US patents may apply: 7046142, 6215399, 6111256, 6104319, 5920259, 5886632, 5721542, 5287111, 5119069, 5077549 and RE39406. Canadian and international patents may also apply.

## **Table Of Contents**

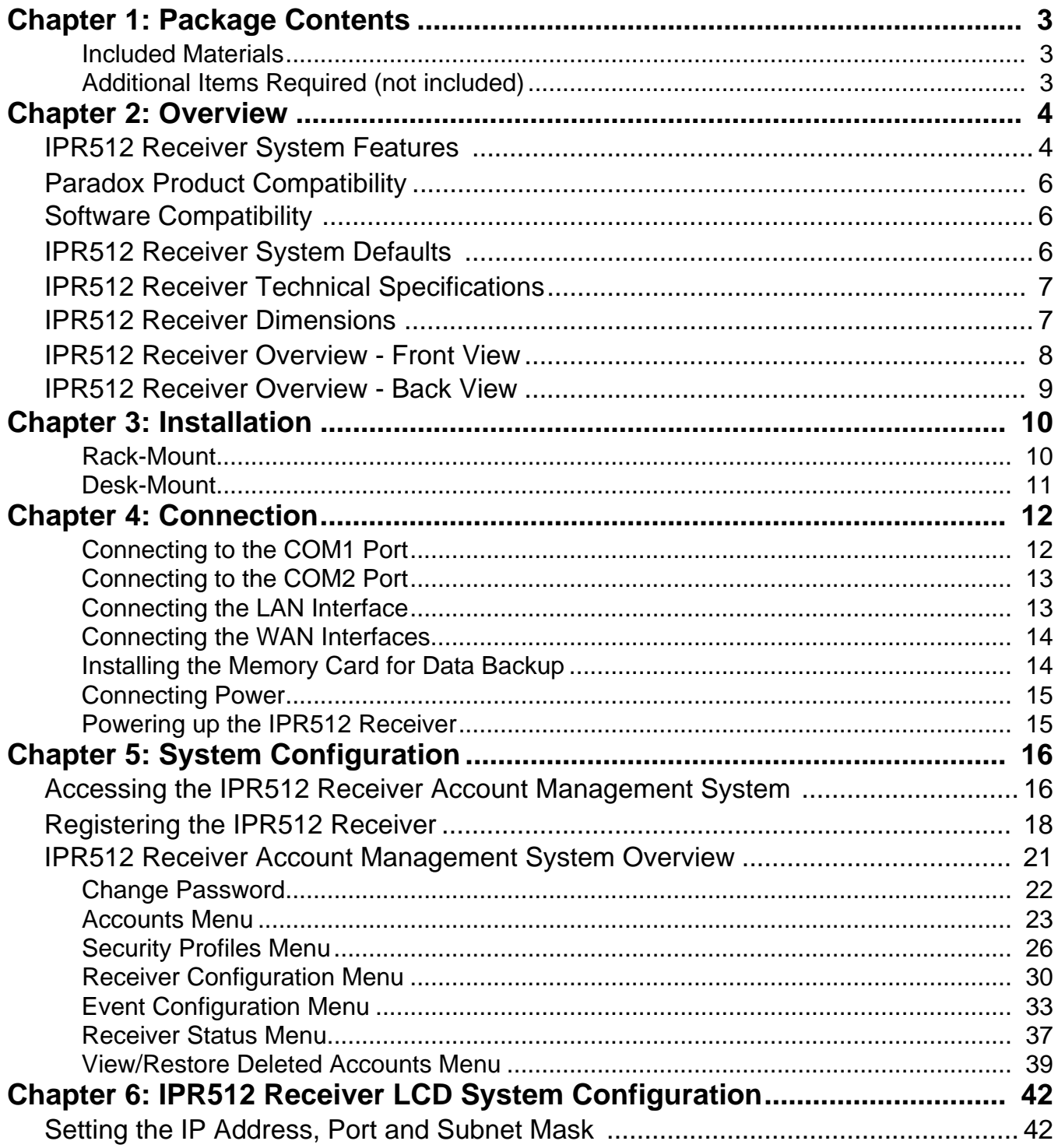

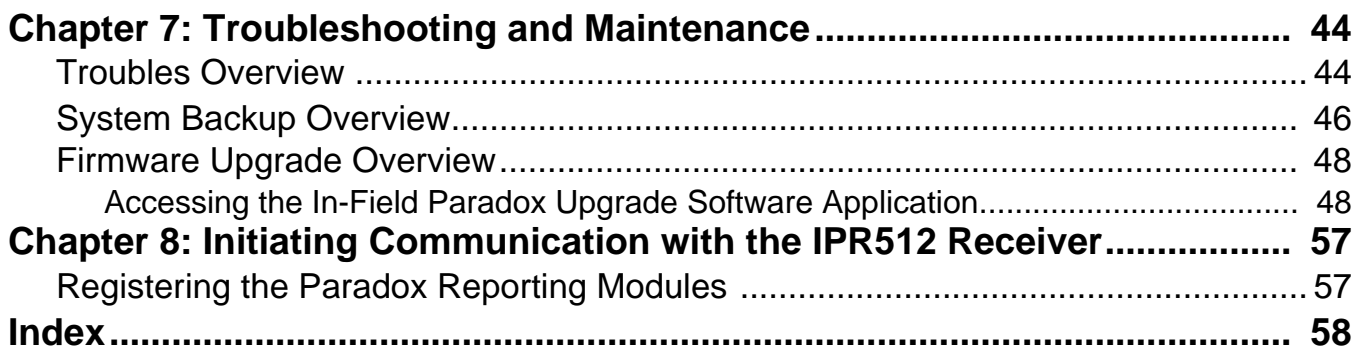

## **Chapter 1: Package Contents**

This chapter outlines the package contents provided with your Paradox IPR512 GPRS/IP Monitoring Receiver.

#### **Included Materials**

Please verify that you have received the following items with your package. If any materials are missing or damaged, please contact your local Paradox dealer.

Your package includes the following items:

- Paradox IPR512 GPRS/IP Monitoring Receiver
- 2GB Memory Card
- 1.8 meter (6-foot) power cable
- 3 meter (10-foot) DB25 to DB9 serial cable
- Gender changer
- Rack-Mounting Kit (includes brackets and screws)
- Desktop Installation Kit (includes mounting feet and screws)
- Removable connector for Input/Output Relay

#### **Additional Items Required (not included)**

- CAT5 network cable for Local Area Network (LAN) and Wide Area Network (WAN1 and WAN2)
- Optional: DB9 or DB25 serial cable (RS-232)
- Router and computer on a secured network to access internal web page interface (LAN)
- Network router with internet access

## **Chapter 2: Overview**

This chapter provides an overview of the Paradox GPRS/IP Monitoring Receiver. It covers system features, technical specifications, software compatibility and an overview of the IPR512 Receiver components.

### **IPR512 Receiver System Features**

The IPR512 Receiver allows up to 512 supervised Paradox control panels with a Paradox reporting module (PCS100/IP100) to report system events over an IP network. These events are then transmitted to the automation software of the monitoring station. All this is achieved through proprietary encrypted communication between the control panel, the Paradox reporting module and the IPR512 Receiver. The IPR512 Receiver also supervises all 512 connections (control panel presence and IP communication) at a configured rate.

#### **512 Supervised Paradox Reporting Modules**

The IPR512 Receiver provides high-speed supervision for up to 512 Paradox control panels using a Paradox reporting module. Each Paradox reporting module can report multiple partitions.

#### **Redundant ISP (WAN1/WAN2)**

2 Ethernet ports (WAN1 and WAN2) to receive events through two different Internet Service Providers (ISPs).

#### **2 Serial Ports (COM1/COM2)**

COM1: connects to Automation Software (used by monitoring station) by emulating the communication protocol selected for event reporting.

COM2: connects to a serial printer or a PC that supports plain text viewing of RS-232 serial communication.

#### **Integrated Web Page (LAN)**

LAN port to configure IPR512 Receiver via web page interface used to view, edit and delete Paradox reporting modules, edit polling profiles, configure receiver, view receiver troubles, and program special event report codes.

#### **Data Backup on External Memory Card**

The receiver has a built-in flash memory card slot for data backup and recovery. This allows fast and easy substitution of receiver units in crash recovery situations. Uses external SD, SD/ HC, or MMC memory cards.

#### **End-to-End Supervision**

The entire communication line (control panel, internet module, receiver and automation software) is fully supervised and can be reported due to Paradox's proprietary encrypted communication.

#### **Programmable Polling Time and Grace Period**

Up to 32 security profiles can be created per receiver with a programmable polling time and grace period (seconds, minutes, or hours). If the receiver does not receive a presence message from the internet module within the polling time, the receiver will then wait until the grace period elapses before reporting a supervision loss to the monitoring station's automation software.

#### **Firmware Upgradeable\***

The receiver is firmware upgradeable in less than 90 seconds and features automatic update verification.

\*Automatic firmware upgrade not supported by current version. Please check the web for updates.

#### **Other Features**

- Supports CID and SIA reporting formats
- 256-bit AES data encryption
- 2-line, 40-character LCD with a 6-button interface to view troubles, backup data to/from memory card, set IP Address and Subnet Mask for LAN port, and backlight and contrast
- Supports 19" rack mounting (1U) or desktop installation
- Output relay (triggered by selected events)\*
- Input relay (sends selected events when triggered)\*
- Automatic date and time synchronization via Network Time Protocol (NTP)
- Robust and durable construction
- Standard 110/220Vac power supply
- Extremely low noise and low power consumption (less than 10W)
- Secure private operating system

\*Input/output relay not supported by current version. Please check the web for updates.

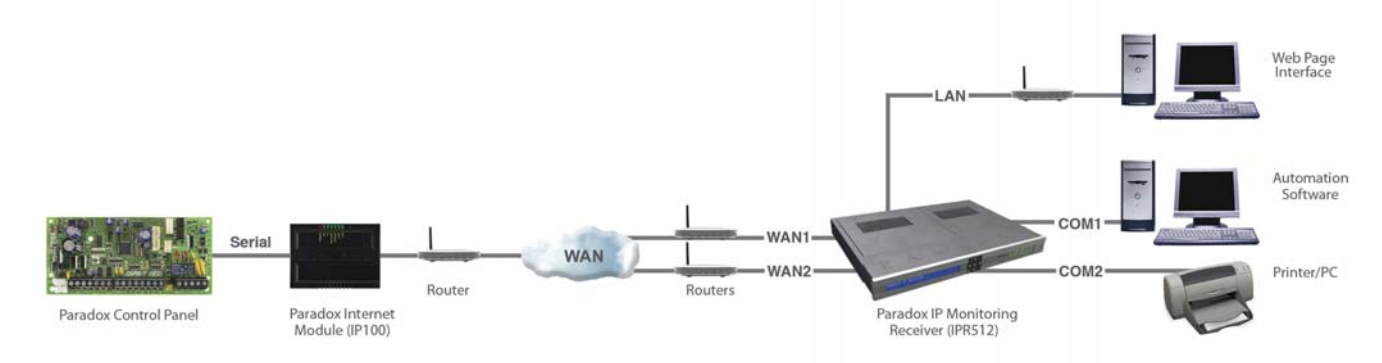

#### **Figure 1: IPR512 Receiver Overview**

## **Paradox Product Compatibility**

The IPR512 Receiver is compatible with the following Paradox security products:

- IP100 V1.50 or higher
- PCS100 GPRS Module V1.60 or higher
- EVO48 and EVO192 V2.02 or higher with K641/K641R keypads V1.51 or higher
- Spectra SP Series V3.42 or higher with K32LCD keypads V1.22 or higher
- Esprit E65 V2.10 or higher

### **Software Compatibility**

Monitoring station automation software that support Radionics 6500, Ademco 685, and Sur-Gard MLR2-DG receiver data formats are supported by the IPR512 Receiver interface. The IPR512 Receiver interface is compatible with most automation softwares on the market such as:

- SIS
- SIMS II
- MAXIMUS
- WINSAMM

### **IPR512 Receiver System Defaults**

The following table provides a listing of all factory shipped default settings for the IPR512 Receiver. For more information on configuring the default settings, refer to "Chapter 6: IPR512 Receiver LCD System Configuration" on page 42.

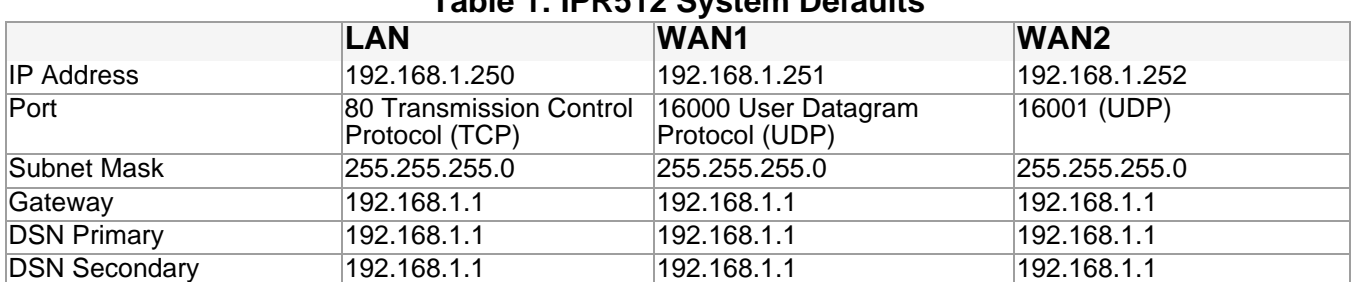

#### **Table 1: IPR512 System Defaults**

The IPR512 Receiver's default settings can be re-configured through the IPR512 Receiver Account Management System. For more information on how to configure these settings, refer to "Chapter 5: System Configuration" on page 16.

## **IPR512 Receiver Technical Specifications**

The following table describes the technical specifications of the IPR512 Receiver.

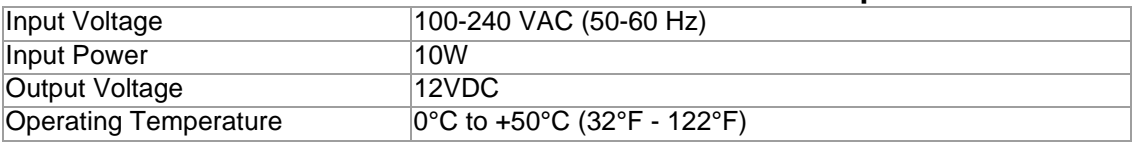

#### **Table 2: IPR512 Receiver Technical Specifications**

## **IPR512 Receiver Dimensions**

The following table provides the dimensions and weight of the IPR512 Receiver.

#### **Table 3: IPR512 Receiver Dimensions**

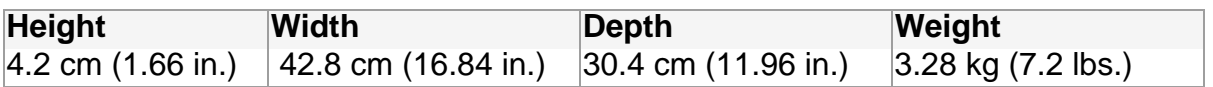

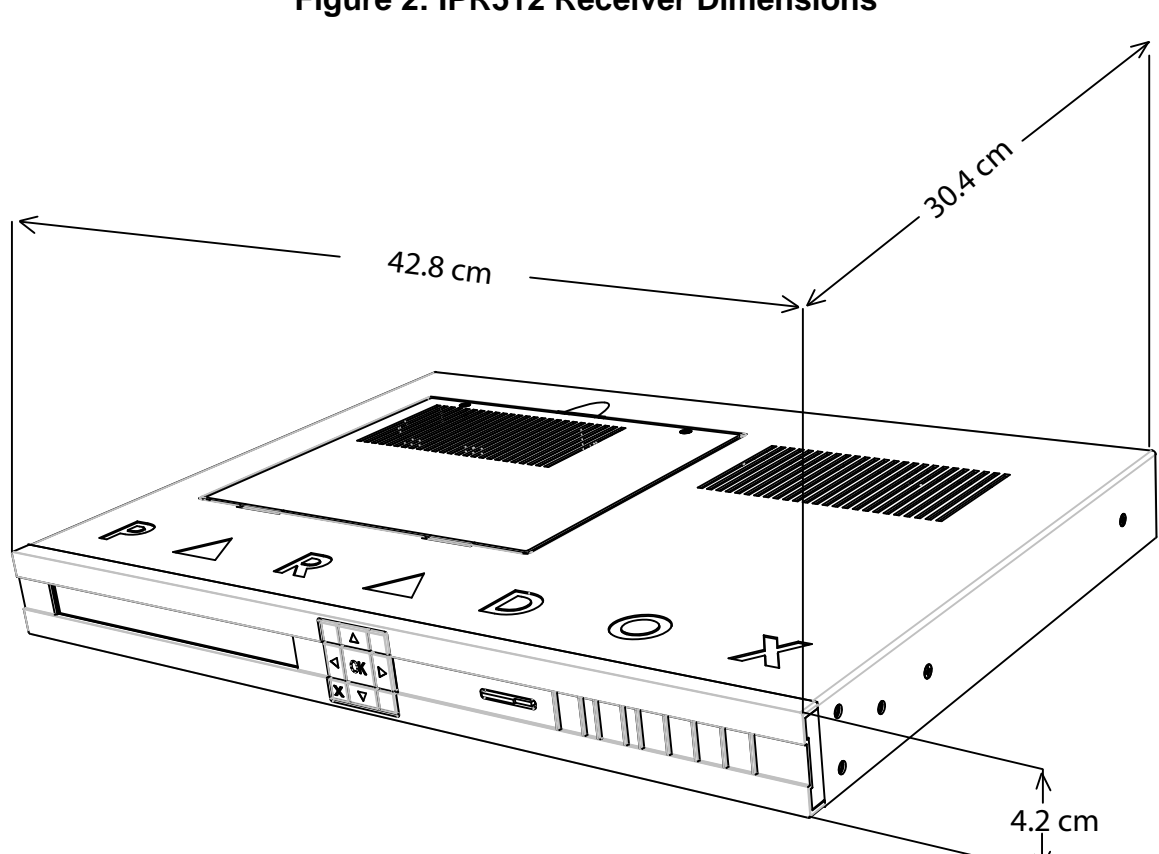

#### **Figure 2: IPR512 Receiver Dimensions**

## **IPR512 Receiver Overview - Front View**

The following provides a description of the IPR512 Receiver system components located in the front of the unit.

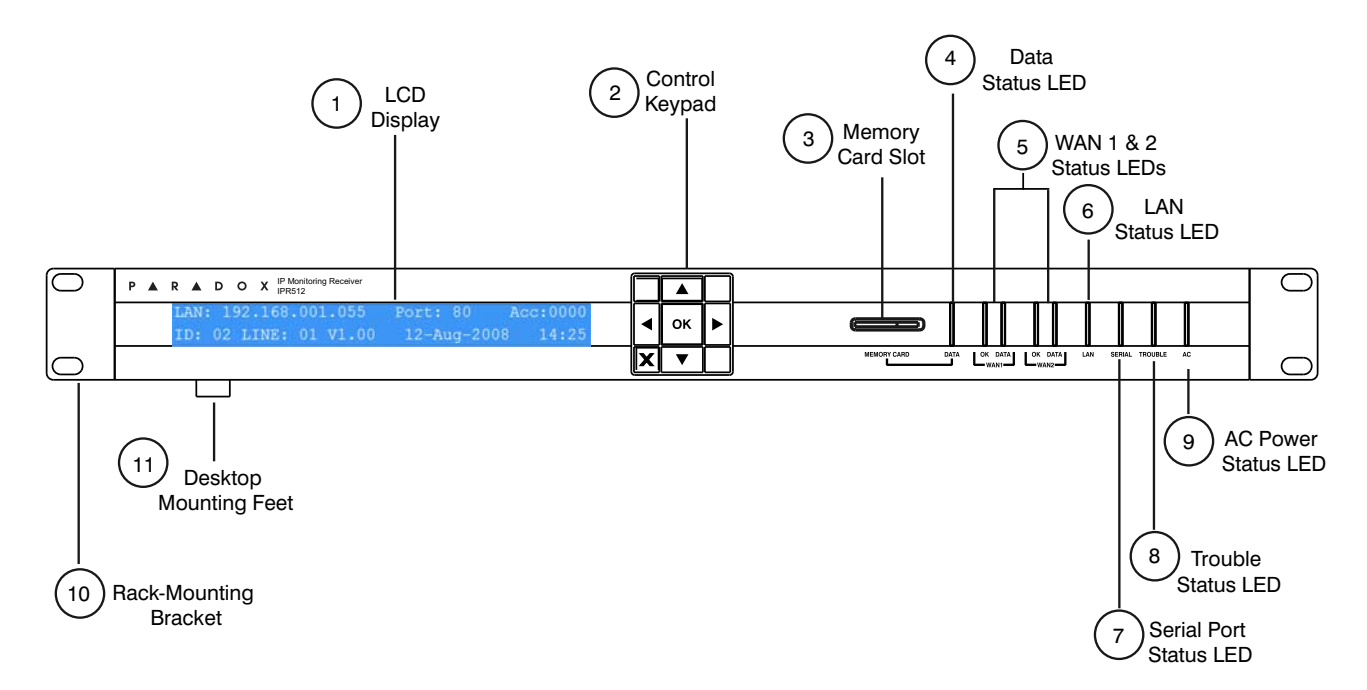

#### **Figure 3: IPR512 Receiver Front View**

#### **Table 4: IPR512 Receiver Front View Components**

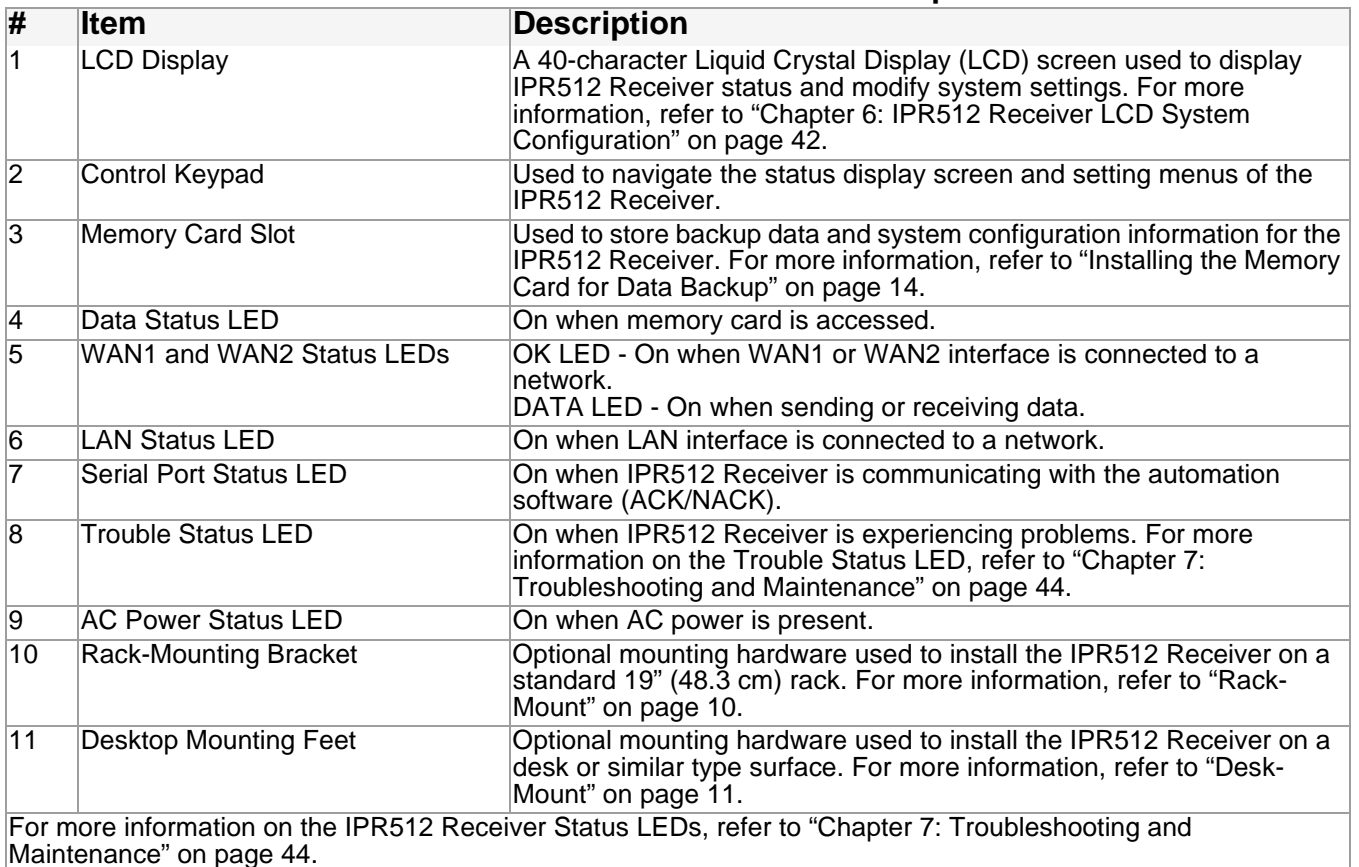

## **IPR512 Receiver Overview - Back View**

The following provides a description of the IPR512 Receiver system components located in the back of the unit.

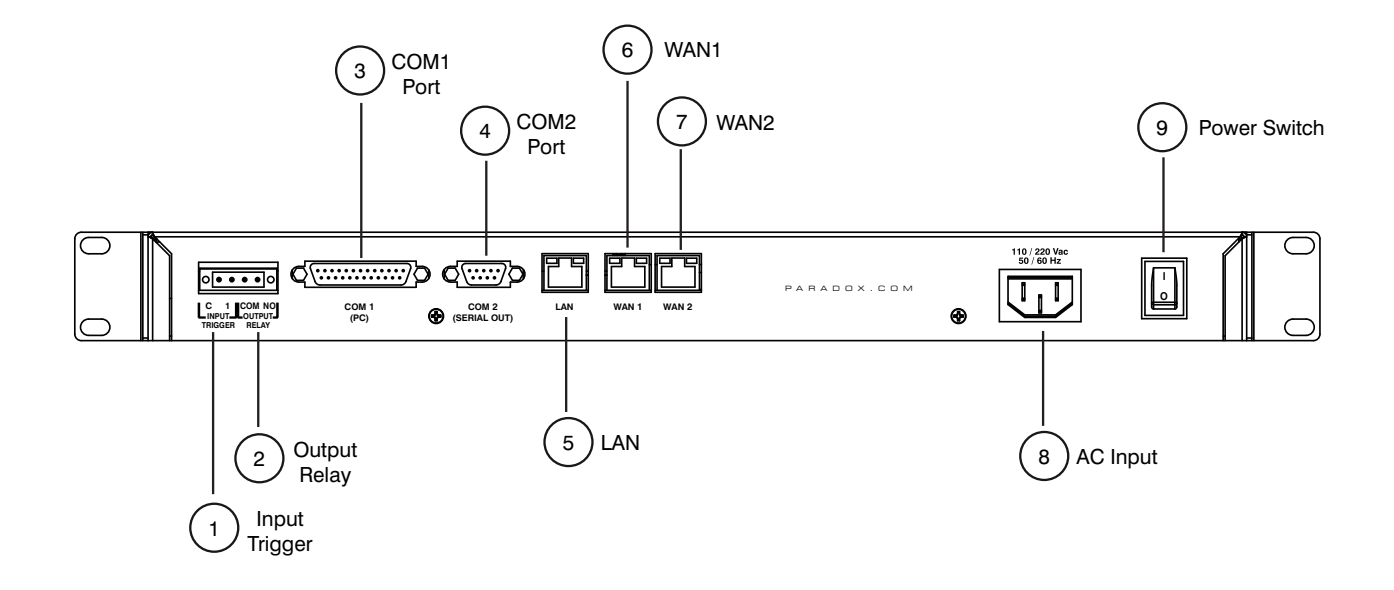

#### **Figure 4: IPR512 Receiver Back View**

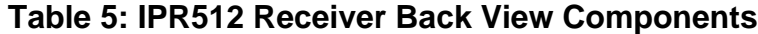

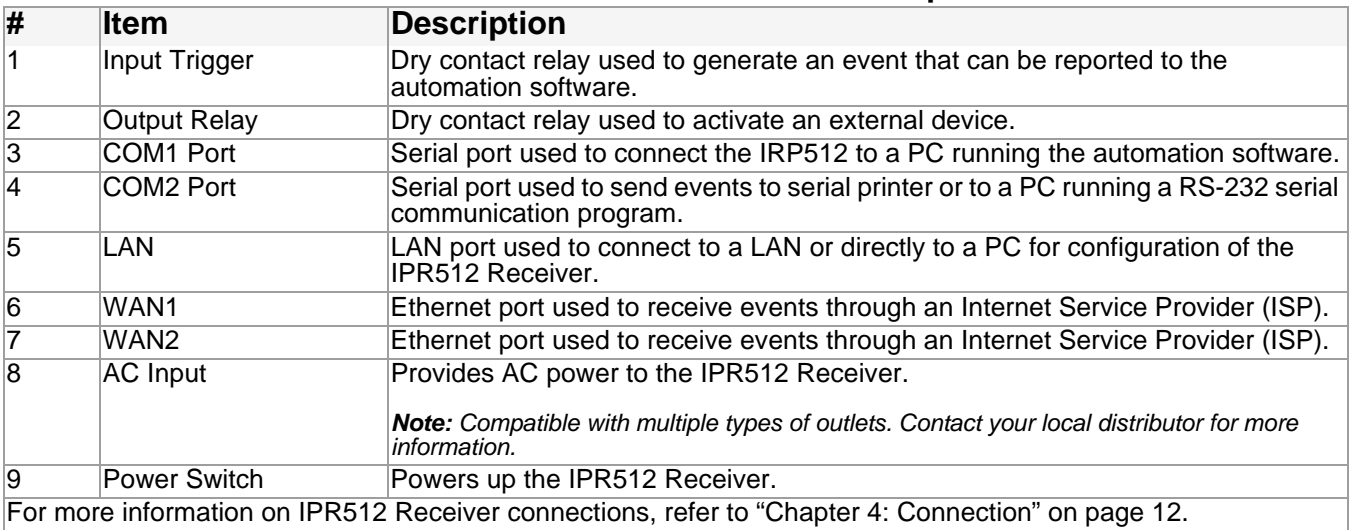

## **Chapter 3: Installation**

This chapter guides you through the steps required to install the IPR512 Receiver. It provides you with the necessary tools and guidelines used in mounting the unit. The IPR512 Receiver package includes a Rack-Mounting Kit and a Desktop Installation Kit.

#### **Rack-Mount**

The IPR512 Receiver can be mounted on a 19" (48.3 cm) rack. Prior to mounting the IPR512 Receiver, ensure that the rack is securely anchored. The appropriate anchoring hardware should be used for your site.

Required Materials:

- Rack-Mounting Installation Kit (included)
- Phillips or Flat Head screwdriver

#### **Guidelines**

- Ensure that at least 1U is allocated on the rack for the IPR512 Receiver.
- Distribute the weight evenly on the rack.
- Ensure a clear path behind the receiver for wiring.

#### **To Rack-Mount the IPR512 Receiver**

- 1. Secure the Rack-Mounting Brackets to the IPR512 Receiver, as shown in Figure 5: Rack-Mounted IPR512 Receiver.
- 2. Slide the unit into the 19" (48.3 cm) rack.
- 3. Secure with appropriate rack hardware (not included).

#### **Figure 5: Rack-Mounted IPR512 Receiver**

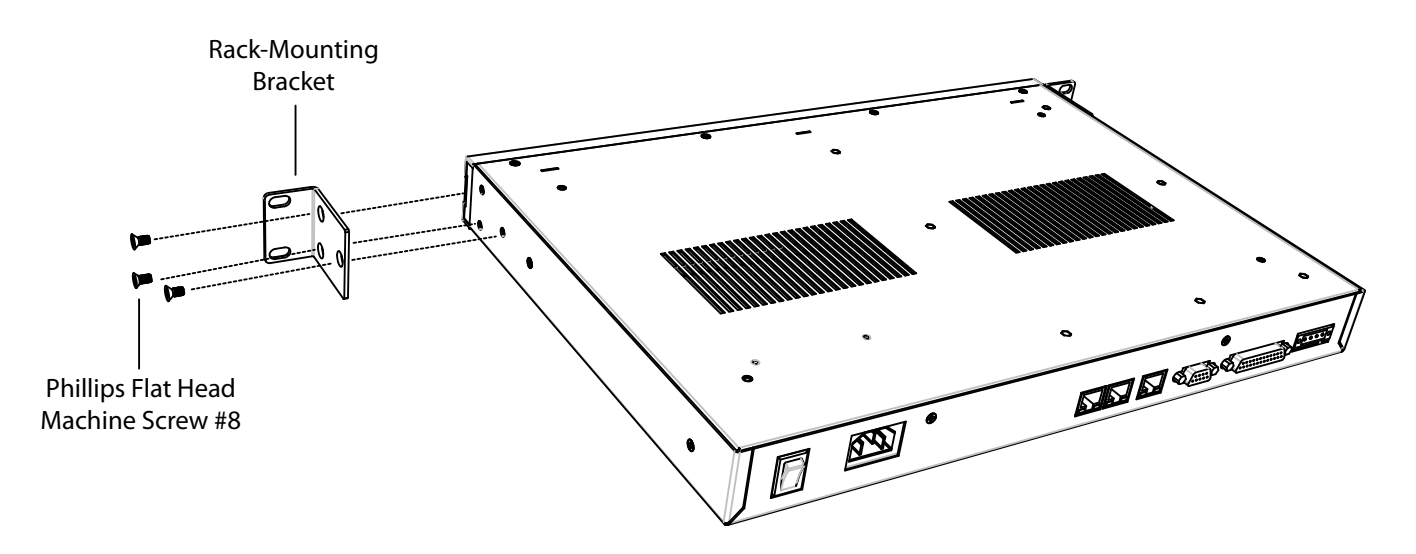

#### **Desk-Mount**

The IPR512 Receiver can be mounted on a desk. Prior to mounting the unit, ensure that the surface is free of any obstacles.

Required Materials:

- Desktop Installation Kit (included)
- Phillips screwdriver

#### **Guidelines**

- Ensure that at least 1U is allocated for the IPR512 Receiver.
- Ensure surface for desk-mount installation is stable.
- Ensure a clear path behind the receiver for wiring.

#### **To Desk-Mount the IPR512 Receiver**

- 1. Secure Desktop Mounting Feet to the IPR512 Receiver, as shown in Figure 6: Desk-Mounted IPR512 Receiver.
- 2. Position IPR512 Receiver on desk, ready for wiring.

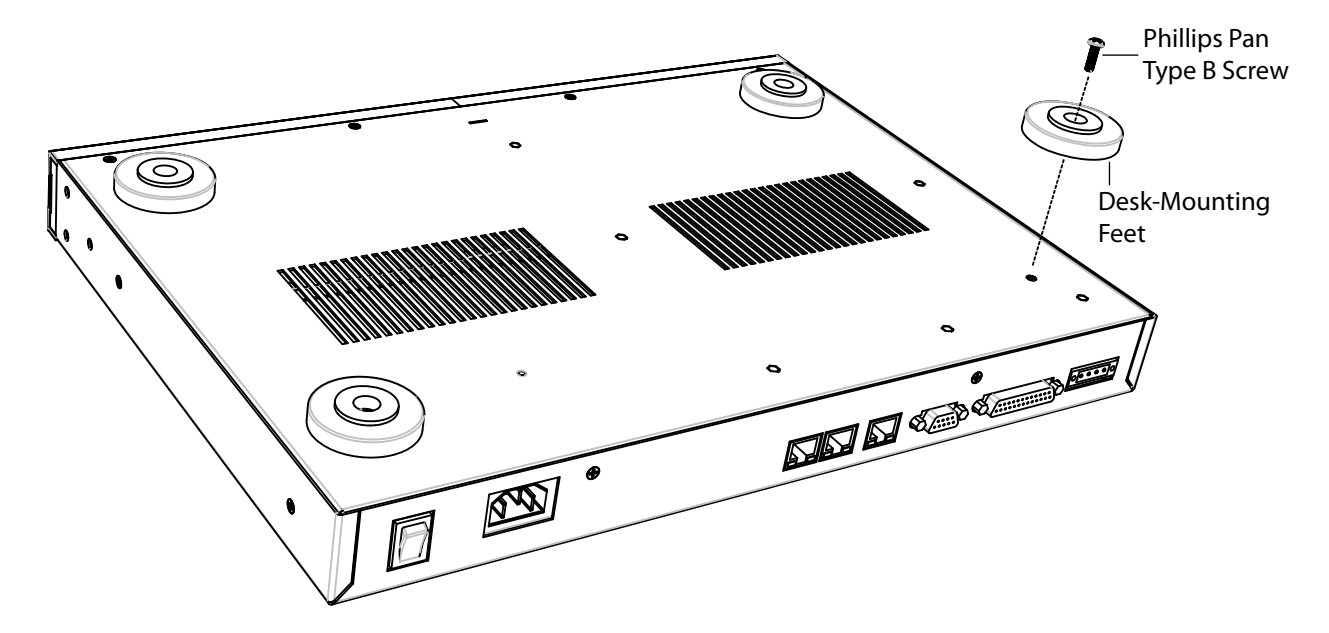

#### **Figure 6: Desk-Mounted IPR512 Receiver**

## **Chapter 4: Connection**

This chapter guides you through the steps required to connect the IPR512 Receiver to your network and how to power-up the unit. The IPR512 Receiver connects to your network providing supervision for up to 512 Paradox control panels.

#### **Connecting to the COM1 Port**

The COM1 Port provides the connection from the IPR512 to the PC running the monitoring station automation software. Its dedicated port output can be supervised through the ACK/ NACK protocol. The IPR512 Receiver is software compatible with monitoring station automation software using Radionics 6500, Ademco 685, and Sur-Gard MLR2-DG reporting formats. For more information, refer to "Software Compatibility" on page 6.

#### **To connect to the COM1 Port**

- 1. Connect the 3-meter (10-foot) DB25 connector to the COM1 (PC) port on the IPR512 Receiver.
- 2. Connect the other end of the cable to the COM Port of the PC or on the PC's serial hub.

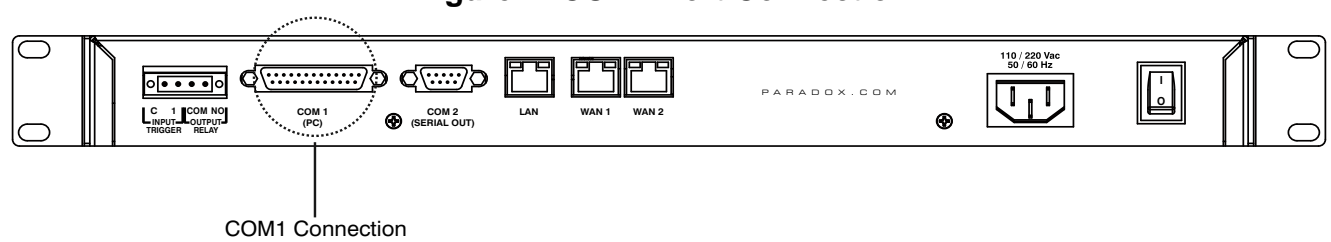

#### **Figure 7: COM1 Port Connection**

#### **Connecting to the COM2 Port**

The COM2 Port provides the connection to a serial printer or to a PC running a RS-232 serial communication program. The IPR512 Receiver sends reported events in plain text format through the COM2 (RS-232) port, which can be printed or viewed on screen.

#### **To connect to the COM2 Port**

- 1. Connect the RS-232 cable's DB9 connector to the COM2 (Serial Out) port on the IPR512 Receiver.
- 2. Connect the other end of the cable to the COM Port of the printer or PC.

*Note: A gender changer is included for connection to the COM port of the PC.*

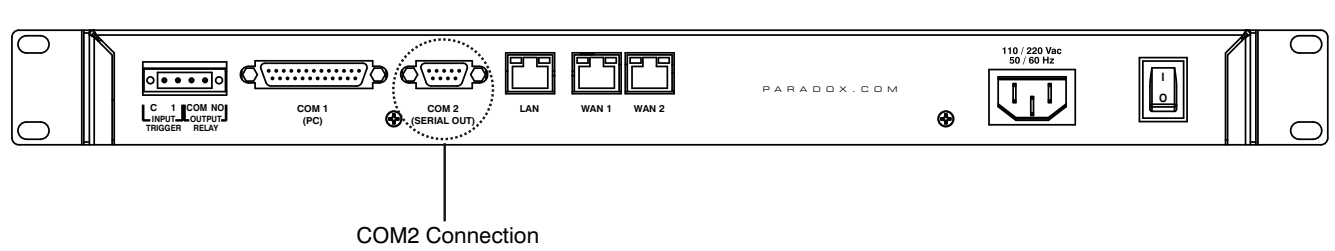

#### **Figure 8: COM2 Port Connection**

#### **Connecting the LAN Interface**

The LAN Port provides the connection to the IPR512 Receiver in order to access the receiver through a Web page interface for configuration. This interface allows the user to view, edit and delete Paradox reporting modules, edit security profiles, configure the IPR512 Receiver, and program special event report codes. For more information on configuring these settings, refer to "IPR512 Receiver Account Management System Overview" on page 21.

#### **To connect to the LAN Port**

- 1. Connect a CAT5 network cable to the LAN Port on the IPR512 Receiver.
- 2. Connect the other end of the cable to the router of the network.

#### **Figure 9: LAN Port Connection**

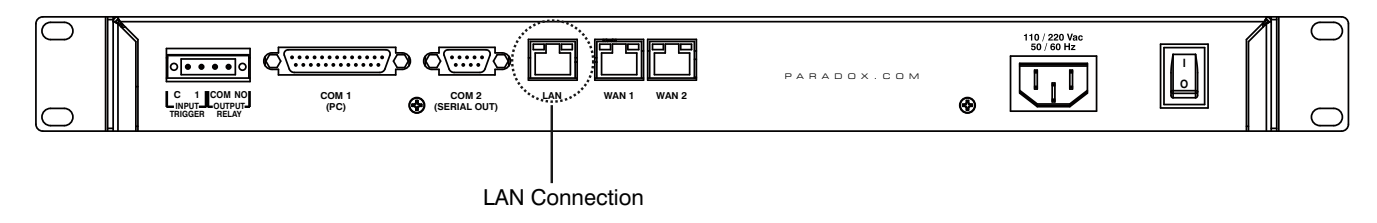

#### **Connecting the WAN Interfaces**

Each IPR512 Receiver provides two WAN ports. Each port can be programmed with its own IP address, thus enabling the IPR512 Receiver to receive events through two different Internet Service Providers (ISPs).

#### **To connect to the WAN Ports**

- 1. Connect a CAT5 network cable to the WAN port on the IPR512 Receiver.
- 2. Connect the other end of the cable to the router with internet access on a secured network.

#### **Figure 10: WAN Port Connections**

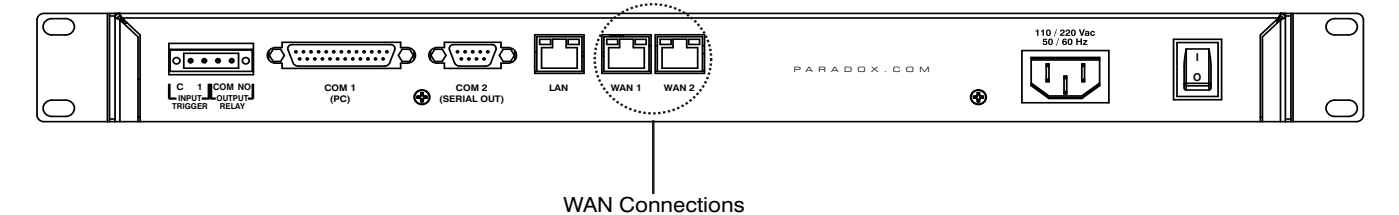

#### **Installing the Memory Card for Data Backup**

The memory card provides up to 10 data backups which are automatically performed 10 minutes after a change has been made in the database or on demand (manually) through the LCD and 6-Button Keypad Interface, for more information, refer to "Chapter 6: IPR512 Receiver LCD System Configuration" on page 42. Stored data includes the receiver's network, option and serial configuration settings, profile and user information, and system account information for all 512 accounts. For more information on configuring data backups, refer to "Receiver Configuration Menu" on page 30.

A 2GB memory card is included in your package for system backups. The IPR512 Receiver is compatible with the following types of memory cards:

- SD
- SD/HC
- MMC

#### **To install the Memory Card**

- 1. Insert memory card into the Memory Card Slot located in the front of the IPR512 Receiver (contacts of the memory card should face the bottom).
- 2. Push on the card until it is inserted firmly into the slot. The card pushes out slightly and then locks into place.

## **Figure 11: Memory Card Installation**

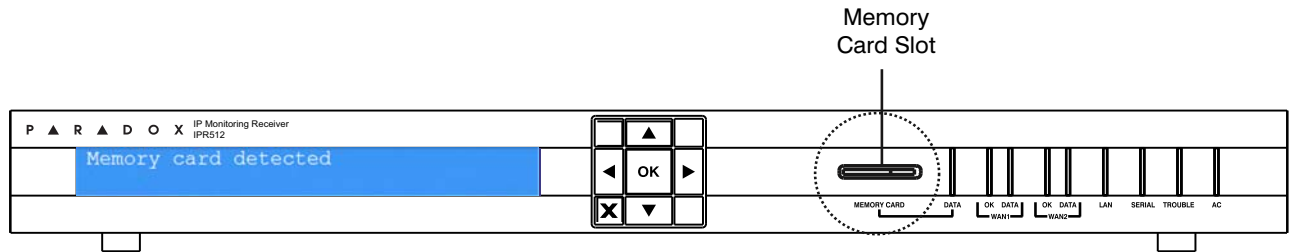

#### **Connecting Power**

The IPR512 Receiver is powered at 100-240 VAC (50-60 Hz) and is compatible with multiple types of electrical outlets. If you require a different type of power cable, contact your local Paradox dealer for more information. For information on technical specifications refer to "IPR512 Receiver Technical Specifications" on page 7.

#### **To Connect the Power Cable**

- 1. Connect one end of the AC Power cable to the AC Power connector on the IPR512 Receiver.
- 2. Connect the other end of the power cable to the electrical outlet or UPS source.

#### **Figure 12: AC Power Connection**

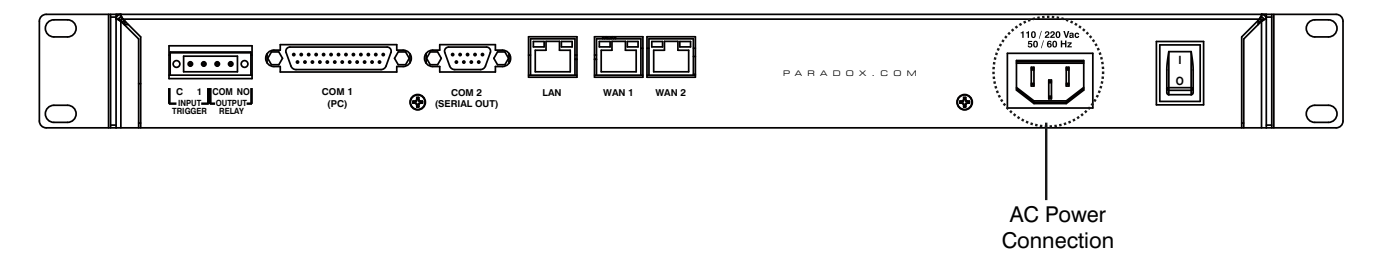

#### **Powering up the IPR512 Receiver**

When all connections have been completed, turn on the IPR512 Receiver by positioning the On/Off switch to the On position. The IPR512 Receiver will go through an initialization process.

#### **Figure 13: IPR512 Receiver Power-Up**

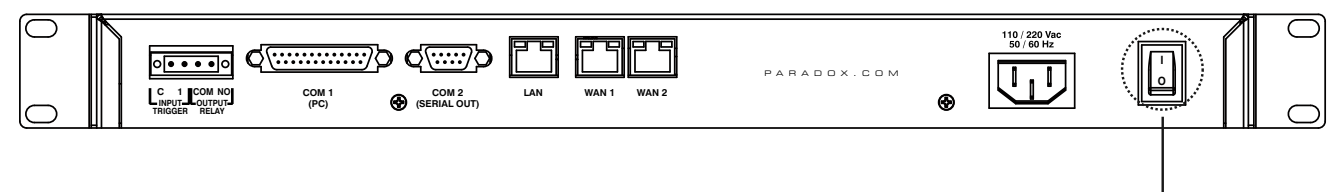

Power Switch

During the IPR512 Receiver's initialization process, the LCD displays the following messages:

- Message 1 "Loading data from receiver".
- Message 2 "Memory card detected".
- Message 3 Displays the default setting information of the IPR512 Receiver, as shown.

#### **Figure 14: IPR512 Receiver LCD Display Settings**

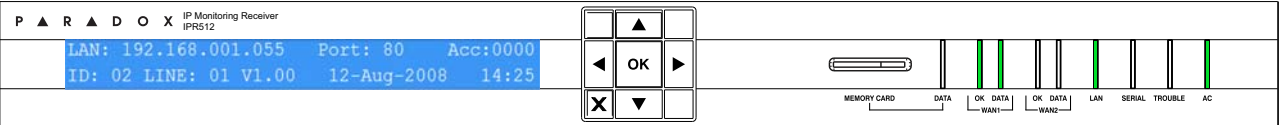

## **Chapter 5: System Configuration**

This chapter guides you through the steps required to configure the IPR512 Receiver through a web browser connection using the IPR512 Receiver Account Management System.

### **Accessing the IPR512 Receiver Account Management System**

In order to access the IPR512 Receiver Account Management System, the IPR512 must be connected to the same network as the PC. Once a connection has been established configuration settings for your IPR512 Receiver can be set. For more information on how to configure the settings through the LCD menu, refer to "Chapter 6: IPR512 Receiver LCD System Configuration" on page 42.

#### **To Access the IPR512 Receiver Account Management System**

- 1. Launch your web browser from a computer on the network connected to the IPR512 Receiver's LAN port.
- 2. Enter the LAN IP address of IPR512 Receiver in the address bar of your web browser. You are now presented at the Login page. Speak to your network administrator to obtain an IP Address and Subnet Mask that will permit access to the IPR512 Receiver on your network.

*Note: If you cannot connect to the IPR512 Receiver Account Management System, please verify that the LAN IP address was correctly entered into the address bar. If an error page is displayed, the IPR512 Receiver's IP address and Subnet Mask must be changed through the LCD menu on the IPR512 Receiver. For more information on how to change these settings, refer to "Chapter 6: IPR512 Receiver LCD System Configuration" on page 42.* 

#### **Figure 15: Accessing the IPR512 Receiver Account Management System**

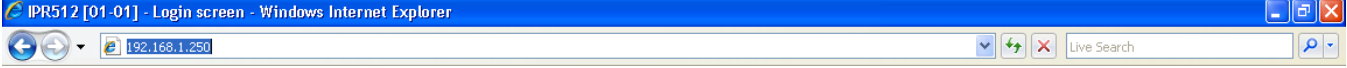

- 3. Enter your Username. Default username is "admin".
- 4. Enter your Password. Default password is "admin".
- 5. Click **Login**.

*Note: When you have logged into the system, it is strongly recommended that the default password be changed for security purposes, note that the username cannot be changed.*

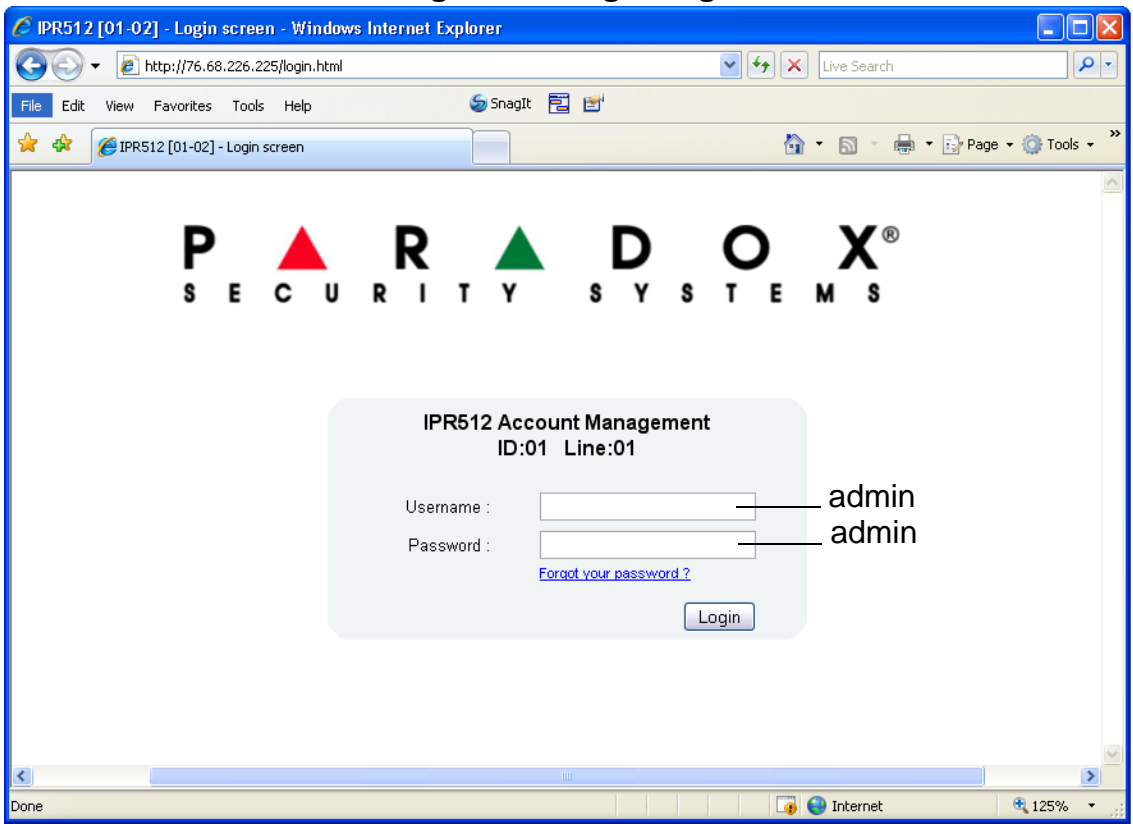

## **Figure 16: Login Page**

## **Table 6: Login Page Fields**

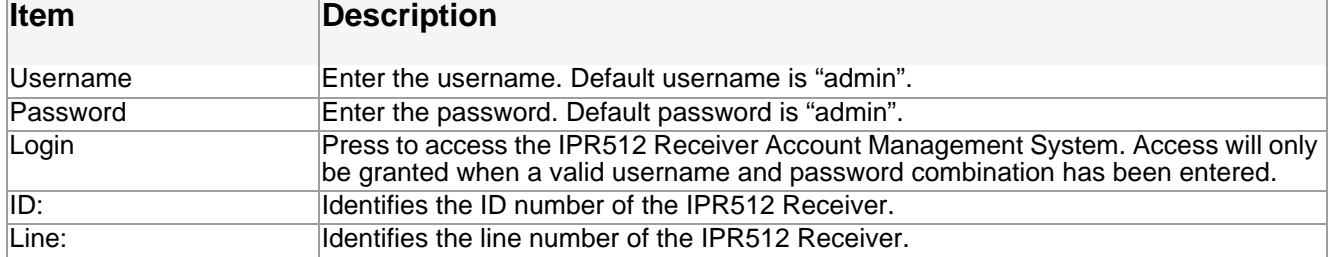

### **Registering the IPR512 Receiver**

After logging into the IPR512 Receiver Account Management System for the first time, you will need to register your IPR512 Receiver in order to activate a fully-functional version. By default, the IPR512 Receiver runs in Demo Mode. When in Demo Mode you are limited to 10 accounts and the communication port COM1 is disabled.

#### **To Register the Unit**

- 1. Connect the LAN of the IPR512 Receiver to a router on a network with access to the Internet.
- 2. Click **Register**.

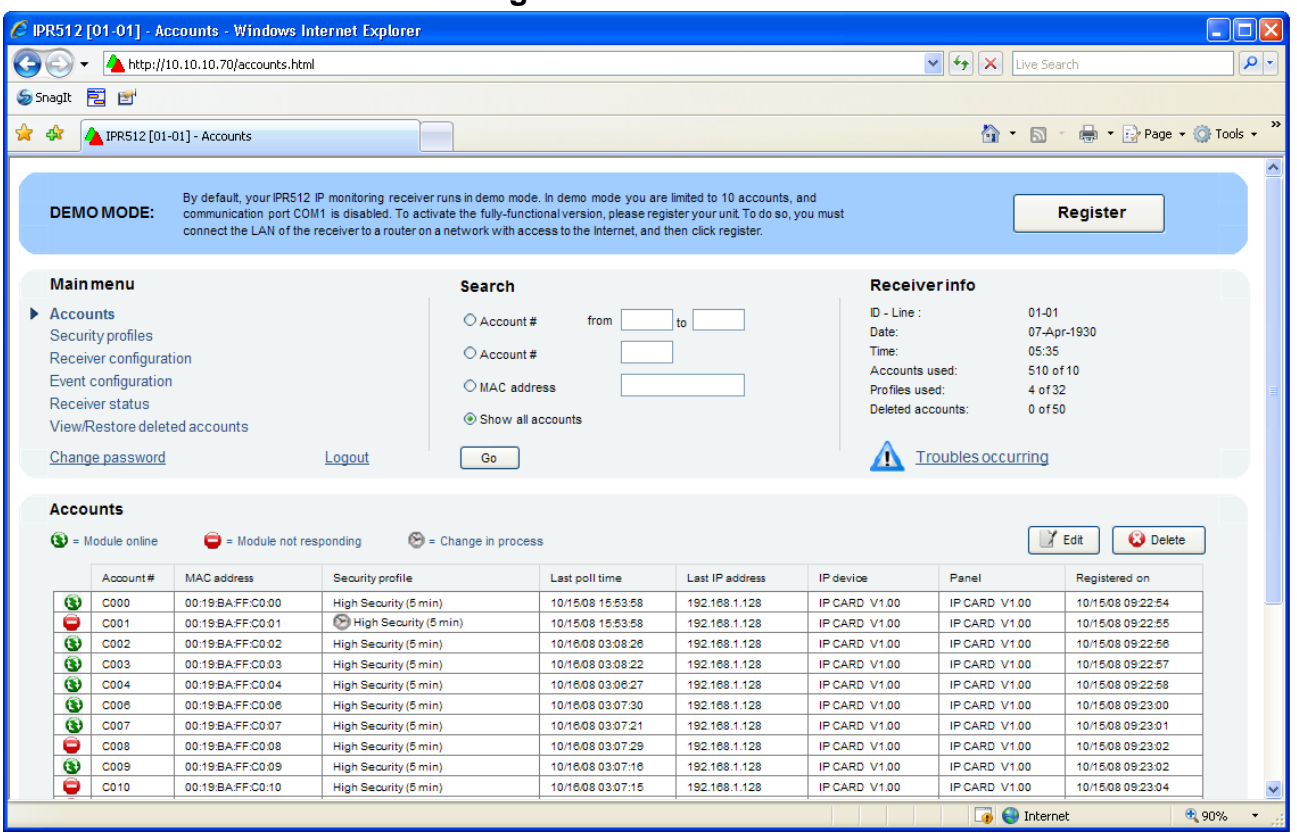

**Figure 17: Demo Mode**

3. Click on **Create a Login** if this is your first time registering an IPR512 Receiver. If you have already registered a unit, enter your Login ID and Password and then click on **Login**.

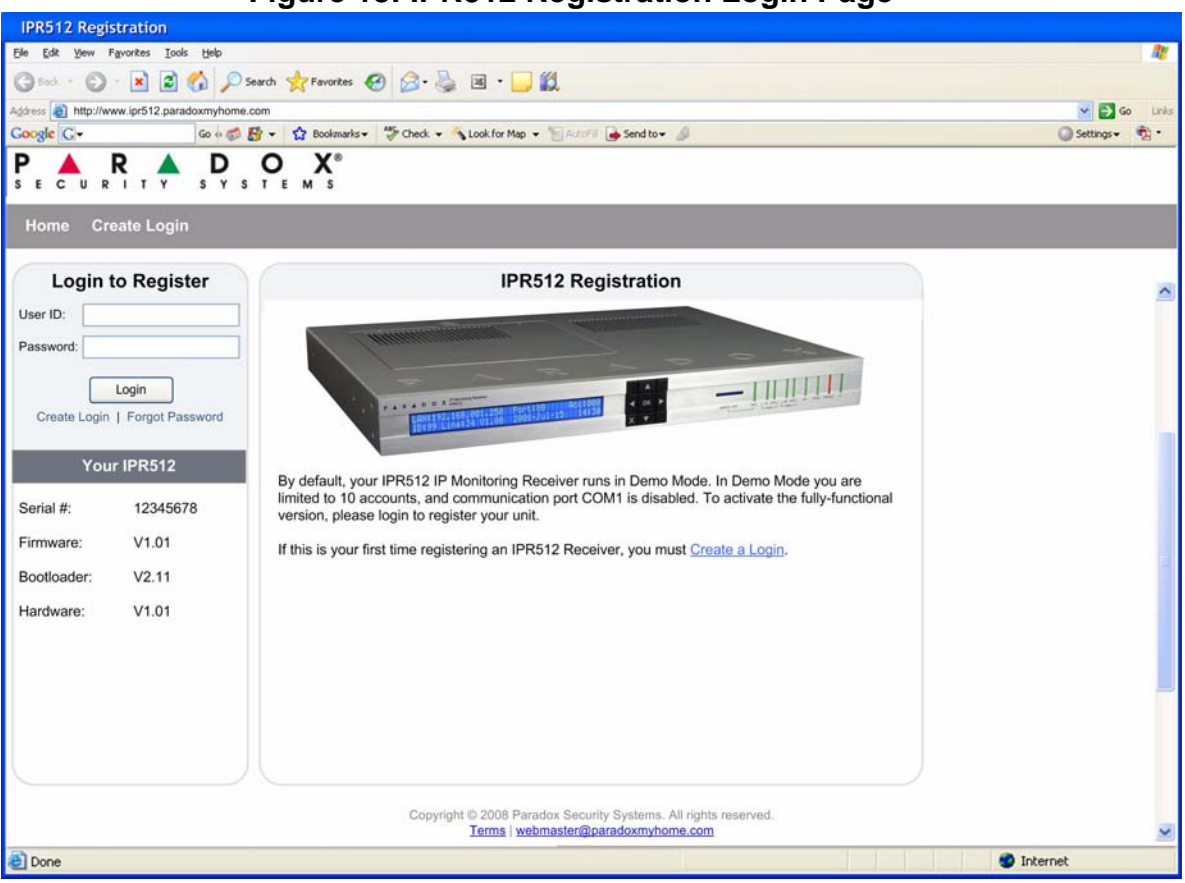

**Figure 18: IPR512 Registration Login Page**

4. Click on the **Register** button. The registration process is now complete. The IPR512 Receiver is registered into the system and the IPR512 Receiver Account Management system is now activated and fully-functional. The Registration window displays the Serial #, Firmware, Bootloader and Hardware version of the IPR512 Receiver you are currently registering.

*Note: The latest firmware version, as well as the most current IPR512 Receiver documentation, can be downloaded from the Registration window.*

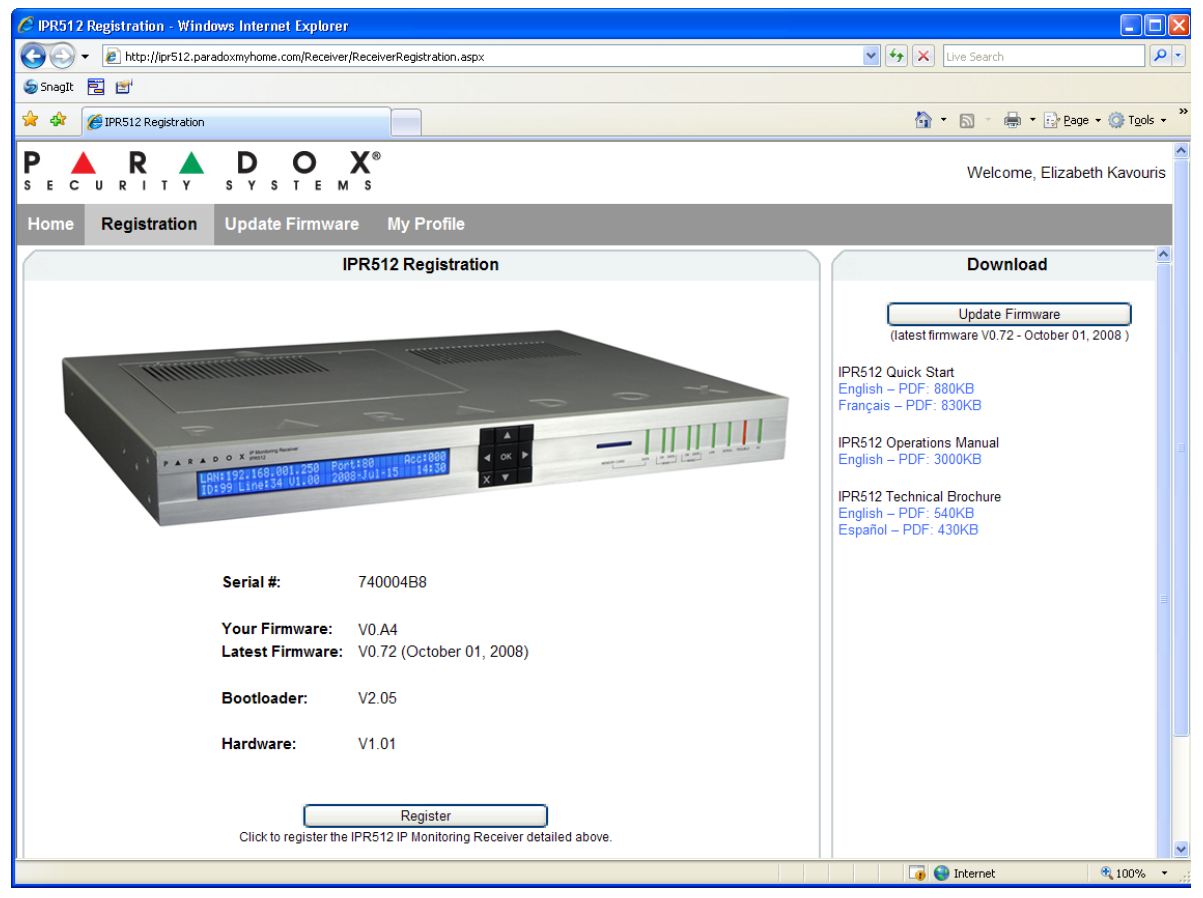

#### **Figure 19: Finalizing the Registration**

### **IPR512 Receiver Account Management System Overview**

This section provides an overview of the IPR512 Receiver Account Management System. The IPR512 Receiver Account Management System allows you to configure the receiver's settings, register the unit, upgrade its firmware, view, edit, and delete registered Paradox reporting modules, and setup security profiles.

The Main Menu, Search, and Information views are always displayed at the top of every menu display of the IPR512 Receiver Account Management System. This allows you to view account and profile information at a glance and provides easy access to the search and main menu functions.

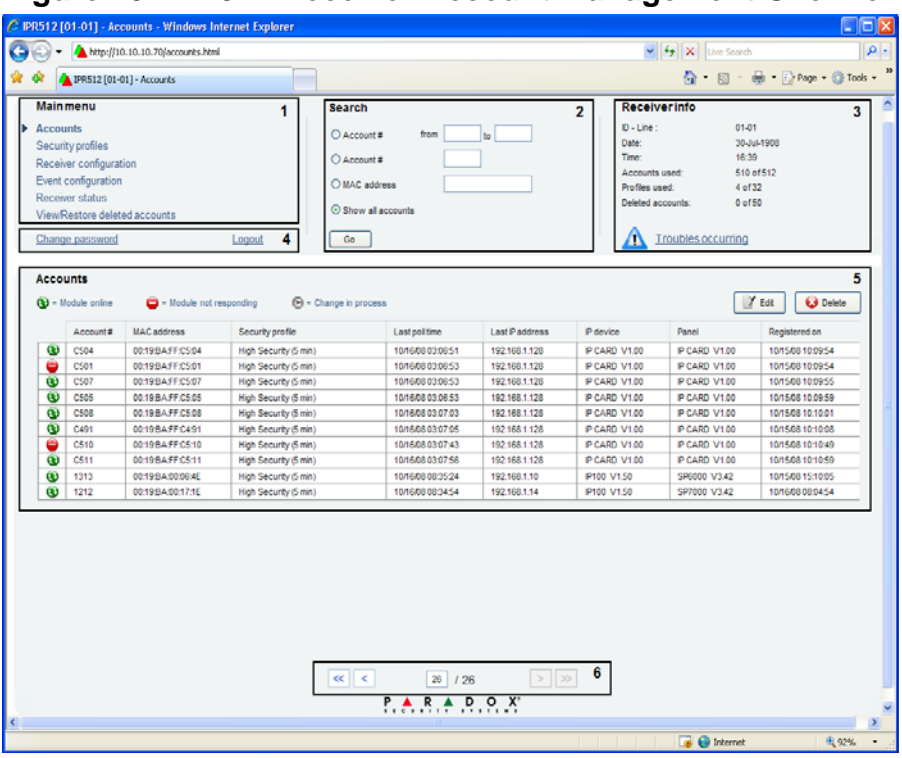

#### **Figure 20: IPR512 Receiver Account Management Overview**

**Figure 21: IPR512 Receiver Account Management System Overview Fields**

| <b>Item</b>                       | <b>Description</b>                                                                                                    |
|-----------------------------------|----------------------------------------------------------------------------------------------------|
| 1 - Main Menu                     | Provides access to the following six menu options:<br>Accounts - Allows you to access all system accounts.<br>Security Profiles - Allows you to access and define security profiles<br>Receiver Configuration - Allows you to configure settings for the IPR512 Receiver.<br>Event Configuration - Allows you to view account and receiver related events.<br>Receiver Status - Allows you to view the status of the receiver and system information.<br>View/Restore Deleted Accounts - Allows you to view deleted accounts, restore accounts, and<br>permanently delete accounts from the system. |
| 2 - Search                        | Provides a search tool that allows you to search by providing a range based on the account<br>number, range of account numbers or by MAC address. Go runs the search.                                                                                                    |
| 3 - Receiver Info                 | Displays the IP Receiver ID and line, date and time, the number of accounts and profiles used in<br>the system, and the number of deleted accounts.                                                                                                    |
| 4 - Change Password and<br>Logout | Provides access to the Change Password option and allows you to properly log out of the system.                                                                                                    |
| 5- Menu Display                   | Displays the contents of the selected menu option.                                                                                                    |
| 6 - Page Browser                  | Displays the number of pages. Use the next and previous page arrows to go to desired<br>page. Each page displays a maximum of 20 accounts.                                                                                                    |

#### **Change Password**

The Change Password option allows you to modify the default login password set in the IPR512 Receiver Account Management System. It is recommended, for security purposes, that the password be changed. To change the password, select the Change password option. You are then able to enter a new password and save your settings.

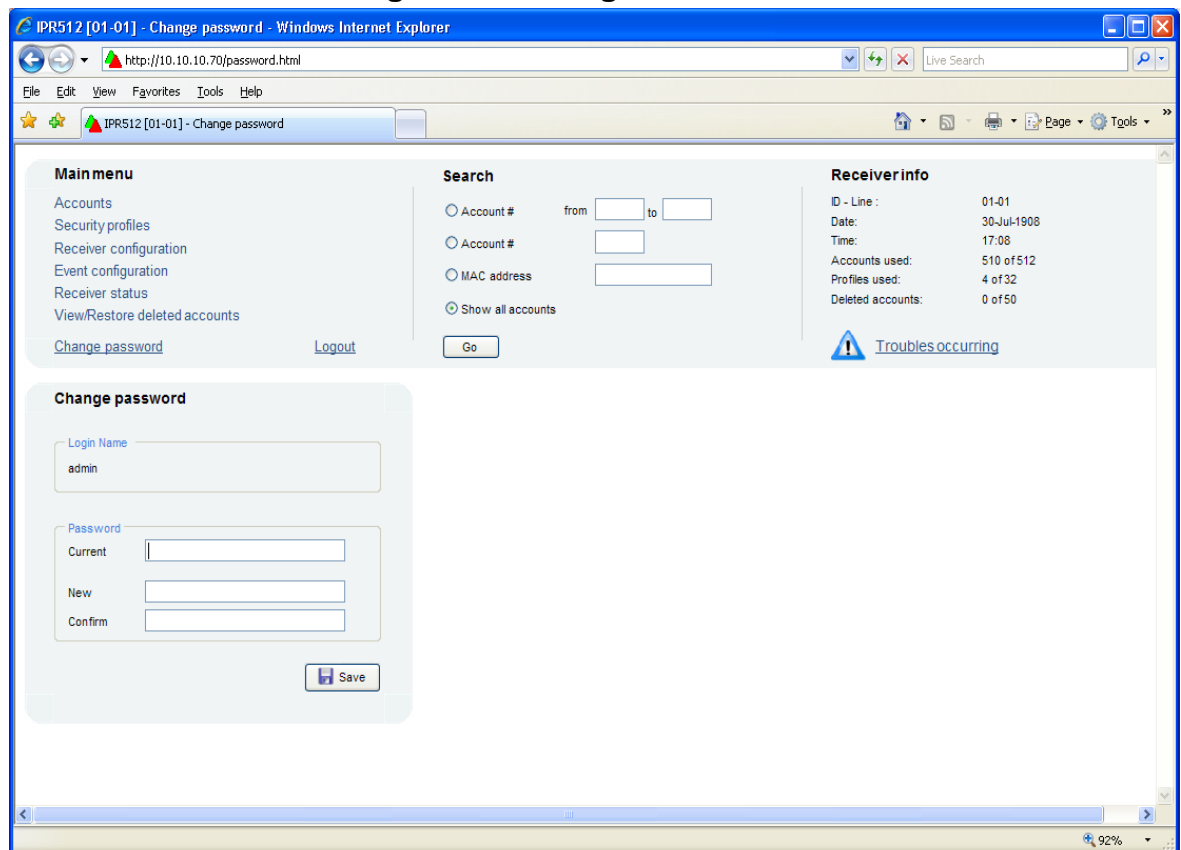

**Figure 22: Change Password**

#### **Table 7: Change Password Fields**

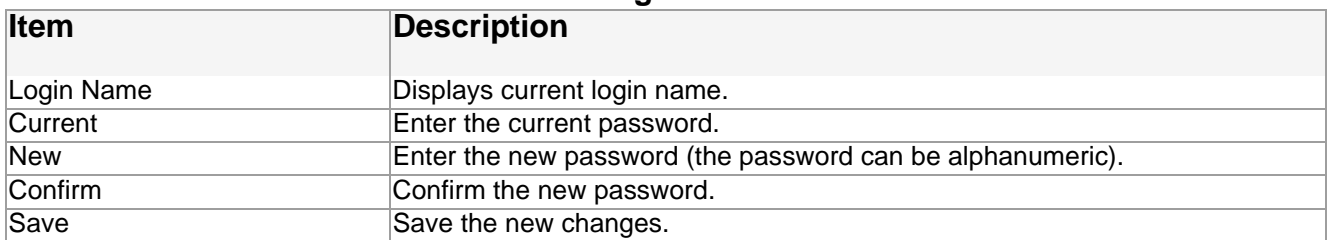

#### **Accounts Menu**

The Accounts menu option provides access to all registered accounts. From this menu you can modify existing system accounts and assign security profiles.

|                           | http://10.10.10.70/accounts.html   |                          |                                   |                 | $\vee$ $\left  \left  \right  \right  \times$ | Live Search                    |                                                                                                    |
|---------------------------|------------------------------------|--------------------------|-----------------------------------|-----------------|-----------------------------------------------|--------------------------------|----------------------------------------------------------------------------------------------------|
| 閐<br><b>ET</b><br>SnagIt  |                                    |                          |                                   |                 |                                               |                                |                                                                                                    |
|                           |                                    |                          |                                   |                 |                                               |                                |                                                                                                    |
| 49z                       | A IPR512 [01-01] - Accounts        |                          |                                   |                 |                                               | ☆ 同 - 扁 - ish Page + ③ Tools + |                                                                                                    |
| <b>Main menu</b>          |                                    |                          | <b>Search</b>                     |                 | <b>Receiver info</b>                          |                                |                                                                                                    |
| $\triangleright$ Accounts |                                    |                          |                                   |                 | $ID - Line :$                                 | $01 - 01$                      |                                                                                                    |
|                           |                                    |                          | Account#<br>from                  | to              | Date:                                         |                                | 23-Oct-2008                                                                                                    |
| Security profiles         |                                    |                          | Account#                          |                 | Time:                                         | 10:21                          |                                                                                                    |
| Receiver configuration    |                                    |                          |                                   |                 | Accounts used:                                |                                | 509 of 512                                                                                                    |
| Event configuration       |                                    |                          | O MAC address                     |                 | Profiles used:                                | 4 of 32                        |                                                                                                    |
| Receiver status           |                                    |                          | Show all accounts                 |                 |                                               | Deleted accounts:<br>1 of 50   |                                                                                                    |
|                           | View/Restore deleted accounts      |                          |                                   |                 |                                               |                                |                                                                                                    |
| Change password           |                                    | Logout                   | Go                                |                 | ∕∩                                            | <b>Troubles occurring</b>      |                                                                                                    |
|                           |                                    |                          |                                   |                 |                                               |                                |                                                                                                    |
| <b>Accounts</b>           |                                    |                          |                                   |                 |                                               |                                |                                                                                                    |
| $\bf Q$ = Module online   | $\bigcirc$ = Module not responding |                          | $\circled{)}$ = Change in process |                 |                                               |                                | $X$ Edit                                                                                                    |
| Account#                  | <b>MAC</b> address                 | Security profile         | Last poll time                    | Last IP address | IP device                                     | Panel                          |                                                                                                    |
| Θ<br>C <sub>000</sub>     | 00:19:BA:FF:C0:00                  | High Security (5 min)    | 10/15/08 15:53:58                 | 192 168 1 128   | IP CARD V1.00                                 | IP CARD V1.00                  |                                                                                                    |
| $\bullet$<br>C002         | 00:19:BA:FF:C0:02                  | High Security (5 min)    | 10/16/08 03:08:26                 | 192.168.1.128   | IP CARD V1.00                                 | IP CARD V1.00                  |                                                                                                    |
| Θ<br>C003                 | 00:19:BA:FF:C0:03                  | Medium Security (30 min) | 10/16/08 03:08:22                 | 192.168.1.128   | IP CARD V1.00                                 | IP CARD V1.00                  |                                                                                                    |
| Θ<br>C004                 | 00:19:BA:FF:C0:04                  | High Security (5 min)    | 10/16/08 03:06:27                 | 192.168.1.128   | IP CARD V1.00                                 | IP CARD V1.00                  |                                                                                                    |
| $\bullet$<br>C006         | 00:19:BA:FF:C0:06                  | High Security (5 min)    | 10/16/08 03:07:30                 | 192.168.1.128   | IP CARD V1.00                                 | IP CARD V1.00                  |                                                                                                    |
| $\bullet$<br>C007         | 00:19:BA:FF:C0:07                  | High Security (5 min)    | 10/16/08 03:07:21                 | 192.168.1.128   | IP CARD V1.00                                 | IP CARD V1.00                  |                                                                                                    |
| $\bullet$<br>C008         | 00:19:BA:FF:C0:08                  | High Security (5 min)    | 10/16/08 03:07:29                 | 192.168.1.128   | IP CARD V1.00                                 | IP CARD V1.00                  |                                                                                                    |
| $\bullet$<br>C009         | 00:19:BA:FF:C0:09                  | High Security (5 min)    | 10/16/08 03:07:16                 | 192.168.1.128   | IP CARD V1.00                                 | IP CARD V1.00                  |                                                                                                    |
| Θ<br>C010                 | 00:19:BA:FF:C0:10                  | High Security (5 min)    | 10/16/08 03:07:15                 | 192.168.1.128   | IP CARD V1.00                                 | IP CARD V1.00                  |                                                                                                    |
| Θ<br>C012                 | 00:19:BA:FF:C0:12                  | High Security (5 min)    | 10/16/08 03:07:15                 | 192.168.1.128   | IP CARD V1.00                                 | IP CARD V1.00                  |                                                                                                    |
| Θ<br>C014                 | 00:19:BA:FF:C0:14                  | High Security (5 min)    | 10/16/08 03:07:15                 | 192.168.1.128   | IP CARD V1.00                                 | IP CARD V1.00                  |                                                                                                    |
| Θ<br>C016                 | 00:19:BA:FF:C0:16                  | High Security (5 min)    | 10/16/08 03:07:16                 | 192.168.1.128   | IP CARD V1.00                                 | IP CARD V1.00                  |                                                                                                    |
| Ξ<br>C018                 | 00:19:BA:FF:C0:18                  | High Security (5 min)    | 10/16/08 03:07:18                 | 192.168.1.128   | IP CARD V1.00                                 | IP CARD V1.00                  |                                                                                                    |
| ◒<br>C <sub>0</sub> 19    | 00:19:RA:FF:C0:19                  | High Security (5 min)    | 10/16/08 03:06:34                 | 192 168 1 128   | IP CARD V1.00                                 | IP CARD V1.00.                 | $\odot$<br>Registered on<br>10/15/08 09:22<br>10/15/08 09:22<br>10/15/08 09:22<br>10/15/08 09:22<br>10/15/08 09:23<br>10/15/08 09:23<br>10/15/08 09:23<br>10/15/08 09:23<br>10/15/08 09:23<br>10/15/08 09:23<br>10/15/08 09:23<br>10/15/08 09:23<br>10/15/08 09:23<br>10/15/08 09:2' V |

**Figure 23: Account Page**

#### **Table 8: Account Page Menu Fields**

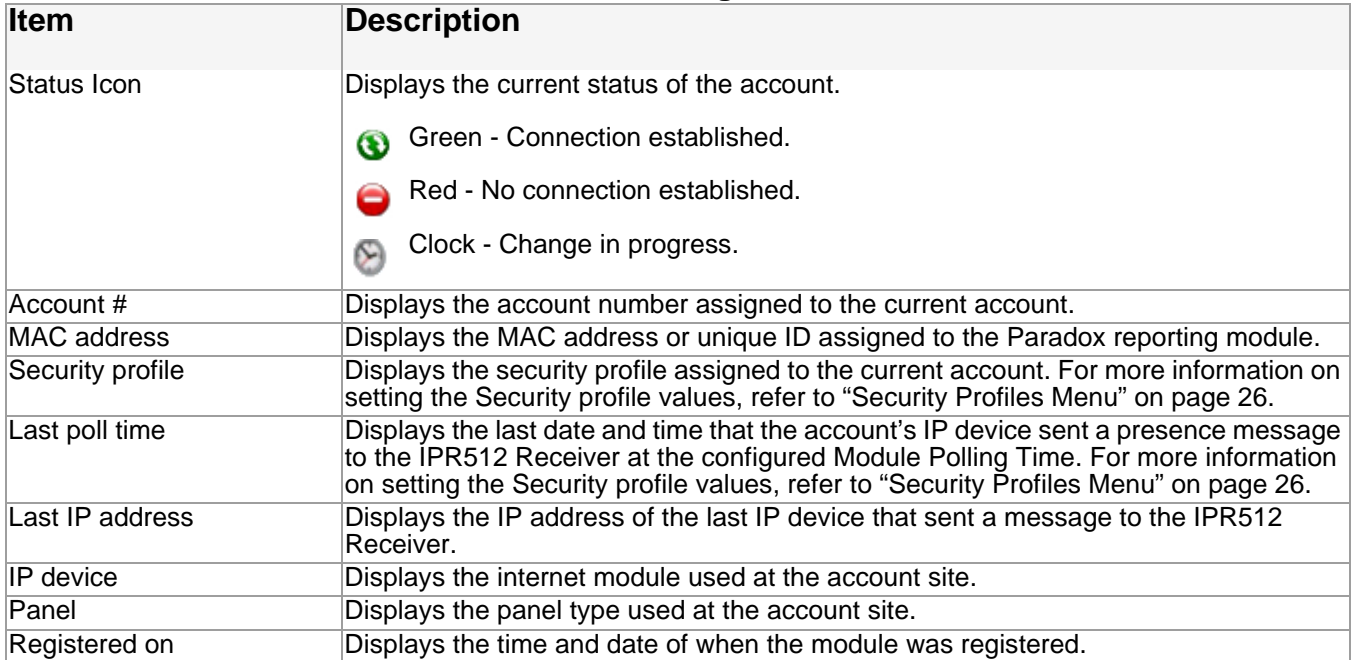

#### **To Modify an Existing Account**

- 1. Select the account you wish to modify from the list.
- 2. Click on **Edit**.
- 3. Select the required Security profile from the drop-down list.
- 4. Click **Save** to save your changes. To cancel any changes without saving, click the **Cancel** option.

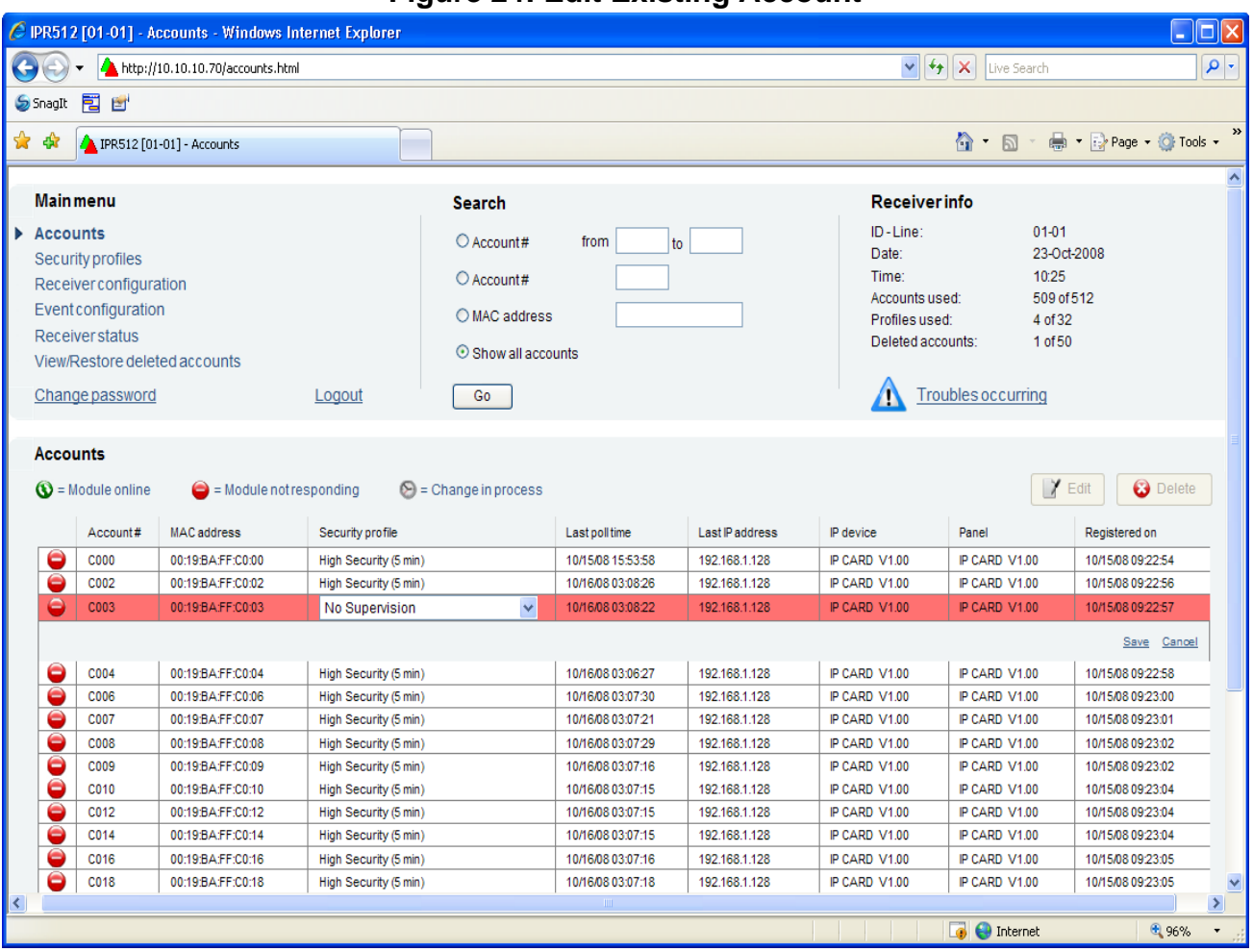

#### **Figure 24: Edit Existing Account**

#### **To Delete an Existing Account**

- 1. Select the account you wish to delete from the list.
- 2. Click on **Delete**.
- 3. Select **Yes** to delete or **No** to cancel your action.

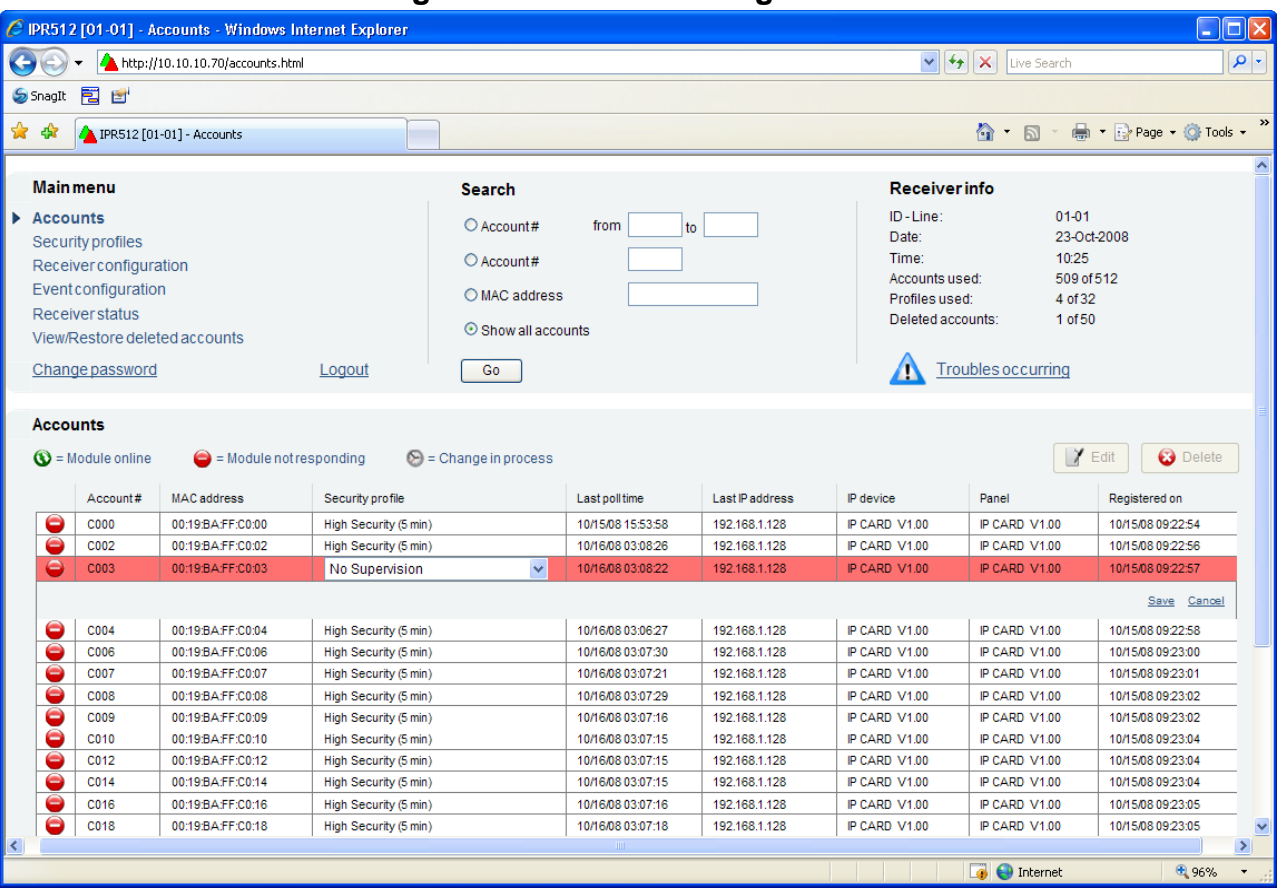

#### **Figure 25: Delete Existing Account**

#### **Security Profiles Menu**

The Security Profiles menu option provides up to 32 security profiles that can be created for each IPR512 Receiver. Security profiles are used by the IP device to report presence messages to the IPR512 Receiver at the configured Module Polling Time. If the IPR512 Receiver does not receive a presence message within the configured Receiver Supervision Time, the receiver will report a supervision loss to the monitoring station's automation software. For more information on how to configure a supervision loss, refer to "Event Configuration Menu" on page 33.

Each presence message contains less than 100 bytes of data. When a security profile is modified, the IP device(s) assigned to the profile will automatically be updated during the next Module Polling Time. The following table provides the four security profiles and default polling and supervision times that have been pre-set in the system.

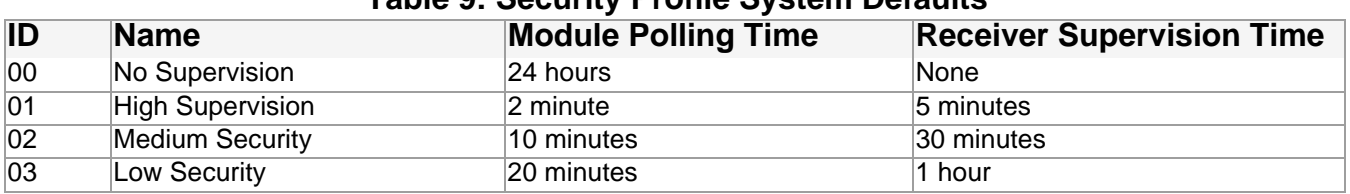

#### **Table 9: Security Profile System Defaults**

*Note: All the pre-set module Polling and Receiver Supervision Times can be re-configured in the system. Paradox strongly recommends that Receiver Supervision Times be configured with a minimum of one minute and that the Module Polling Time be at least half of the Receiver Supervision Time (e.g., RST: 1 minutes - MPT: 30 seconds).*

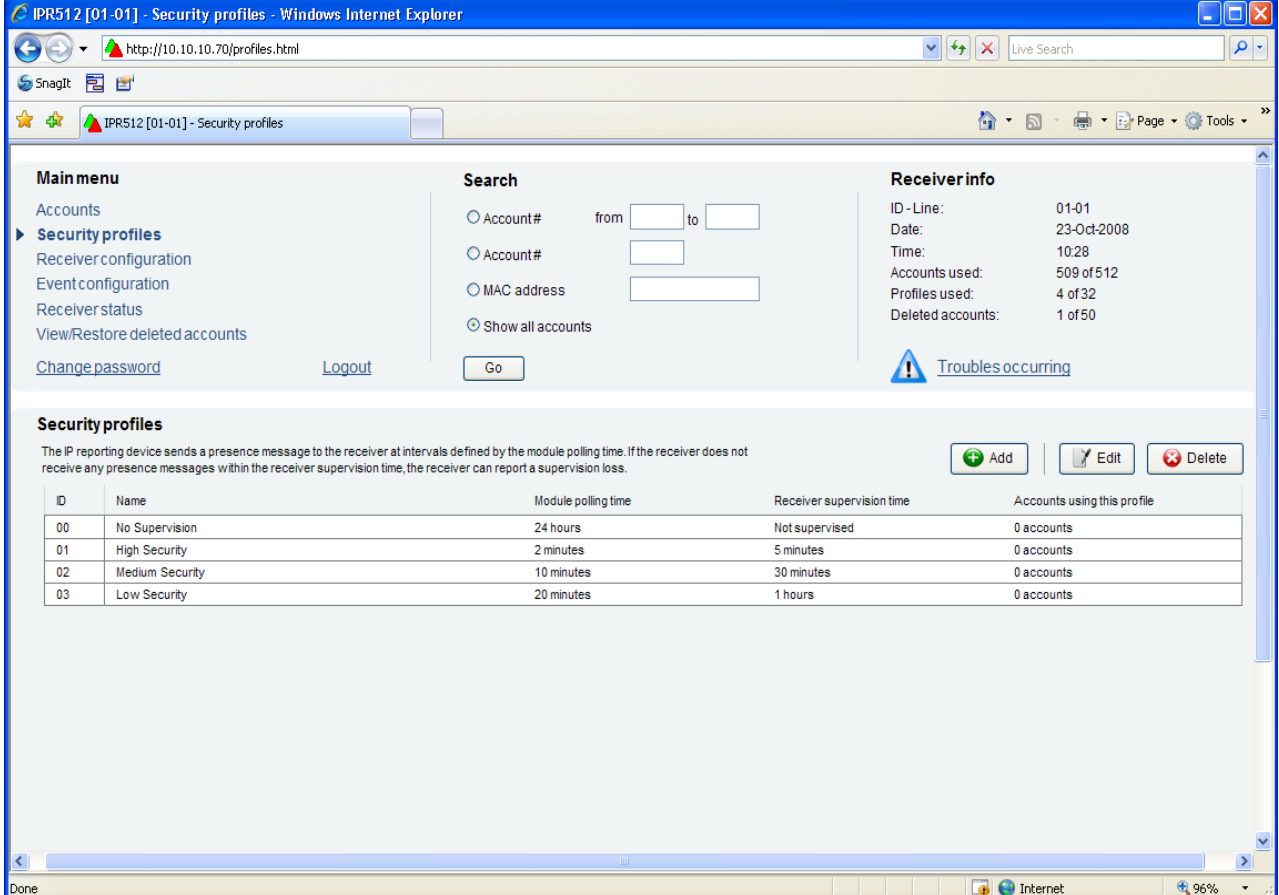

#### **Figure 26: Security Profiles Menu**

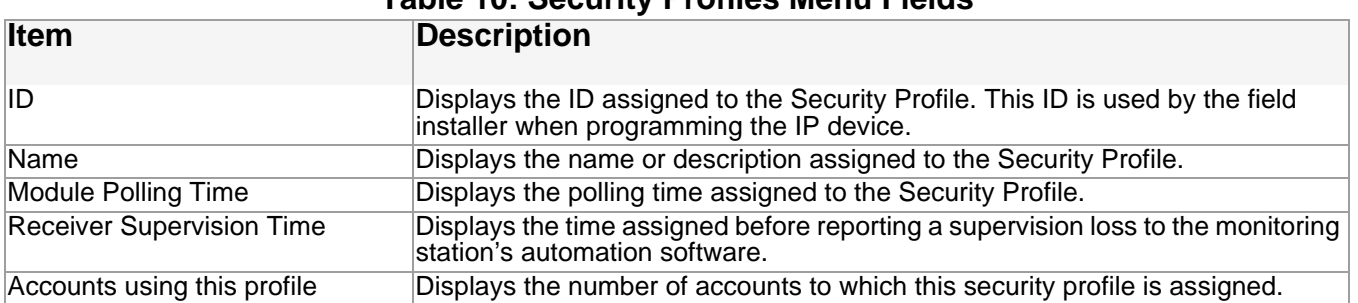

### **Table 10: Security Profiles Menu Fields**

#### **To Add a Security Profile**

- 1. Click **Add**.
- 2. Define the name, Module Polling Time and Receiver Supervision Time.
- 3. Click **Save** to save your changes. To cancel any changes without saving, select the **Cancel** option.

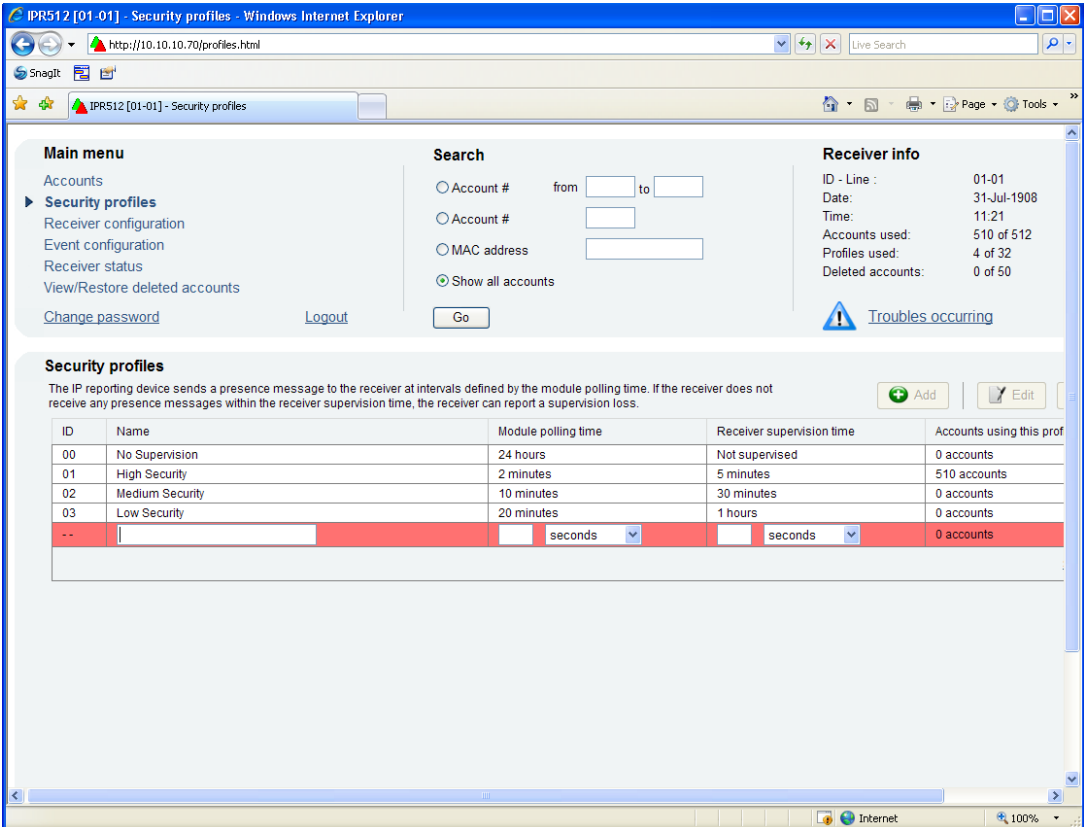

#### **Figure 27: Add New Security Profile**

#### **To Modify an Existing Security Profile**

- 1. Select the Security Profile you wish to modify from the list.
- 2. Click **Edit**.
- 3. Click **Save** to save your changes. To cancel any changes without saving, select the **Cancel** option.

*Note: When a security profile has been modified, all accounts assigned to the security profile will be updated automatically at the next polling time.*

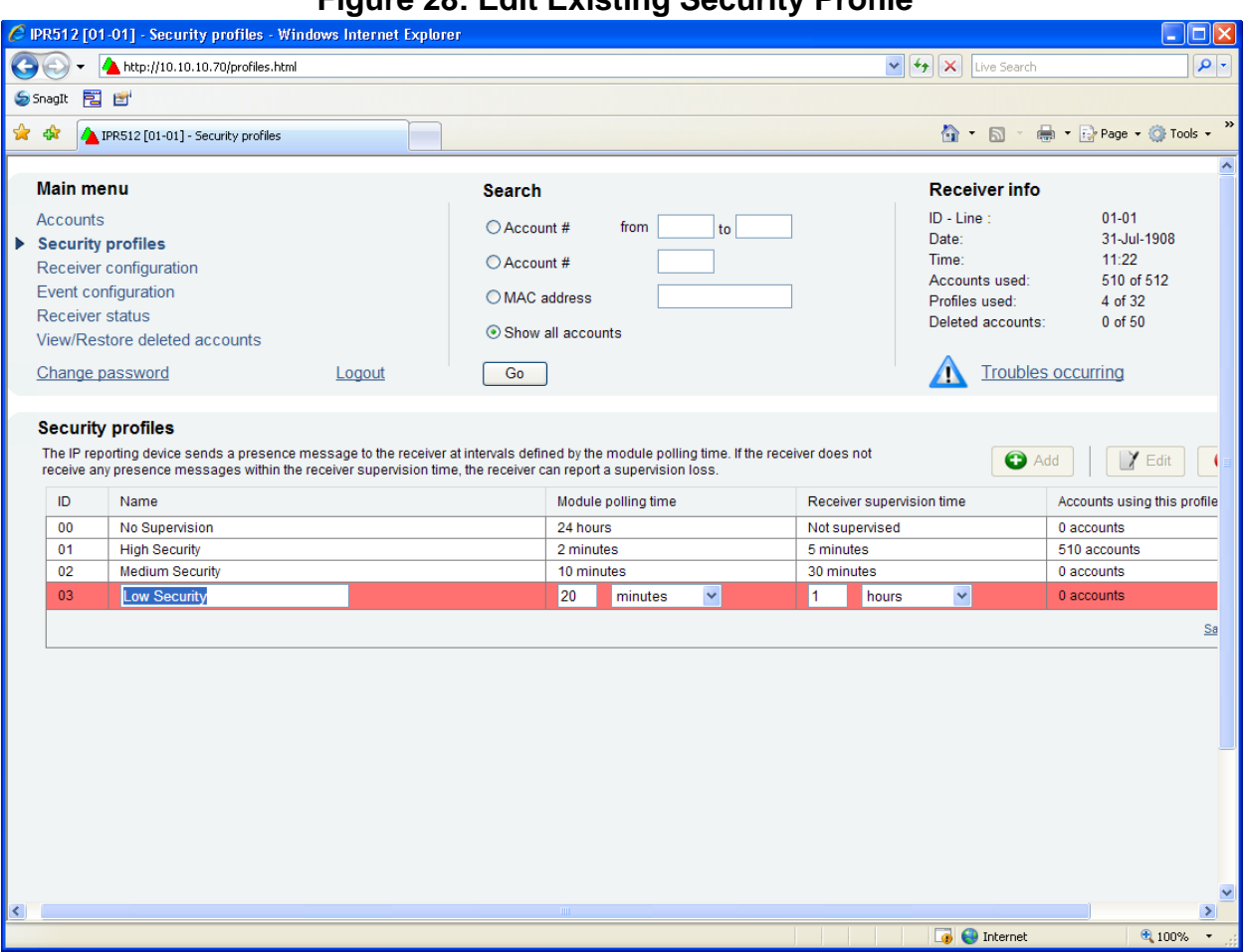

#### **Figure 28: Edit Existing Security Profile**

#### **To Delete an Existing Security Profile**

- 1. Select the Security Profile you wish to delete from the list.
- 2. Click **Delete**.
- 3. Select **Yes** to delete or **No** to cancel your action.

*Note: A security profile cannot be deleted if used by one or more accounts.*

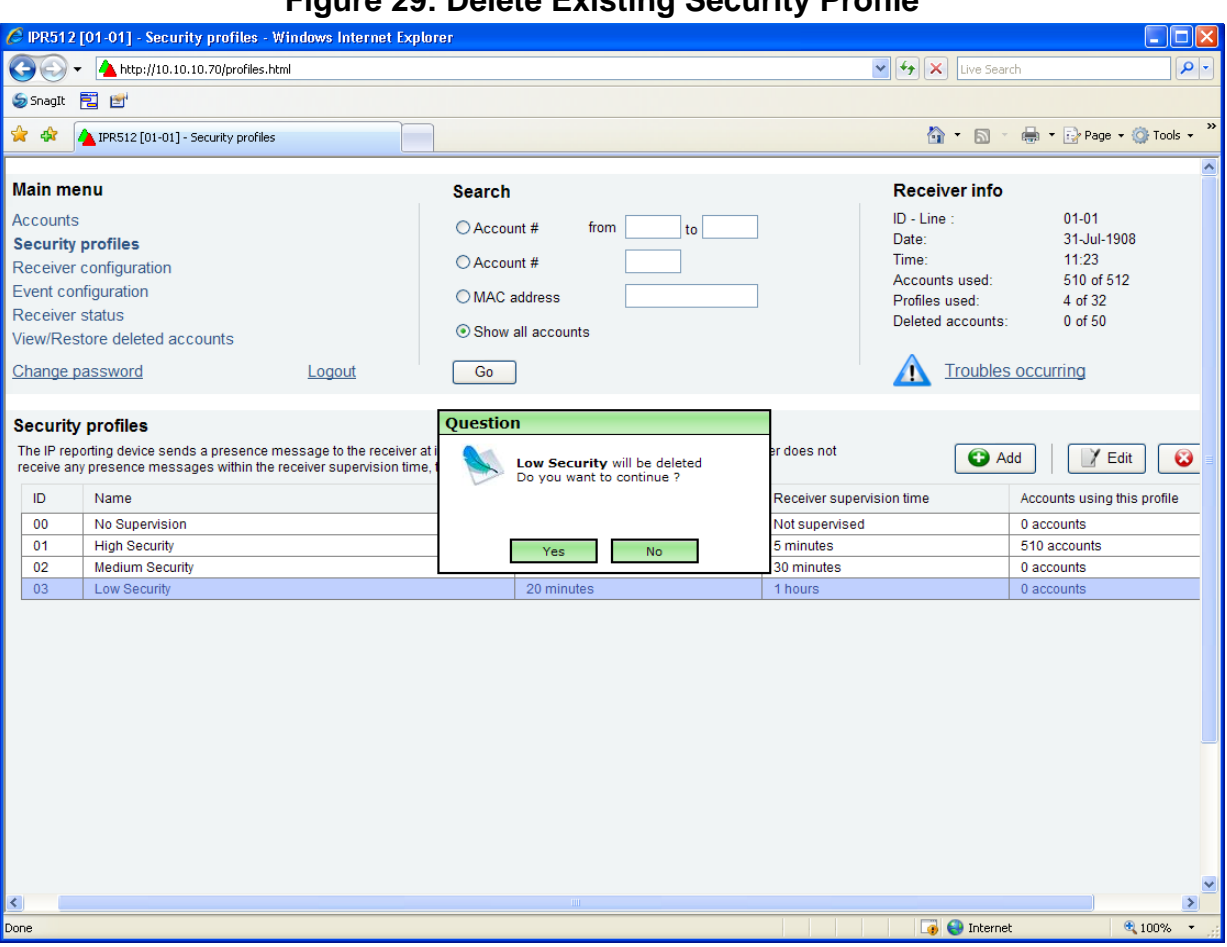

#### **Figure 29: Delete Existing Security Profile**

#### **Receiver Configuration Menu**

The Receiver Configuration menu option provides the configuration settings for the IPR512 Receiver. From this menu, you can set WAN and LAN connection settings for communication with the IPR512 Receiver, set COM port settings, language and time zone preferences.

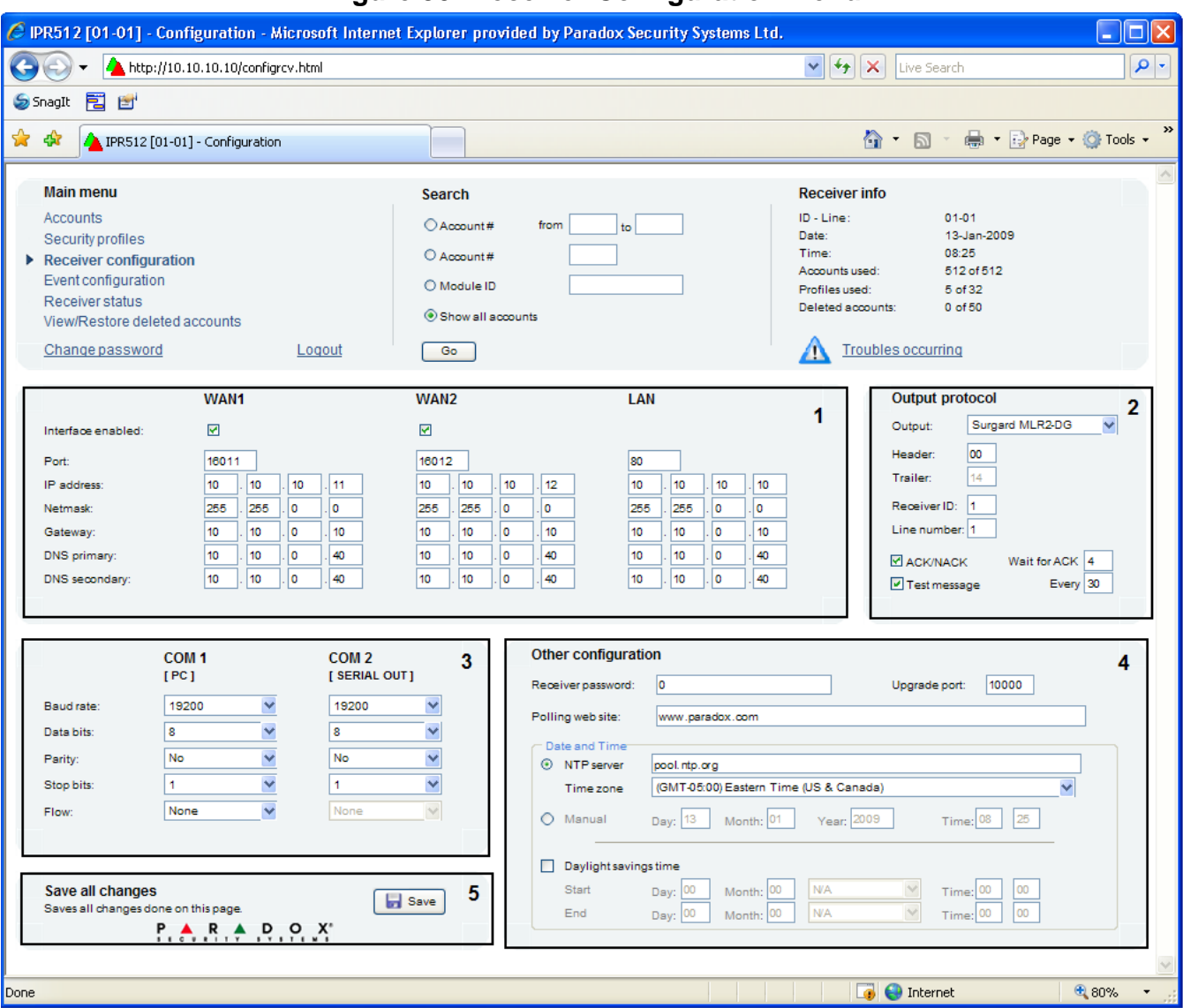

#### **Figure 30: Receiver Configuration Menu**

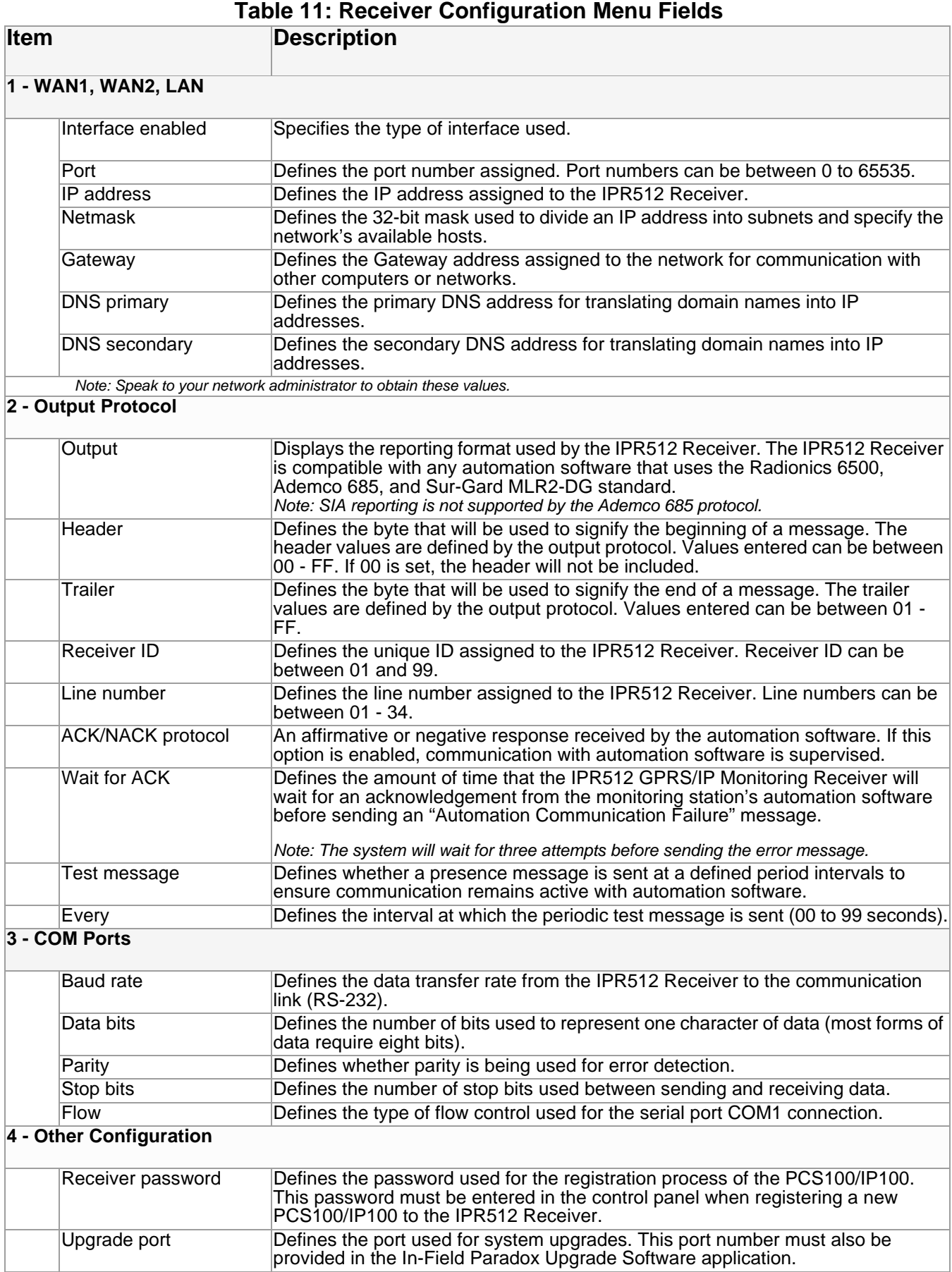

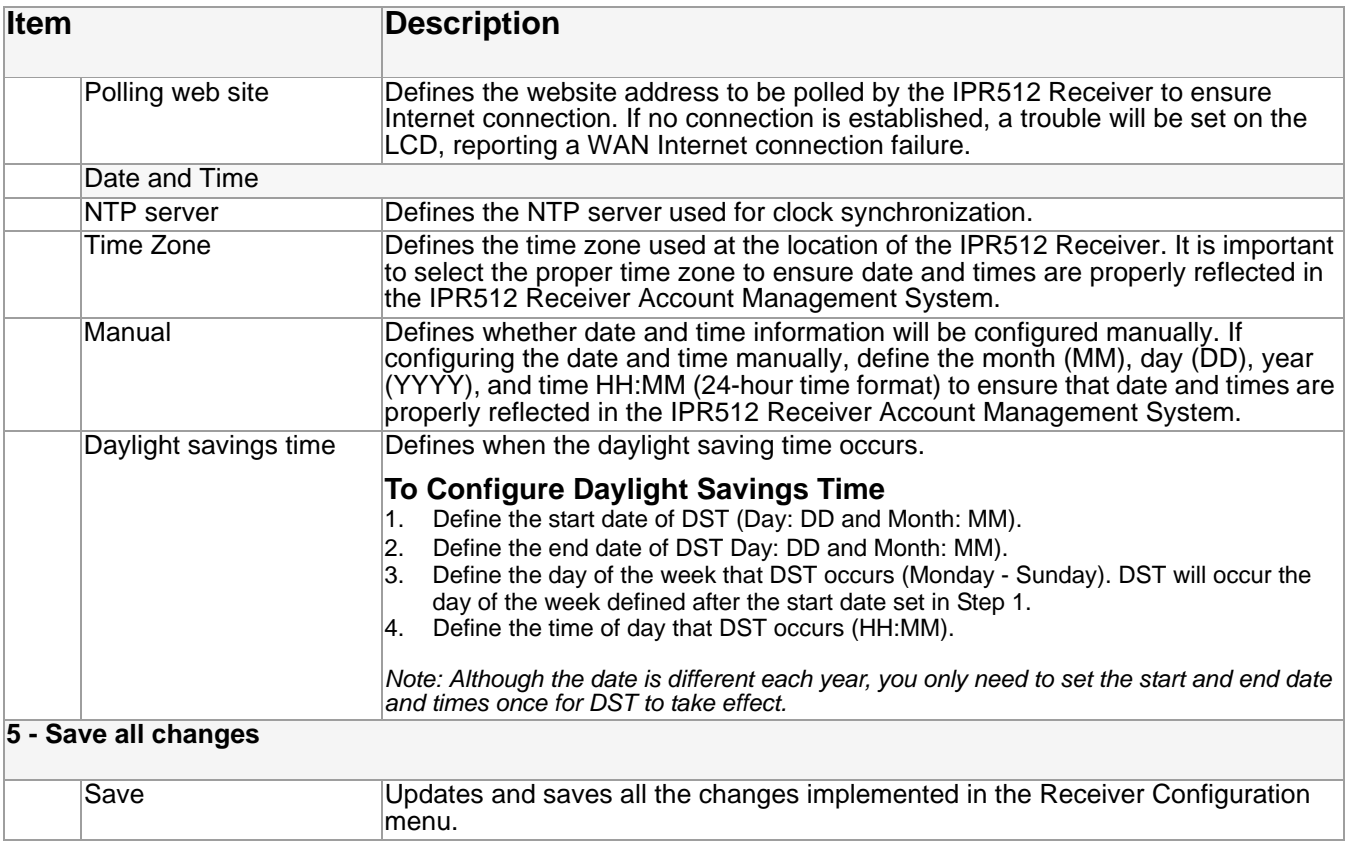

#### **Event Configuration Menu**

The Event Configuration menu option allows you to configure the event codes that will be sent to the monitoring station's automation software. The IPR512 Account Management System supports account related events and IPR512 receiver events. From this menu, you can define the type of event to report and set the reporting format (CID and SIA).

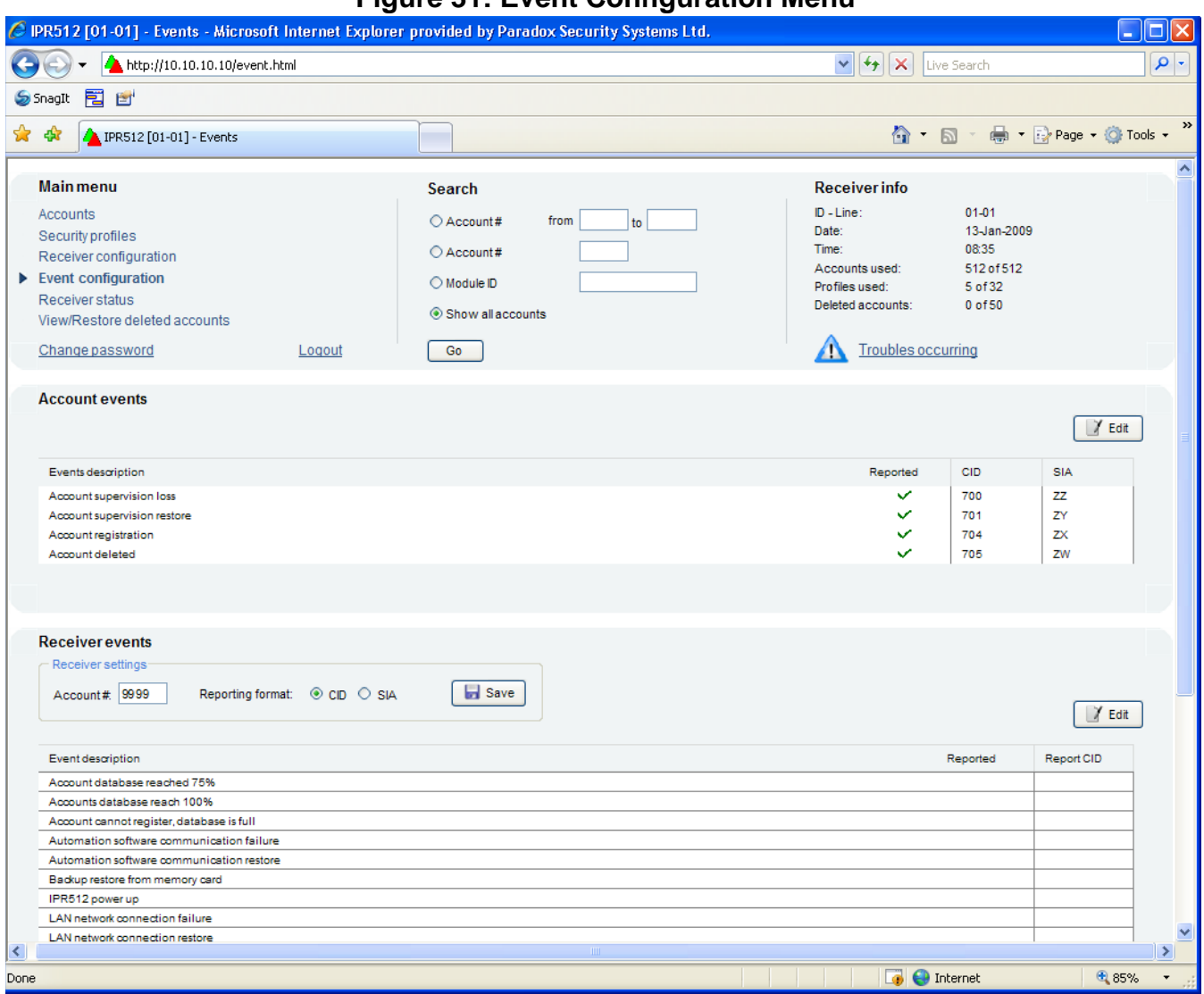

### **Figure 31: Event Configuration Menu**

#### **Account Events**

The following account events are pre-set in the system:

- **Account supervision loss** sends a message to the monitoring station's automation software when communication is lost at the site, for more information, please refer to "Security Profiles Menu" on page 26.
- **Account supervision restore** sends a message to the monitoring station's automation software when communication has been restored at the site, for more information, please refer to the "Security Profiles Menu" on page 26.
- **Account registration** sends a message to the monitoring station's automation software when an account has been registered.
- **Account deleted** sends a message to the monitoring station's automation software when an account has been deleted, for more information, please refer to the "View/Restore Deleted Accounts Menu" on page 39

#### **To Enable and Modify an Account Event**

- 1. Select the Event you wish to modify from the list.
- 2. Click **Edit**.

and the state of the state

- 3. Select whether the event code will be reported. To not report an event, uncheck the **Reported** check box.
- 4. Modify the Event code.
- 5. Click **Save** to save your changes. To cancel any changes without saving, click **Cancel**.

#### **Figure 32: Edit Existing Account Event**

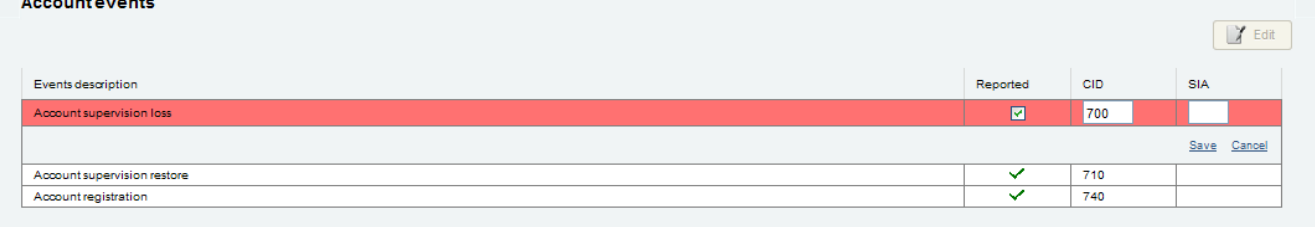

#### **Table 12: Account Event Fields**

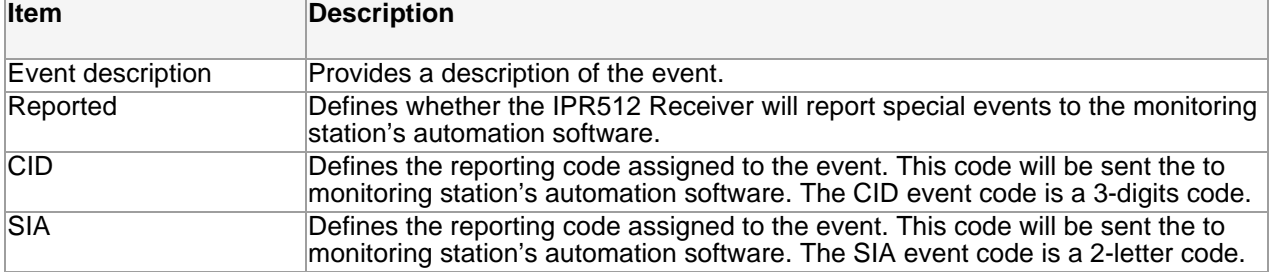

#### **Receiver Events**

The following receiver account events are pre-set in the system. The receiver events are sent to the monitoring station's automation software and to the serial output.

- **Memory card not present** sends a message to the monitoring station's automation software when the memory card could not be detected in the IPR512 Receiver.
- **Memory card error** sends a message to the monitoring station's automation software when the memory card could not be written to or cannot be initialized.
- **Memory card restore** sends a message to the monitoring station's automation software when "memory card not present" or "memory card error" has been resolved.
- **Backup restore from memory card** sends a message to the monitoring station's automation software when a backup has been restored from the memory card.
- **IPR512 power up** sends a message to the monitoring station's automation software when the IPR512 Receiver has been powered up.
- **Automation software communication failure** sends a message to the monitoring station's automation software and to the serial output port when communication with the automation software could not be established.
- **Automation software communication restore** sends a message to the monitoring station's automation software and to the serial output port when communication with the automation software has been restored.
- **Account database reached 75%** sends a message to the monitoring station's automation software when the account database account capacity has reached 75%.
- **Account database reached 100%** sends a message to the monitoring station's automation software when the account database account capacity has reached 100%.
- **Account cannot register, database is full** sends a message to the monitoring station's automation software when an attempt to register has been done on a full database.
- **Web login** sends a message to the monitoring station's automation software when a successful login attempt has been made via the IPR512 Account Management System.
- **NTP server failure** sends a message to the monitoring station's automation software when communication to the NTP server cannot be established.
- **NTP server restore** sends a message to the monitoring station's automation software when communication to the NTP server is restored.
- **LAN network connection failure** -sends a message to the monitoring station's automation software when communication failure has occurred on the LAN.
- **LAN network connection restore** -sends a message to the monitoring station's automation software when communication on the LAN has been restored.
- **WAN1 network connection failure** sends a message to the monitoring station's automation software when a network failure has occurred.
- **WAN1 network connection restore** sends a message to the monitoring station's automation software when the network connection has been restored.
- **WAN1 internet connection failure** sends a message to the monitoring station's automation software when communication to the internet (to the polling website defined in the Receiver Configuration menu) via WAN1 cannot be established.
- **WAN1 internet connection restore** sends a message to the monitoring station's automation software when communication to the internet (to the polling website defined in the Receiver Configuration menu) via WAN1 has been restored.
- **WAN2 network connection failure** sends a message to the monitoring station's automation software when a network failure has occurred.
- **WAN2 network connection restore** sends a message to the monitoring station's automation software when the network connection has been restored.
- **WAN2 internet connection failure** sends a message to the monitoring station's automation software when communication to the internet (to the polling website defined in the Receiver Configuration menu) via WAN2 cannot be established.
- **WAN2 internet connection restore** sends a message to the monitoring station's automation software when communication to the internet (to the polling website defined in the Receiver Configuration menu) via WAN2 has been restored.

#### **To Enable and Modify an Receiver Event**

- 1. Enter the IPR512 Receiver's account number in the account # box.
- 2. Select the reporting format (CID or SIA).
- 3. Click **Save**.
- 4. Select the Event you wish to modify from the list.
- 5. Click **Edit**.
- 6. Select whether the event code will be reported. To not report an event, uncheck the Reported check box.
- 7. Enter or modify the Event code.
- 8. Click **Save** to save your changes. To cancel any changes without saving, click **Cancel**.

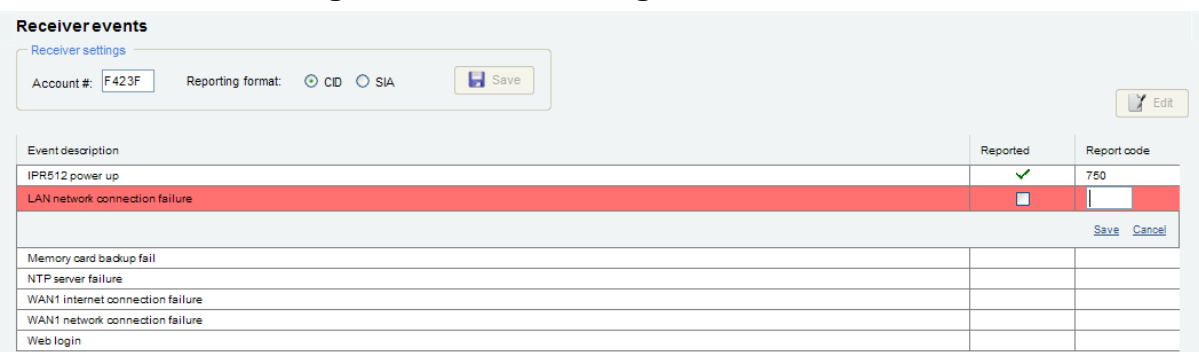

#### **Figure 33: Edit Existing Receiver Events**

#### **Table 13: Receiver Event Fields**

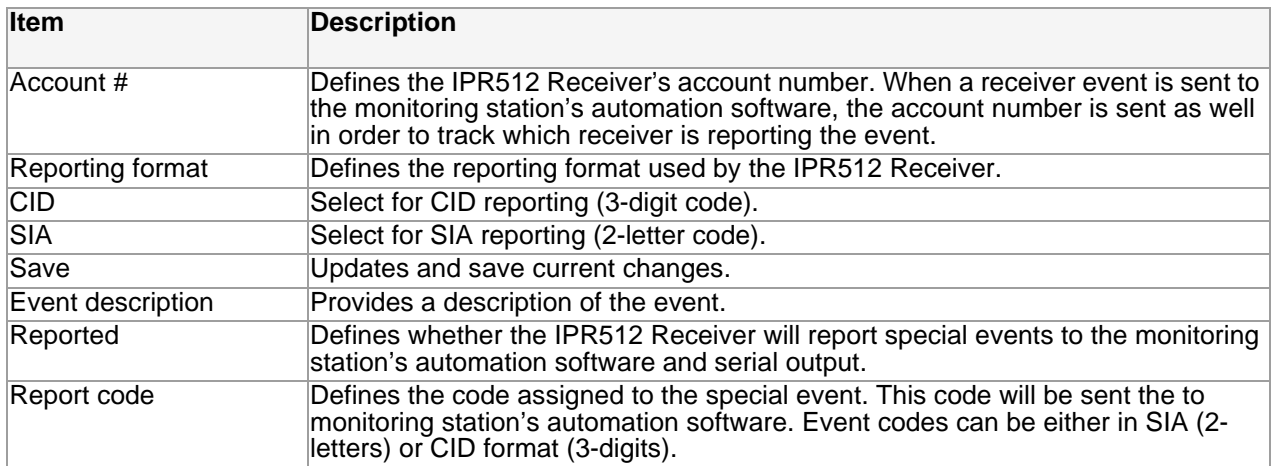

#### **Receiver Status Menu**

The Receiver Status menu option displays a listing of all the IPR512 Receiver's troubles that are occurring on the system and lists the IPR512 Receiver's system information. Troubles can be viewed in the IPR512 Receiver Account Management System or directly from the IPR512 Receiver's LCD screen, by entering the troubles menu. For more information on viewing receiver troubles using the LCD screen, refer to "Chapter 7: Troubleshooting and Maintenance" on page 44.

There are two states that the IPR512 Receiver can report, they include:

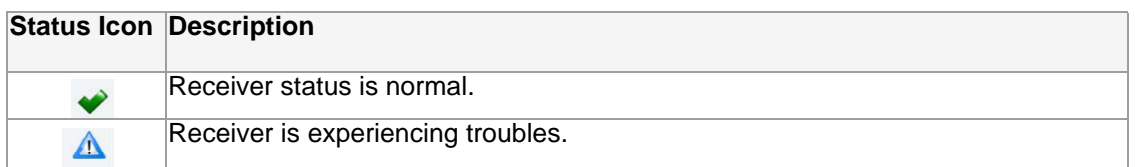

*Note: If troubles are occurring on the system, clicking on the Trouble icon in the Receiver Info section at the top of the IPR512 Receiver Account Management System screen will bring you directly to the Receiver Status menu.*

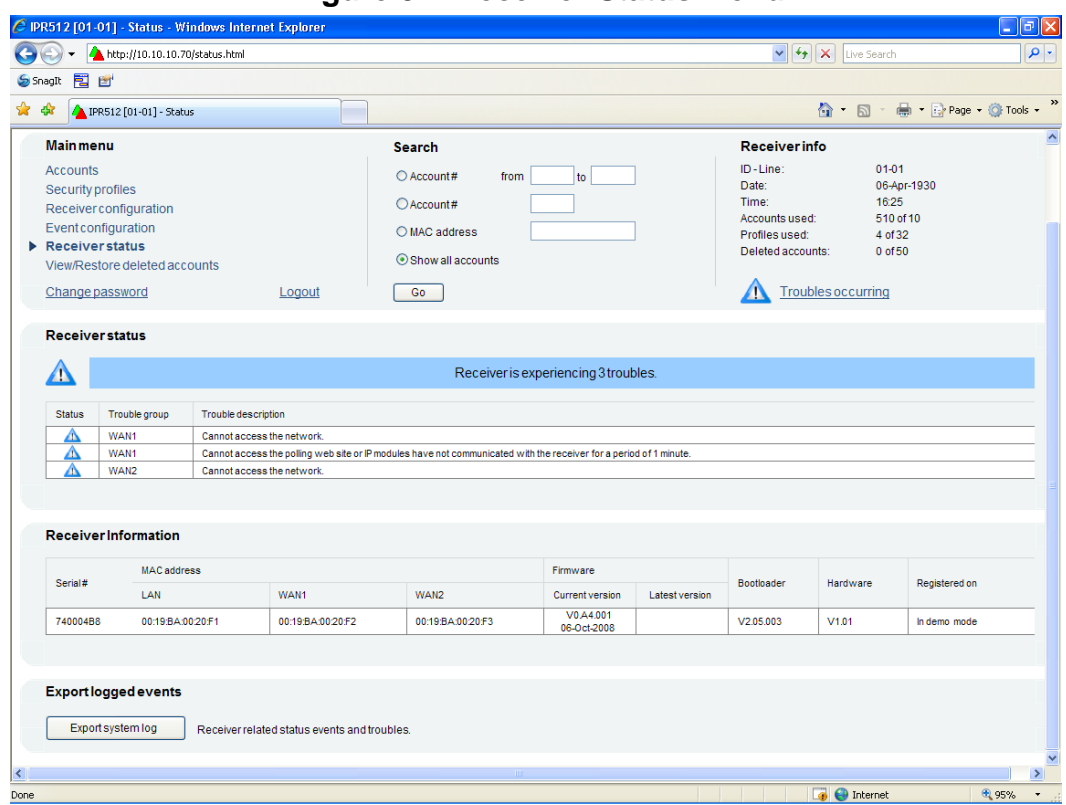

#### **Figure 34: Receiver Status Menu**

## **Table 14: Receiver Status Fields**

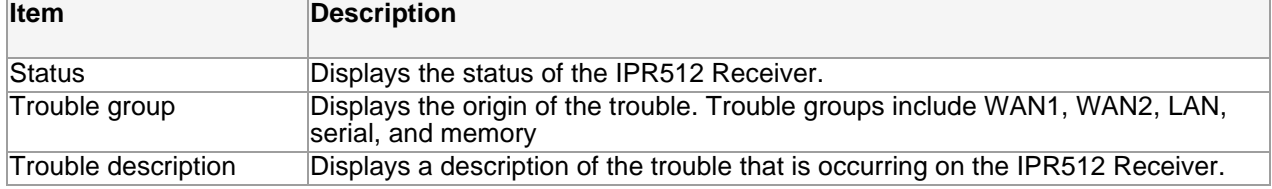

The following describes the possible trouble descriptions:

- **WAN1** Cannot access the polling website or the IP module has not communicated with the IPR512 Receiver for a period of 1 minute or cannot access the network.
- **WAN2** Cannot access the polling website or the IP module has not communicated with the IPR512 Receiver for a period of 1 minute or cannot access the network.
- **LAN** Cannot communicate with the network.
- **Serial** Cannot communicate with the automation software.
- **Memory** Card not detected or memory card error.

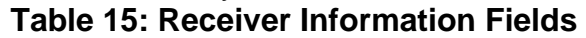

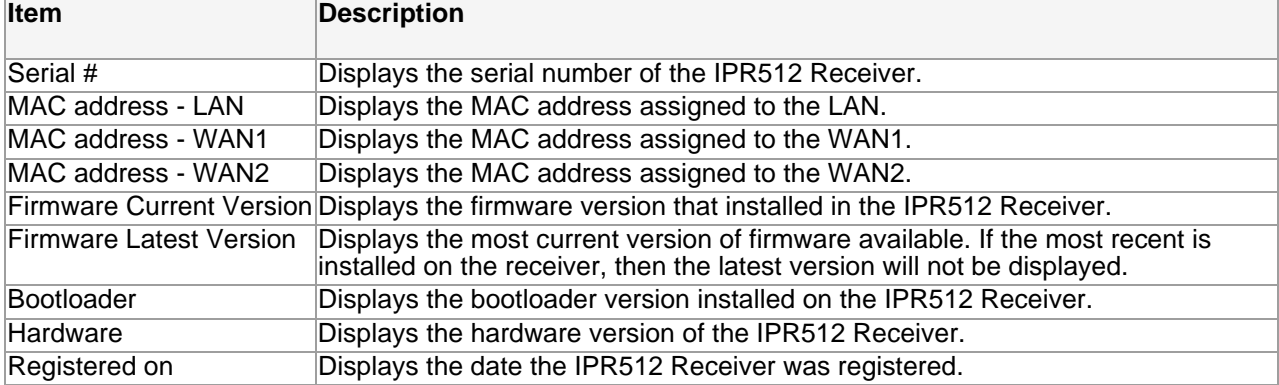

The IPR512 Receiver Account Management System stores a log file that tracks system events and troubles that have occurred on the IPR512 Receiver. It is an XML document that keeps track of the most recent events that have occurred in the system (150 events buffered). The system log file is used for troubleshooting purposes only.

#### **To Export the System Log File**

- 1. Select the **Export Logged Events** button.
- 2. Select **Save** to save the IPR251\_XX(receiver ID)\_XX (line ID)\_systemlog.xls or select **Open** to open the file.
- 3. If you have selected the open option, a File Download dialog box will be displayed. Select the preferred method of opening the file and click **OK**, select **Cancel**, to cancel this operation.

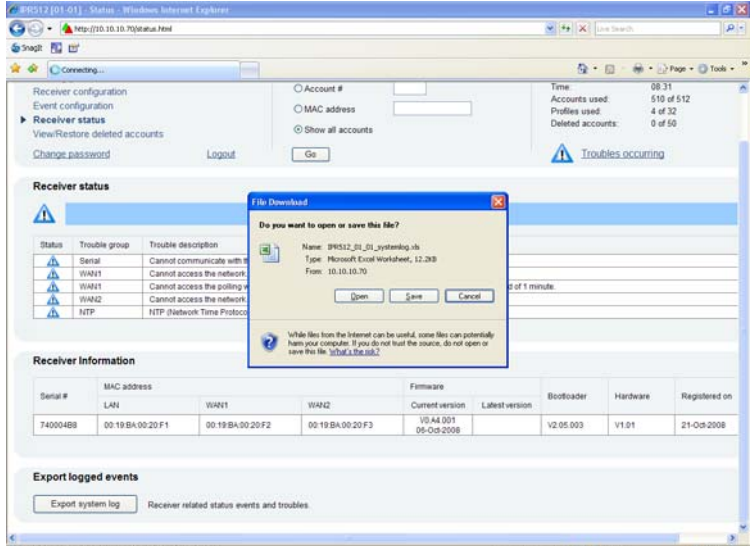

#### **Figure 35: Export Logged Events**

#### **View/Restore Deleted Accounts Menu**

The View/Restore Deleted Accounts menu option acts as a safety net when deleting accounts from the system. When you delete an account, the IPR512 Account Management System places these files in a temporary storage place thus allowing you to decide whether or not to permanently delete the accounts from your system. Once you delete the files from the View/ Restore Deleted Account menu, the accounts cannot be restored.

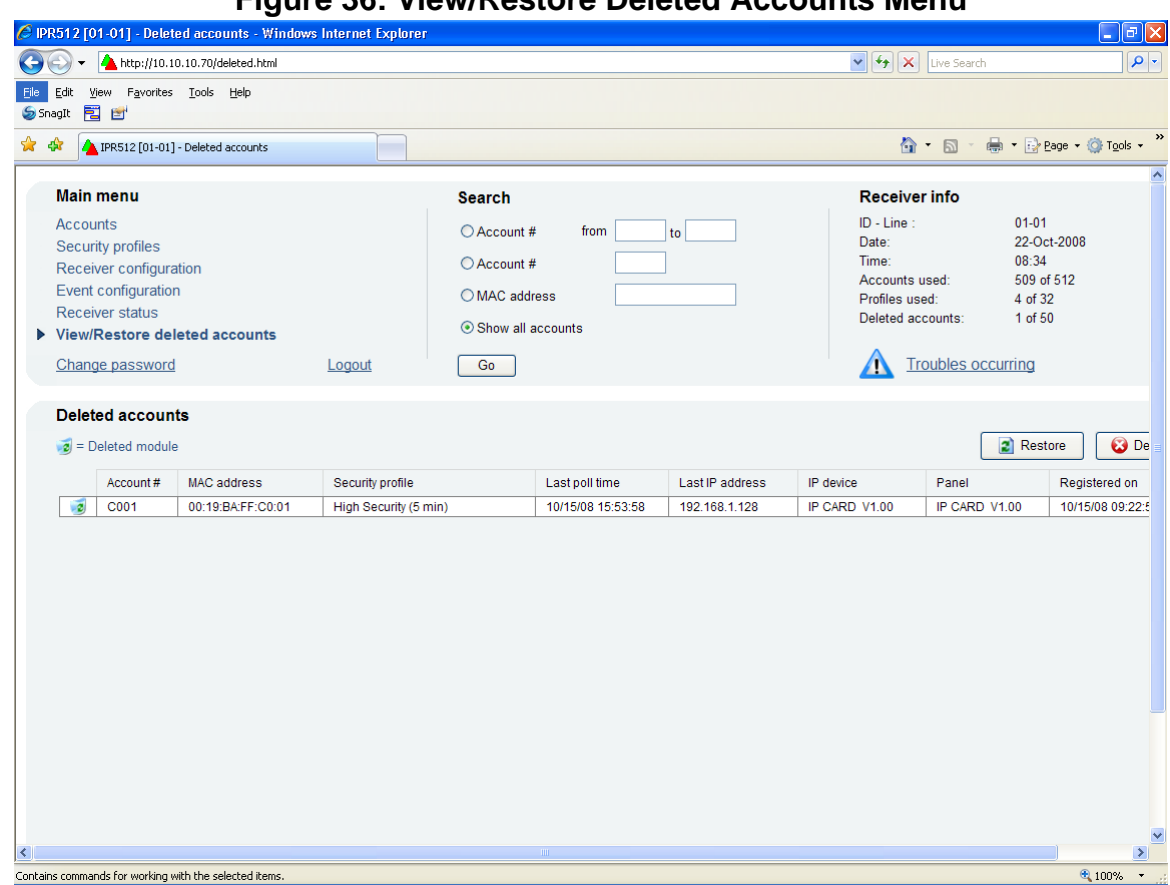

### **Figure 36: View/Restore Deleted Accounts Menu**

#### **Table 16: Deleted Accounts Fields**

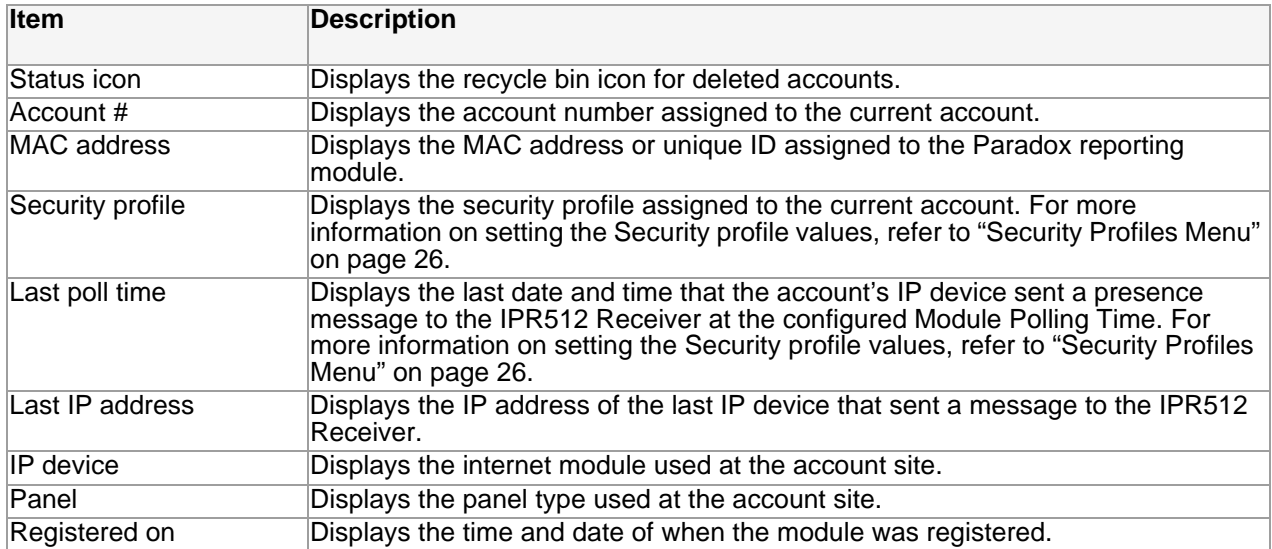

#### **To Restore a Deleted Account**

- 1. Select the account you wish to restore from the list.
- 2. Click on **Restore**.
- 3. Select **Yes** to delete or **No** to cancel your action.

#### **Figure 37: Restore Deleted Account**

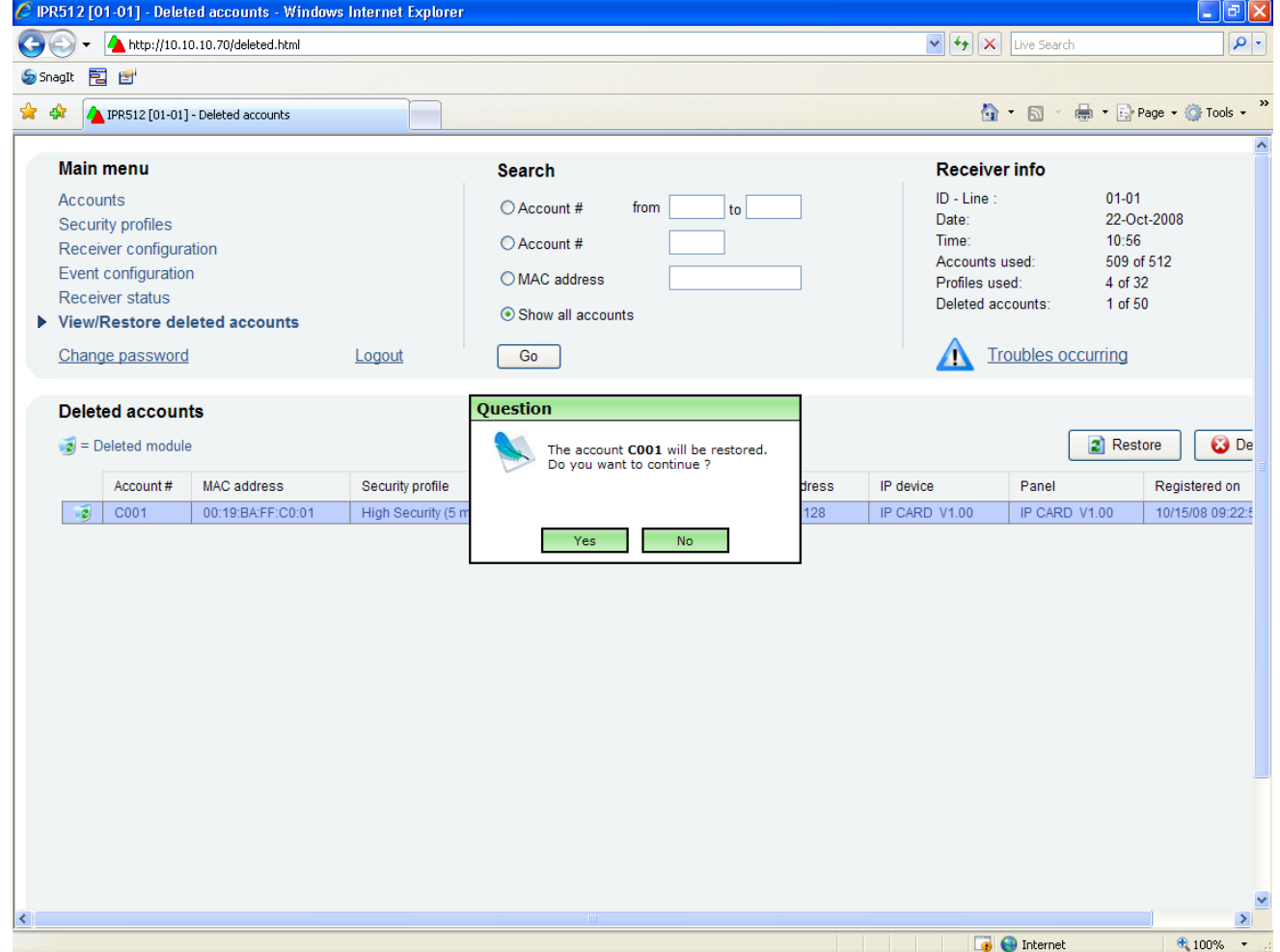

#### **To Permanently Delete a Deleted Account**

- 1. Select the account you wish to delete from the list.
- 2. Click on **Delete**.
- 3. Select **Yes** to delete or **No** to cancel your action.

#### **Figure 38: Permanently Delete a Deleted Account**

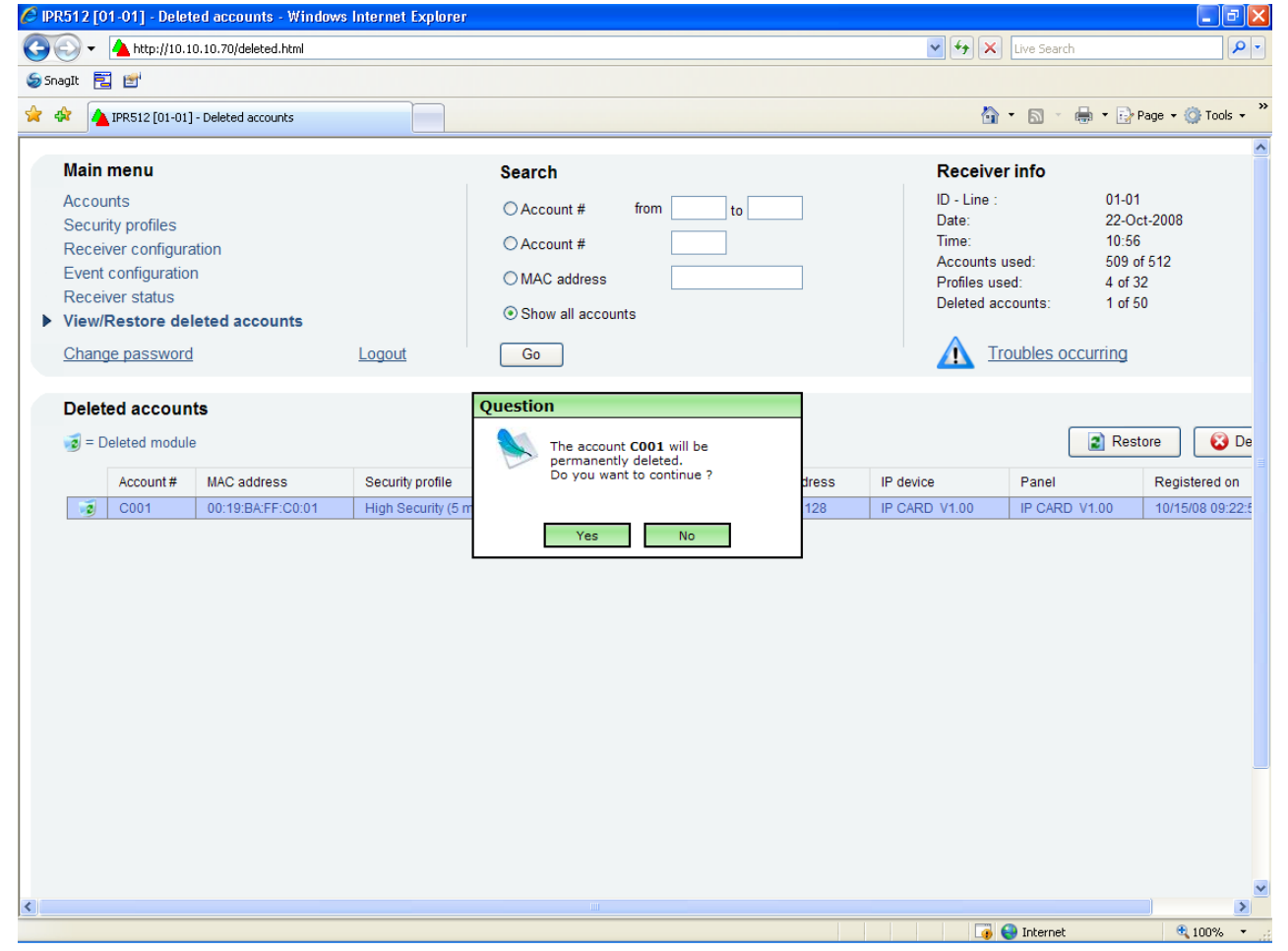

## **Chapter 6: IPR512 Receiver LCD System Configuration**

This chapter guides you through the steps required to configure the IPR512 Receiver using the LCD display and Keypad Interface located on IPR512 Receiver. These steps can be used if you are experiencing difficulties with the IPR512 Account Management System. For more information on how to configure the IPR512 Receiver using the IPR512 Account Management System, refer to "Chapter 5: System Configuration" on page 16. The backlight and contrast settings are also described.

*Note: Some of the menu options are password protected. Enter the password that is used when logging into the IPR512 Receiver Account Management System. The default password is set to admin.*

## **Setting the IP Address, Port and Subnet Mask**

By default, the IPR512 Receiver is configured with a default IP address, port and subnet mask. For more information on the IPR512 Receiver's system defaults, refer to "IPR512 Receiver System Defaults" on page 6. The default settings can be re-configured if communication cannot be established with your network. The defaults can be configured through the IPR512 Receiver's LCD menu.

#### **To Configure the IPR512 Receiver IP Address, Port and Subnet Mask**

- 1. Press **OK** to access the Main Menu on the IPR512 Receiver. If there are any troubles, pressing OK will enter the Trouble Menu. If this occurs, press **X** to access the Main Menu.
- 2. Use the Up/Down arrows and scroll to "LAN settings" and press **OK**.
- 3. Enter your password. Use the Up and Down arrows to change the value, use the Left and Right arrows to scroll. Press **OK** when done.
- 4. The LCD will display "LAN IP Addr/Port" and "LAN Subnet mask" menu, use the Up and Down arrows to change the value, use the Left and Right arrows to scroll. Press **OK** when done.
- 5. Change the Port and press **OK** when done. The port must be a five digit value, therefore when providing a port number of i.e. 80, it must be entered as 00080.
- 6. Use the Up and Down arrows to change the LAN Subnet Mask and use the Left/Right arrows to scroll. Press **OK** when done.

The LCD screen will display "New LAN Settings saved".

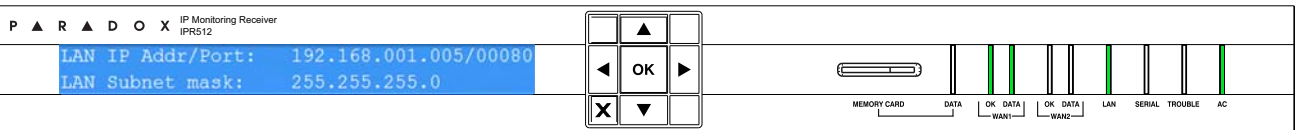

#### **Figure 39: IPR512 Receiver LAN, IP and Port Settings**

The backlight and the contrast levels can also be configured directly on the IPR512 Receiver. The following section describes these settings.

#### **To Set the Contrast**

- 1. Press **OK** to access the Main Menu on the IPR512 Receiver. If there are any troubles, pressing OK will enter the Trouble Menu. If this occurs, press **X** to access the Main Menu.
- 2. Use the Up/Down arrows and scroll to "LCD settings" and press **OK**.
- 3. Use the Up/Down arrows and scroll to "Set Contrast". The LCD will display the selected menu item.
- 4. Use the Left and Right arrows to change the value and press **OK** when done. Press **X** to quit without saving.

#### **Figure 40: IPR512 Receiver Contrast Setting**

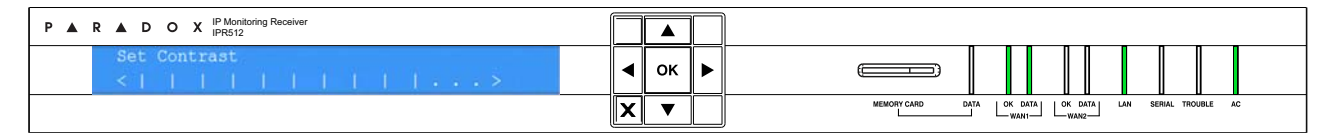

#### **To Set the Backlight**

- 1. Press **OK** to access the Main Menu on the IPR512 Receiver. If there are any troubles, pressing **OK** will enter the Trouble Menu. If this occurs, press X to access the Main Menu.
- 2. Use the Up/Down arrows and scroll to "LCD settings" and press **OK**.
- 3. Use the Up/Down arrows and scroll to "Set backlight". The LCD will display the selected menu item.
- 4. Use the Left and Right arrows to change the value and press **OK** when done. Press **X** to quit without saving.

#### **Figure 41: IPR512 Receiver Backlight Setting**

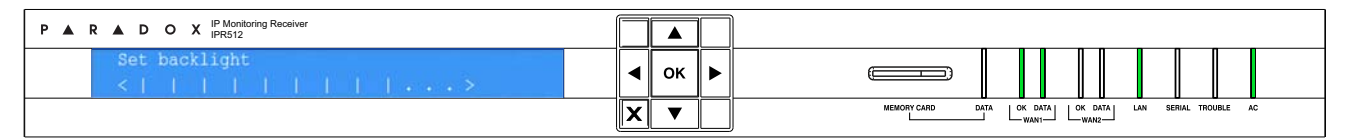

## **Chapter 7: Troubleshooting and Maintenance**

This chapter provides a listing of the troubles that may be present on the IPR512 Receiver. System backup procedures and firmware upgrades are also described.

## **Troubles Overview**

The IPR512 Receiver provides several LED status indicators to indicate if any critical errors have occurred. If a trouble occurs on the IPR512 Receiver, the Trouble LED will turn on. The LCD screen will then display a message indicating the number of troubles that have occurred. When all the troubles have been resolved, the Trouble LED will then turn off. Refer to "LCD Menu" on page 45 for a listing of the different types of troubles that may occur on the IPR512 Receiver. Refer to Table 17: LED Status Indicators for a description of the LEDs.

#### **To View Troubles**

- 1. Press **OK** to enter the Trouble Menu.
- 2. Use the Up and Down arrows to scroll and view messages. The LCD will display the trouble that has occurred.
- 3. Press **OK** when done.

#### **Figure 42: Viewing Troubles**

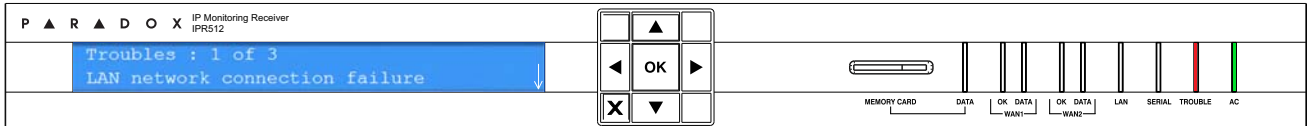

#### **Table 17: LED Status Indicators**

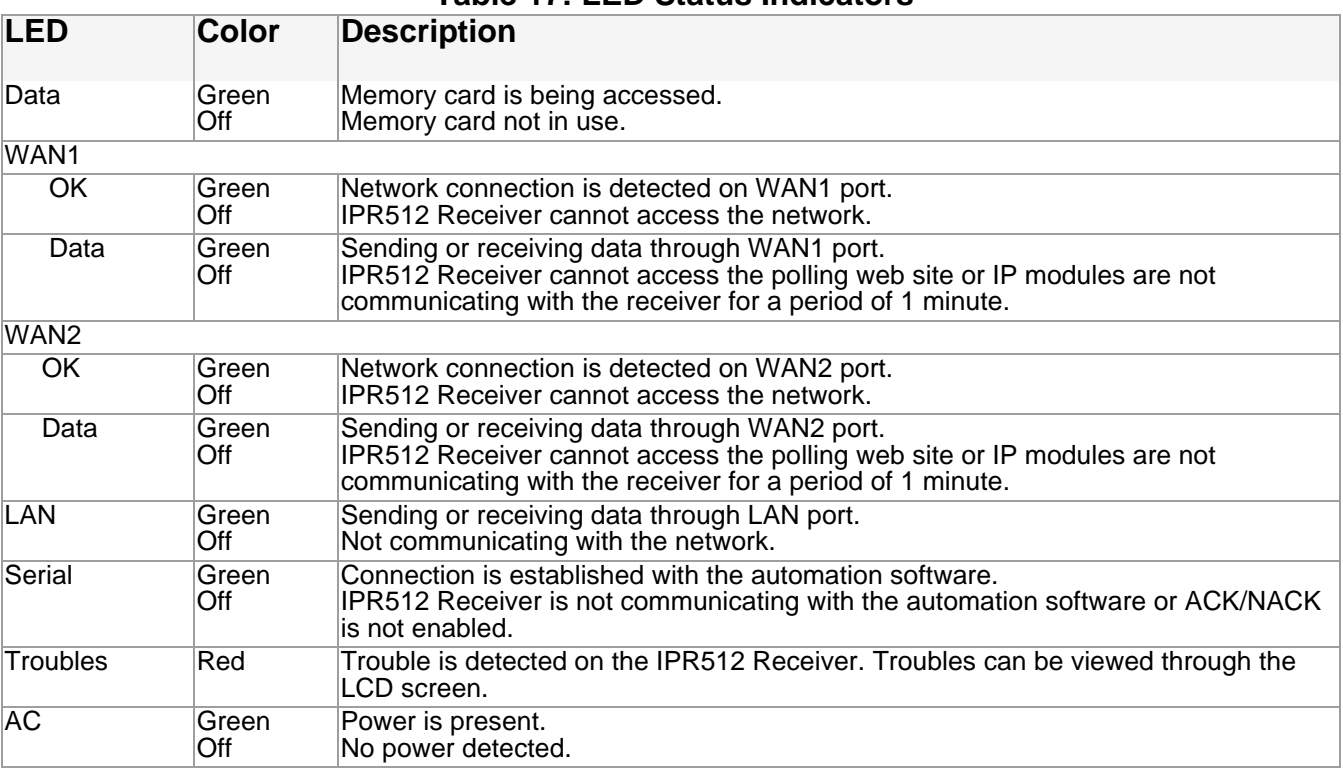

#### **Figure 43: LCD Menu**

**LCD Menu** 

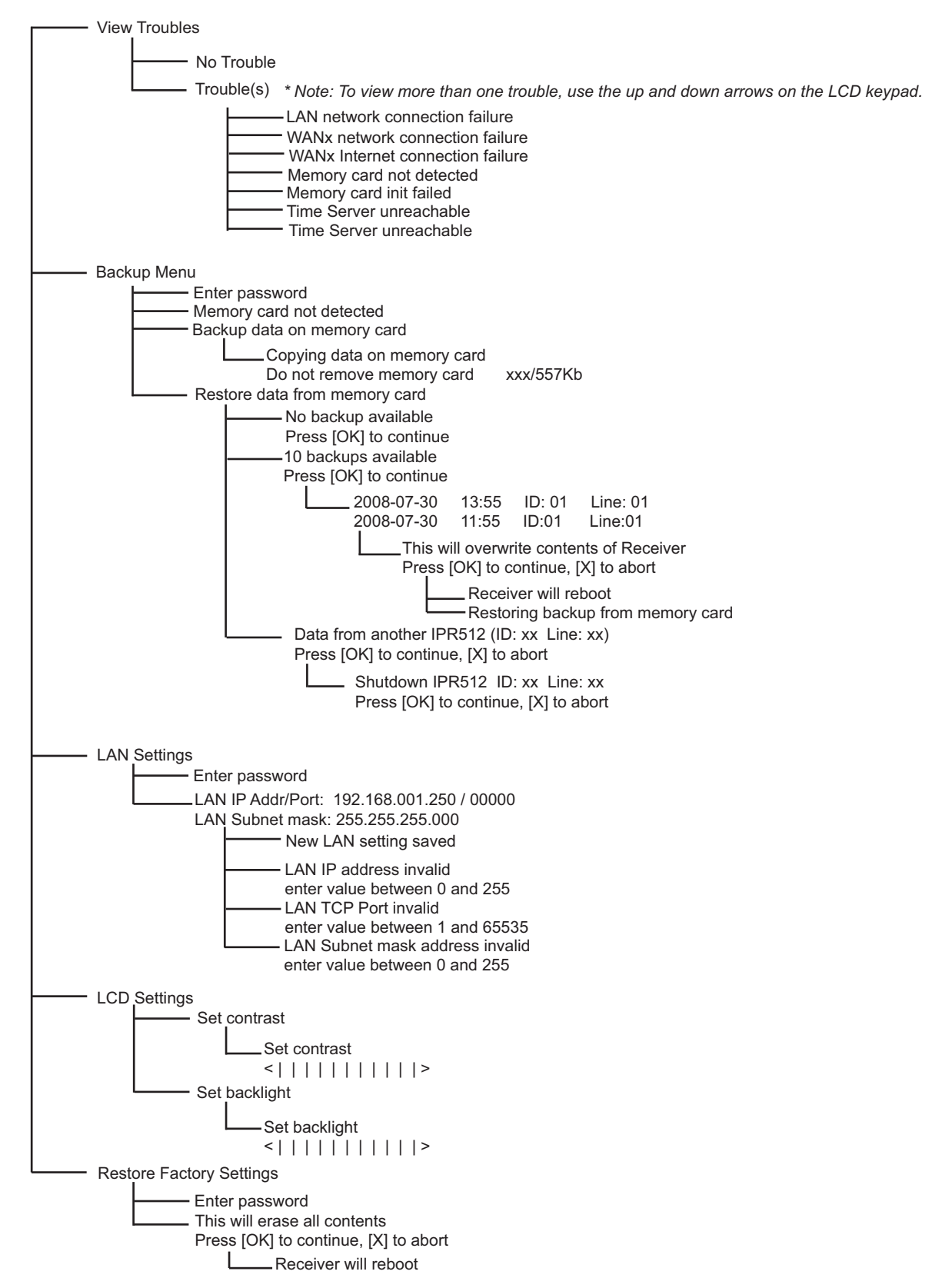

## **System Backup Overview**

The IPR512 Receiver provides up to 10 data backups to the memory card which are automatically performed 10 minutes after a change has been made in the database or on demand (manually) through the LCD and 6-Button Keypad Interface. Stored data includes the receiver's configuration settings and all system account information. The last ten backups are kept on the memory card. If the IPR512 Receiver experiences a crash, fast and easy substitution of memory cards from one receiver to another provides practically no down time for recovery situations.

#### **To Conduct a System Backup**

- 1. Press **OK** on the IPR512 Receiver to access the Main Menu. If there are any troubles, pressing OK will enter the Trouble Menu. If this occurs, press **X** to access the Main Menu.
- 2. Use the Up/Down arrows and scroll to "Backup menu" and press **OK**.
- 3. Enter your password. Use the Up and Down arrows to change the value, use the Left and Right arrows to scroll. Press **OK** when done.
- 4. Select "Backup data on memory card" and press **OK**. The IPR512 Receiver will then begin copying data on the memory card.

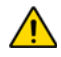

*Do not remove the Memory Card from the Memory Card Slot until backup is complete.*

#### **Figure 44: IPR512 Receiver System Backup**

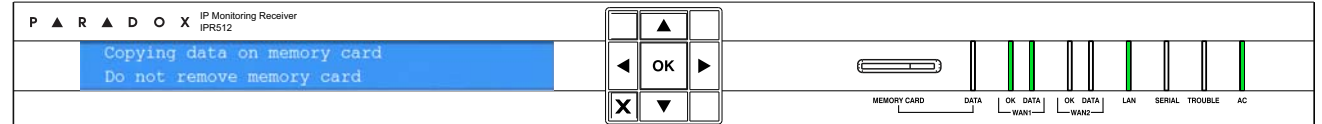

#### **To Conduct a Restore from a Backup**

- 1. Press **OK** on the IPR512 Receiver to access the Main Menu. If there are any troubles, pressing OK will enter the Trouble Menu. If this occurs, press **X** to access the Main Menu.
- 2. Use the Up/Down arrows and scroll to "Backup menu" and press **OK**.
- 3. Enter your password. Use the Up and Down arrows to change the value, use the Left and Right arrows to scroll. Press **OK** when done.
- 4. Select "Restore data from memory card" and press **OK**. The IPR512 Receiver will then display the backups that are currently available.
- 5. Select the appropriate backup by using the Up and Down arrow keys, press **OK** to accept. The IPR512 Receiver will display message "This will overwrite contents of IPR512". Press **OK** to accept and the receiver will reboot or press **X** to cancel this procedure.

#### **Figure 45: IPR512 Receiver Restore from Backup**

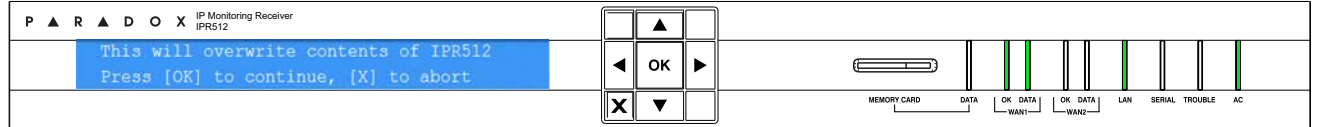

#### **To Restore Backup from another IPR512 Receiver**

- 1. Remove the memory card from the problematic IPR512 Receiver.
- 2. Insert the memory card into the Memory Card Slot of the new IPR512 Receiver.
- 3. Press **OK** on the receiver to access the Main Menu. If there are any troubles, pressing OK will enter the Trouble Menu. If this occurs, press **X** to access the Main Menu.
- 4. Use the Up/Down arrows and scroll to "Backup menu" and press **OK**.
- 5. Enter your password. Use the Up and Down arrows to change the value, use the Left and Right arrows to scroll. Press **OK** when done.
- 6. Use the Up/Down arrows and scroll to "Restore data from memory card". The LCD will display the selected menu item. At this point the IPR512 Receiver will prompt you that there is data from another IPR512 (ID: XX Line: XX).
- 7. Select **OK** to overwrite contents currently on the system or **X** to cancel the procedure. If you select **OK** the receiver will reboot and copying of data will begin.
- 8. Select **OK** to shutdown the receiver or **X** to cancel. If you select OK, the receiver will then copy data and then reboot.

*Do not remove the Memory Card from the Memory Card Slot until backup is complete.*

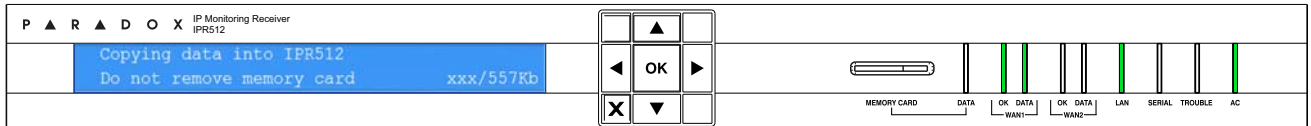

#### **Figure 46: IPR512 Receiver Restore**

## **Firmware Upgrade Overview**

The IPR512 Receiver's firmware\* can be upgraded using the In-Field Paradox Upgrade Software application. From this application, you can specify the IPR512 Receiver or IP Module to upgrade and which software version to install. When you confirm the update, the IPR512 Receiver or IP Module will be upgraded with the newest update and will be up and running in less than 90 seconds.

\*Automatic firmware upgrade not supported by current version. Please check the web for updates.

#### **Accessing the In-Field Paradox Upgrade Software Application**

In order to access the In-Field Paradox Upgrade Software Application, the application must first be installed on your hard drive. The In-Field Paradox Upgrade Software Application can also be downloaded from the Paradox website at www.paradox.com.

#### **To Access the In-Field Paradox Upgrade Software Application**

- 1. Locate the InField.exe file on your PC or double-click the In-Field icon from your desktop.
- 2. If the icon is not on your desktop, double-click on the executable file to launch the In-Field Paradox Upgrade Software application.

When the application is launched, the Main screen is then displayed, as shown in Figure 47: In-Field Paradox Upgrade Software Application.

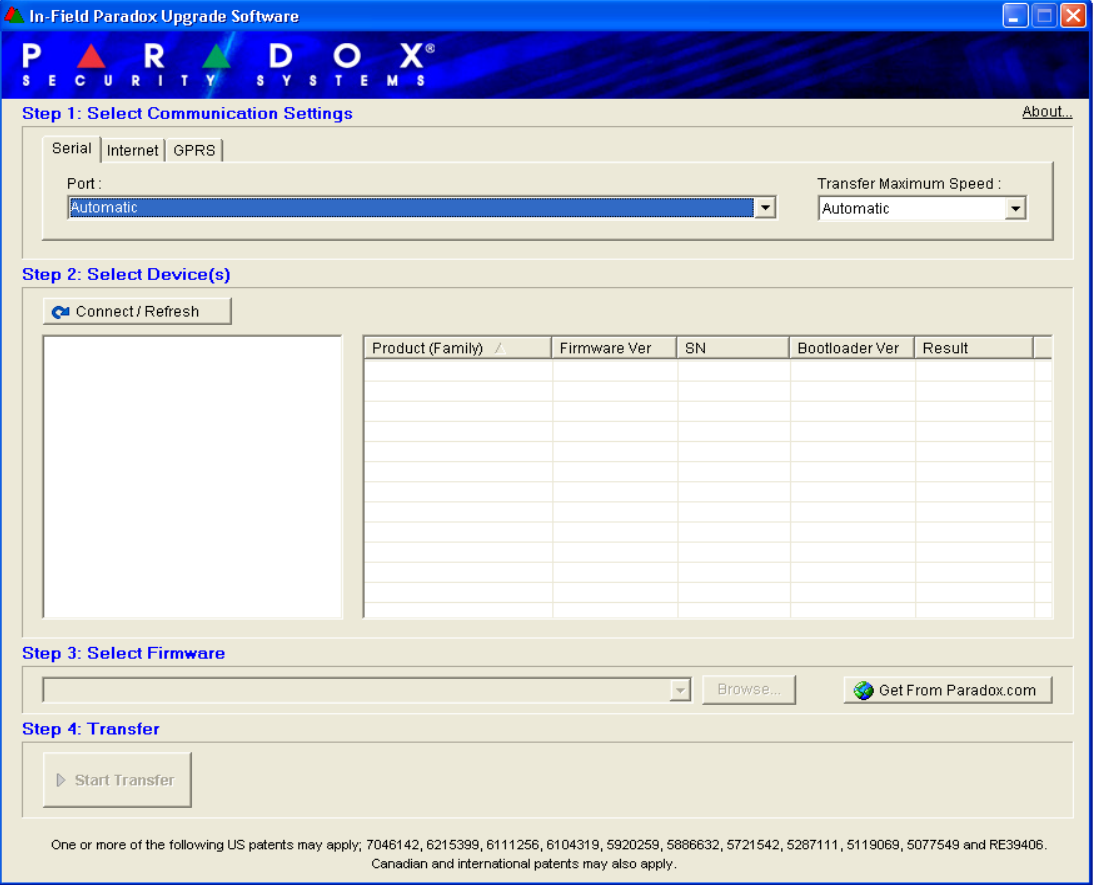

**Figure 47: In-Field Paradox Upgrade Software Application**

#### **To Upgrade Firmware using a Serial Connection**

Before beginning the upgrade process, ensure that the serial cable is connected between the COM2 Port of the IPR512 Receiver and your PC. Ensure that the **Serial** Tab is selected from the In-Field Paradox Upgrade Software window.

Step 1: Define Communication Settings

- 1. Select the communication port to be used from the Port drop-down list.
- 2. Select the transfer speed from the Transfer Maximum Speed drop-down list (automatic is recommended).
- 3. Proceed to Step 2.

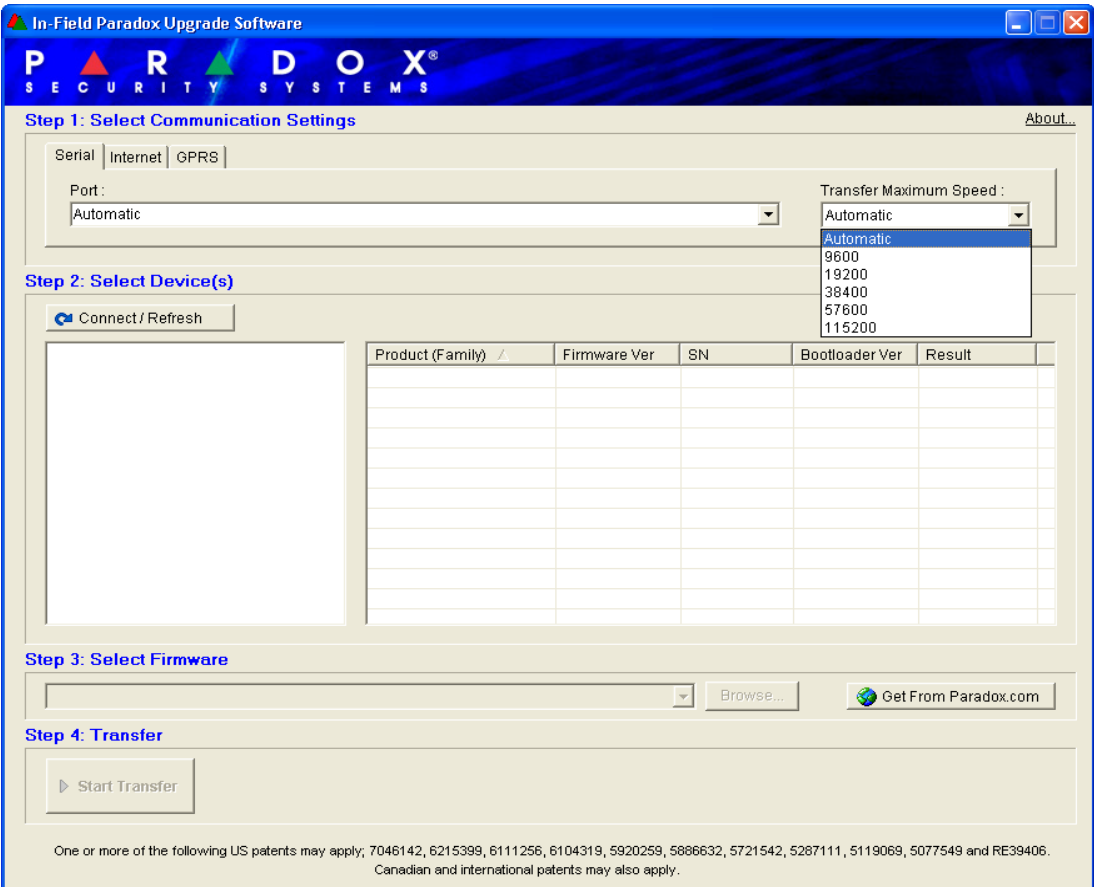

#### **Figure 48: Communication Settings**

#### Step 2: Select Devices

- 1. Press the **Connect/Refresh** button. A Progress dialog box will appear. The progress dialog box detects the connection to the port.
- 2. Select the Product to update from the list.
- 3. Proceed to Step 3.

*Note: When conducting a firmware upgrade through a serial connection, you can only upgrade the IPR512 Receiver to which you are currently connected to.*

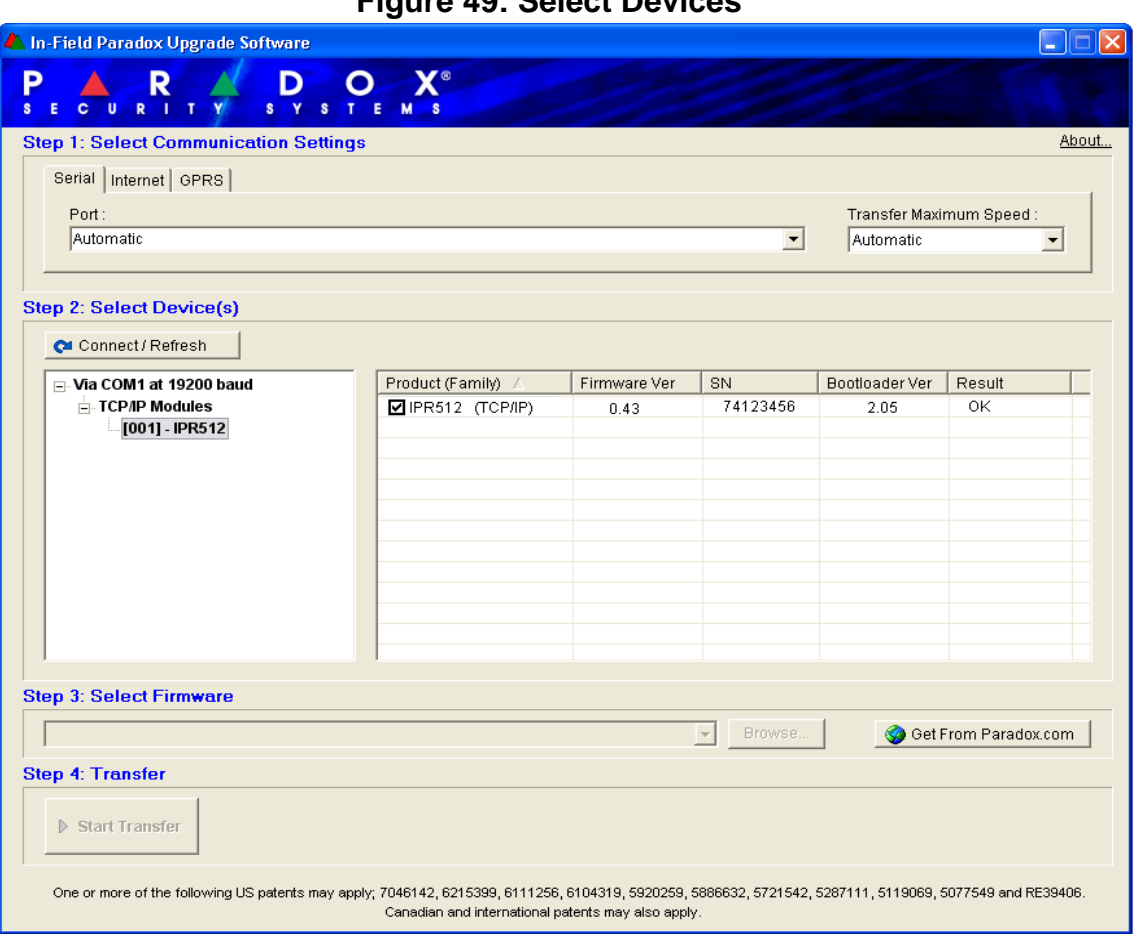

#### **Figure 49: Select Devices**

#### Step 3: Select Firmware

- 1. Select the firmware version from the list. If the firmware version displayed in the Select Firmware window is the most recent, proceed to Step 4.
- 2. Press **Browse** to locate a file in another location (upgrade files have a ".puf" extension).
- 3. Select the file from the Browse window. When the file is selected, it will be displayed in the Select Firmware window. You can also click on **Get from Paradox.com** to download the latest firmware upgrade files directly from the Paradox website.
- 4. Proceed to Step 4.

*Note: If you select a version that is older than the one currently installed on the IPR512 Receiver, the system will display a warning starting that you are about to transfer an older firmware version. If you want to proceed, confirm the message, if you wish to cancel then do so.*

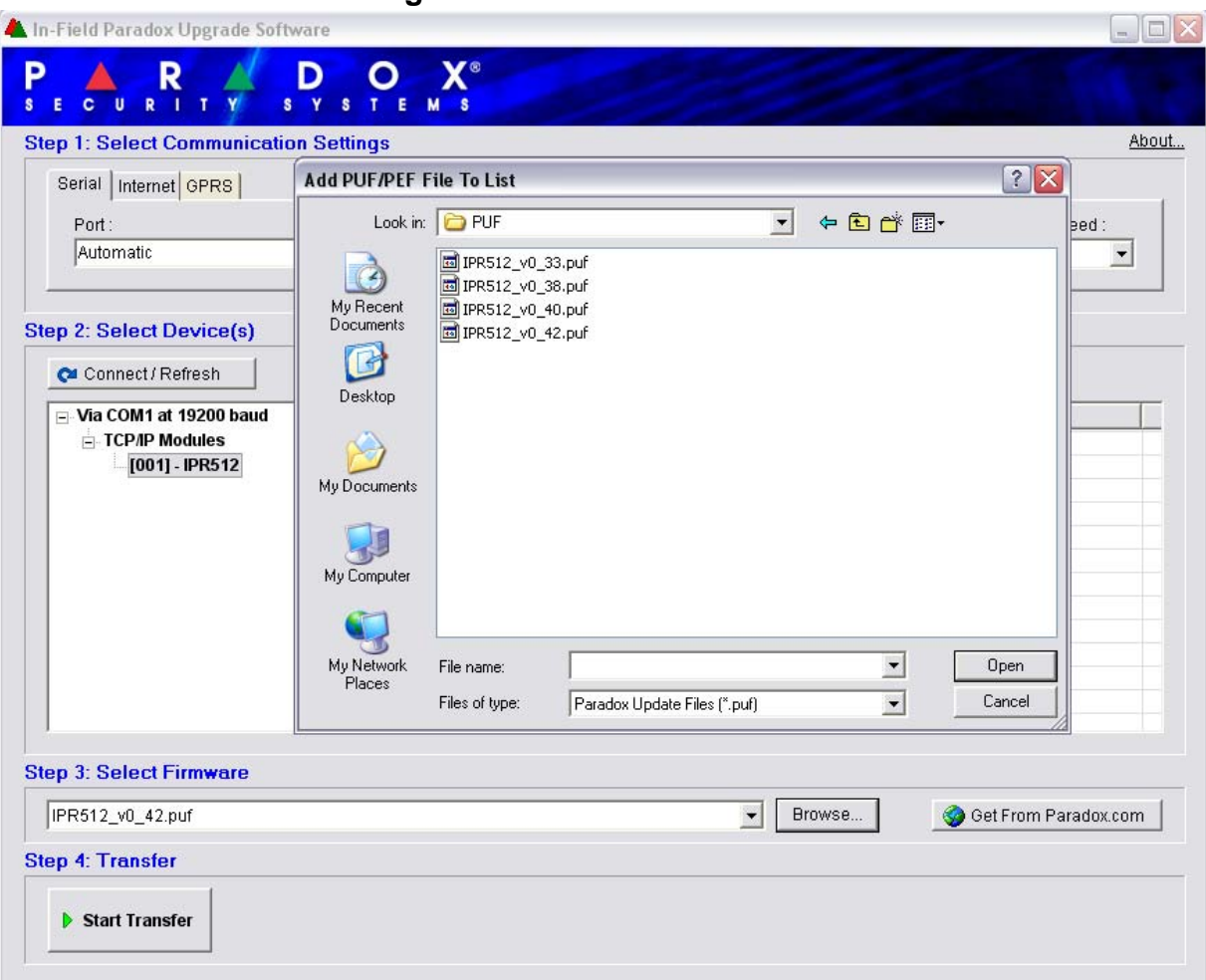

#### **Figure 50: Firmware Selection**

Step 4: Transfer

- 1. Press the **Start Transfer** button.The system will then display a Progress dialog box.
- 2. Exit the application once the upgrade is complete.

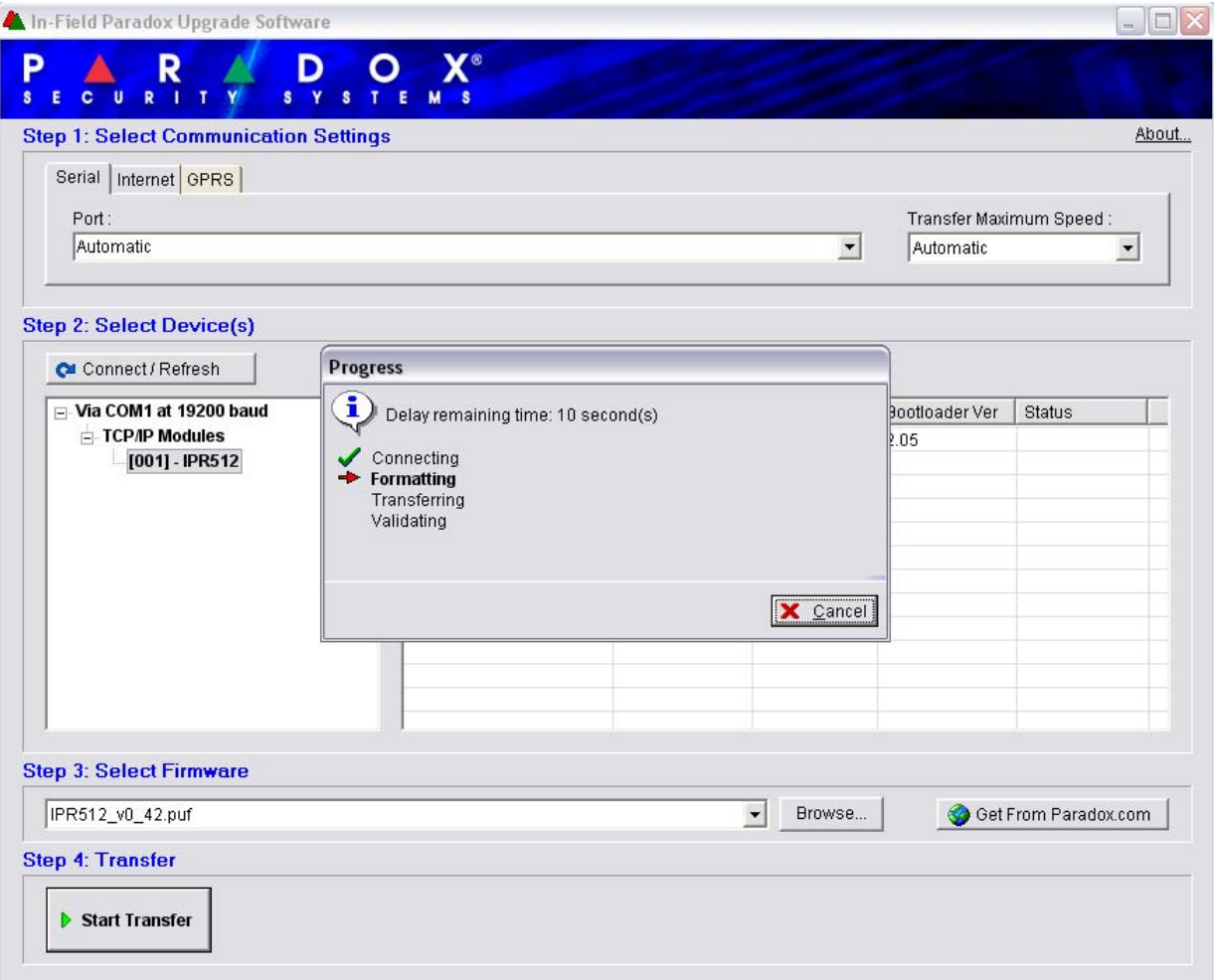

## **Figure 51: Transfer Process**

#### **To Upgrade Firmware Via the Network**

Before beginning the upgrade process, ensure that the PC is connected to the network and that the **Internet** Tab is selected from the In-Field Paradox Upgrade Software window.

Step 1: Define Communication Settings

- 1. Enter the IP address of the IPR512 Receiver or IP Module you wish to upgrade. If you do not have this information, then press the **Search** button and select product from the list. Selecting search will display the a list of the receivers that are currently connected to the same LAN as the PC that the In-Field application is installed on.
- 2. Define the Upgrade Port to be used in the Port field. This must match the upgrade port defined in the IPR512 Receiver Account Management System, under the Receiver Configuration menu.
- 3. Enter password in the Password field. The default password is admin.
- 4. Proceed to Step 2.

*Note: If you have modified the default password setting in the IPR512 Receiver Account Management System, enter the current password.*

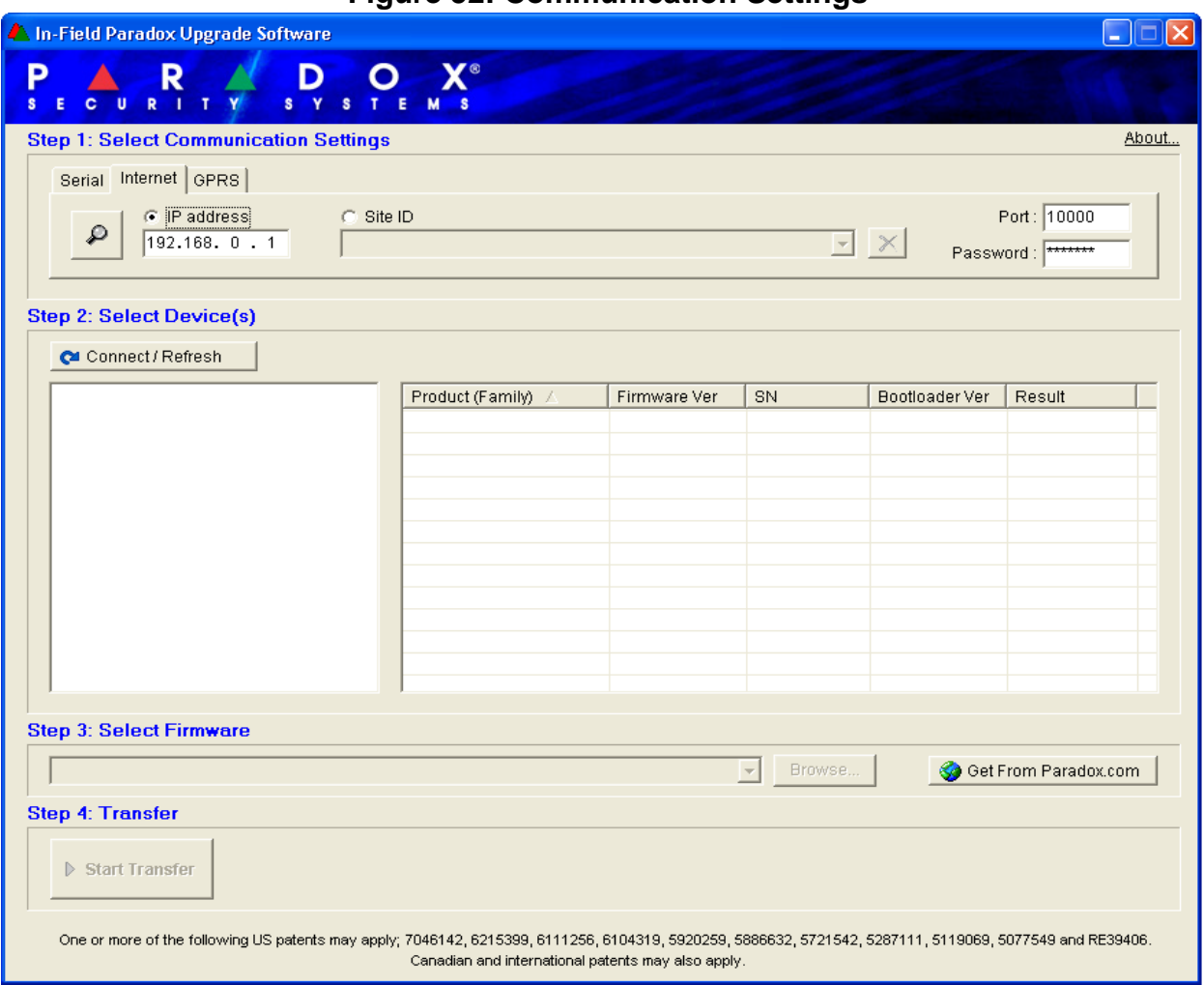

#### **Figure 52: Communication Settings**

#### Step 2: Select Devices

- 1. Press the **Connect/Refresh** button. A Progress dialog box will appear. The progress dialog box detects the connection to the network in order to display results.
- 2. Select the Product to update from the list.
- 3. Proceed to Step 3.

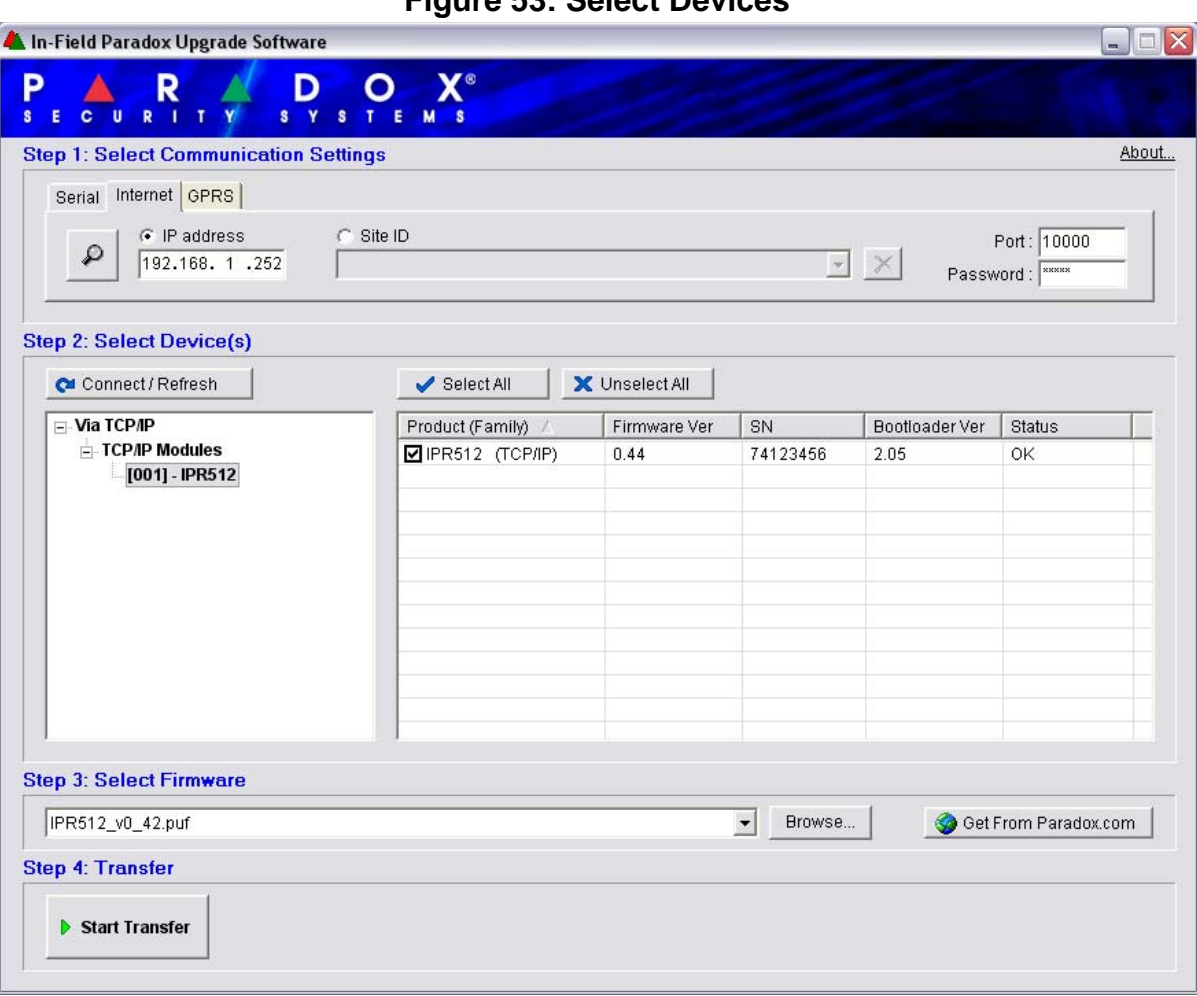

## **Figure 53: Select Devices**

#### Step 3: Select Firmware

- 1. Select the firmware version upgrade from the list. If the firmware version displayed in the Select Firmware window is the most recent, proceed to Step 4.
- 2. Press **Browse** to locate a file in another location, upgrade files have a ".puf" extension. Select the file from the Browse window. Once the file is selected, it will be displayed in the Select Firmware window. Select **Get From Paradox.com** to download the latest firmware upgrade directly from the Paradox website.
- 3. Proceed to Step 4.

*Note: If you select a version that is older than the one currently installed on the IPR512 Receiver, the system will display a warning starting that you are about to transfer an older firmware version.* 

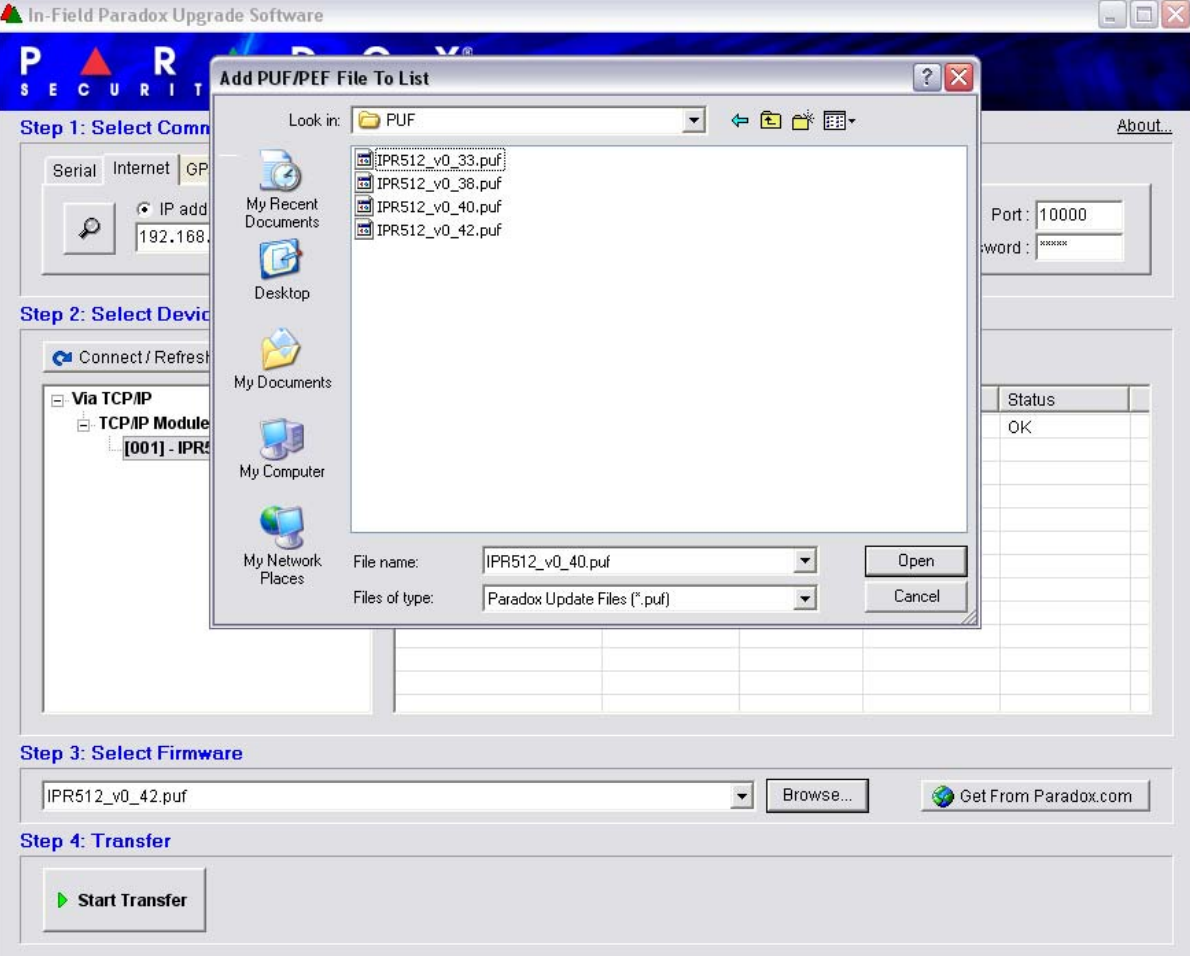

**Figure 54: Firmware Selection**

Step 4: Transfer

- 1. Press the **Start Transfer** button.The system will then display a Progress dialog box.
- 2. Exit the application once the upgrade is complete.

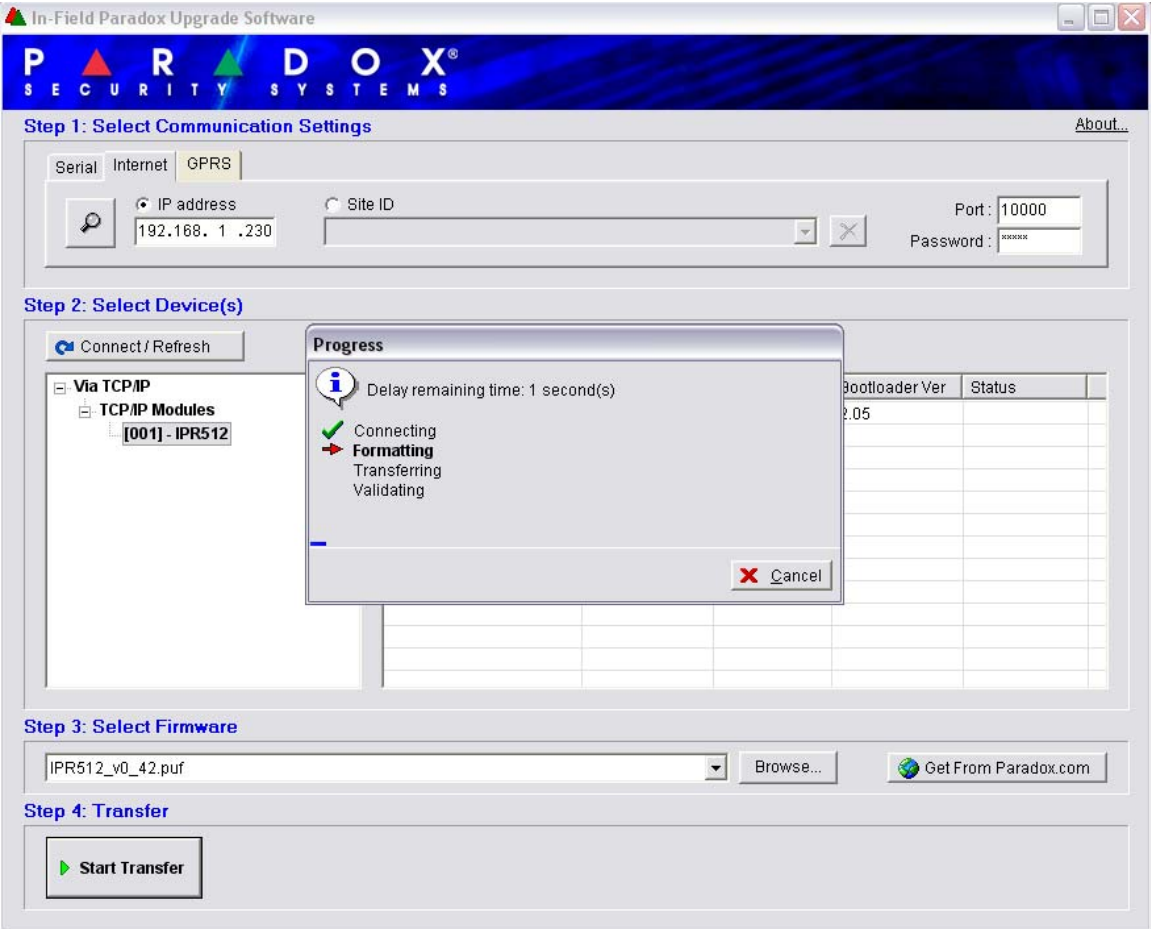

## **Figure 55: Transfer Process**

## **Chapter 8: Initiating Communication with the IPR512 Receiver**

Once the installation and configuration settings have been completed, the next step is to register the Paradox reporting modules to the IPR512 Receiver.

### **Registering the Paradox Reporting Modules**

No monitoring station operator action is required to register an Paradox reporting module. Registration is initiated by the installer upon installation of the Paradox reporting module. However, the monitoring station must provide the installer with the following information that is entered by the installer.

- **Account #** for each partition of the site.
- **IP Address** and **Port** of the IPR512 Receiver(s) you wish that the site to report to.
- **Receiver Password** (1 to 32 digits). For more information on setting the Receiver Password, refer to "Receiver Configuration Menu" on page 30.
- **Security Profile** (2 digits). For more information on Security Profiles, refer to "Security Profiles Menu" on page 26.

Once the installer has entered this information, the installer then initiates communication with the IPR512 Receiver and the Paradox reporting module will be automatically registered in the receiver.

## **Index**

## **Numerics**

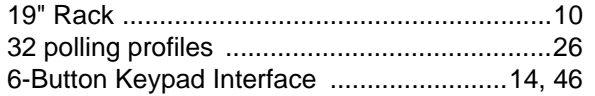

## $\boldsymbol{\mathsf{A}}$

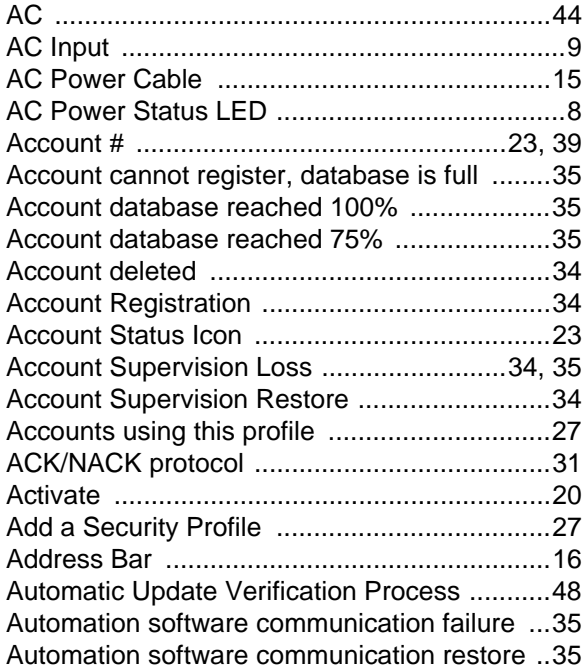

## $\mathbf B$

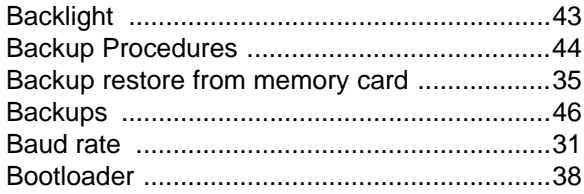

## $\mathbf C$

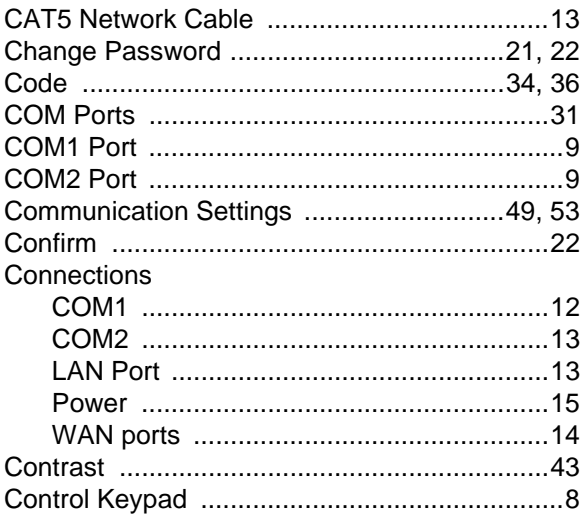

## D

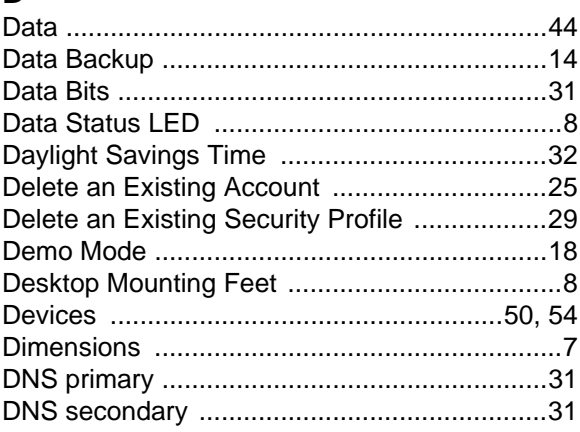

### $\mathsf E$

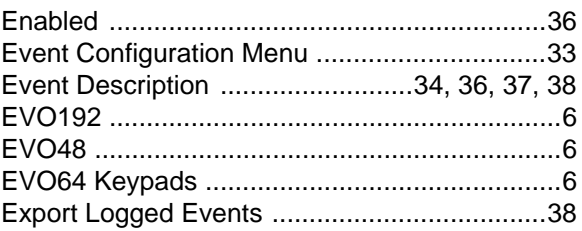

### $\mathsf F$

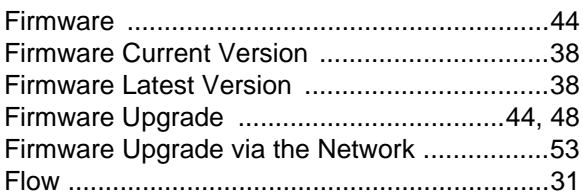

## G

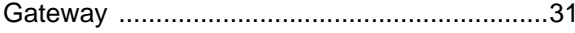

### $\pmb{\mathsf{H}}$

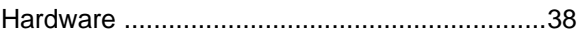

### $\mathbf{I}$

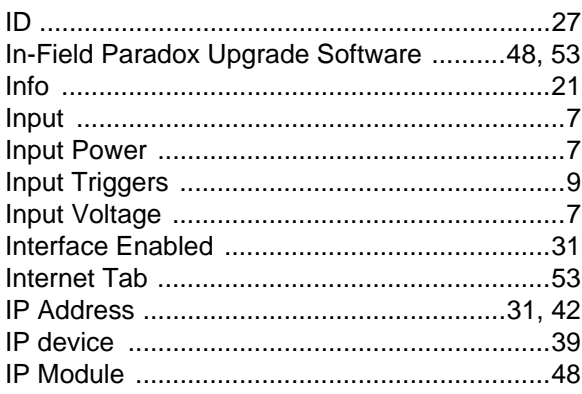

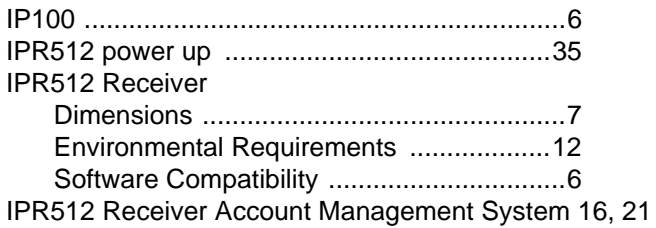

## $\mathsf{L}% _{0}\left( \mathsf{L}_{0}\right) ^{T}=\mathsf{L}_{0}\left( \mathsf{L}_{0}\right) ^{T}$

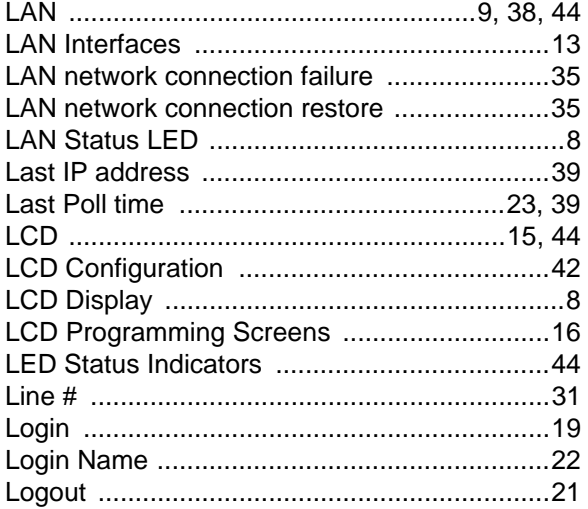

## $\mathsf{M}$

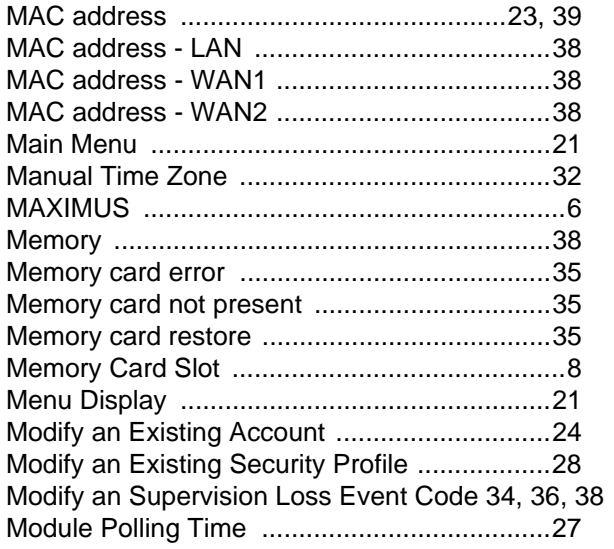

## $\overline{\mathsf{N}}$

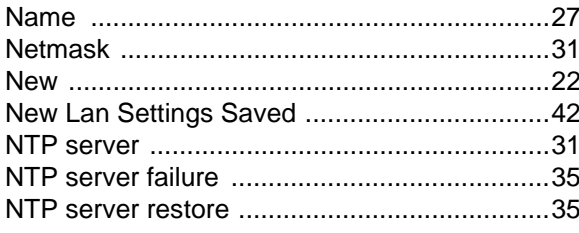

## $\mathbf{o}$

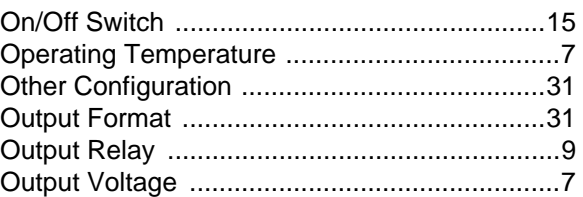

### $\mathsf{P}$

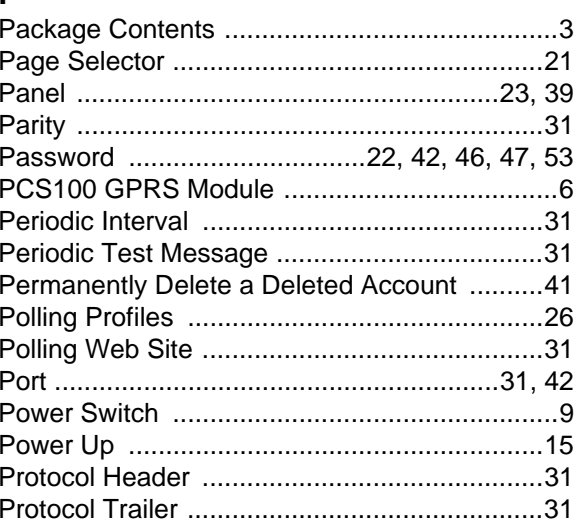

## $\overline{\mathsf{R}}$

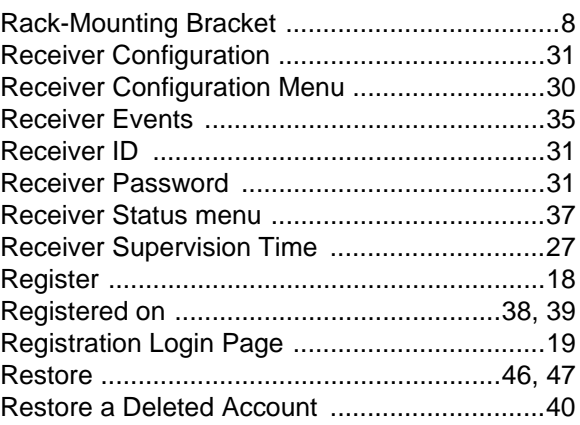

## $\mathbf{s}$

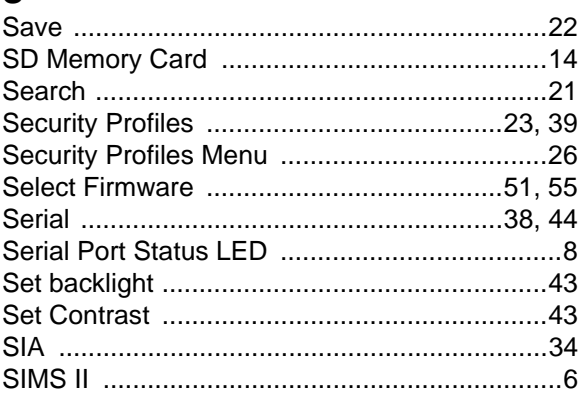

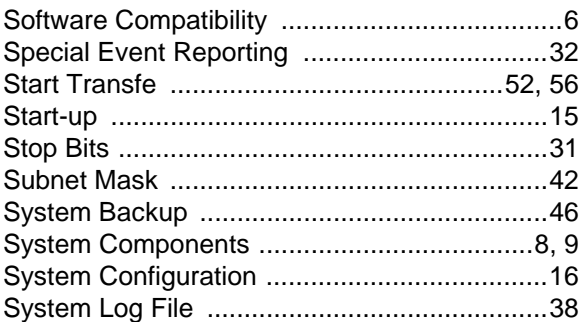

## **T**

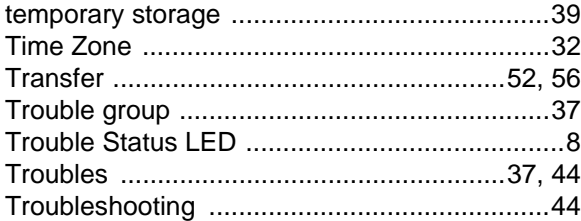

## **U**

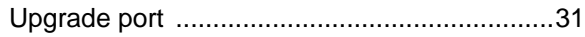

## **V**

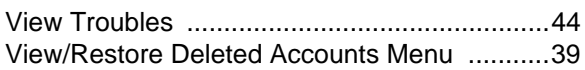

## **W**

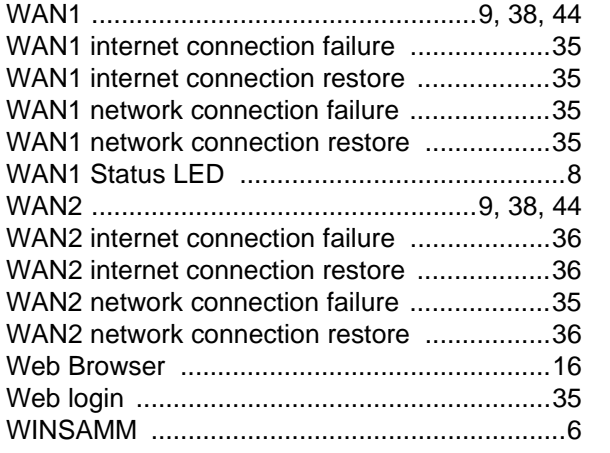

We hope this product performs to your complete satisfaction. Should you have any questions or comments, please visit us at www.paradox.com.

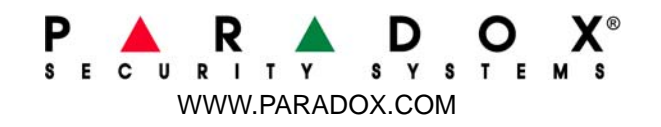

Printed in Canada 01/2009 IPR512-EI03